# **نظام التعليم االلكتروني للمحاضرين**

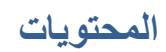

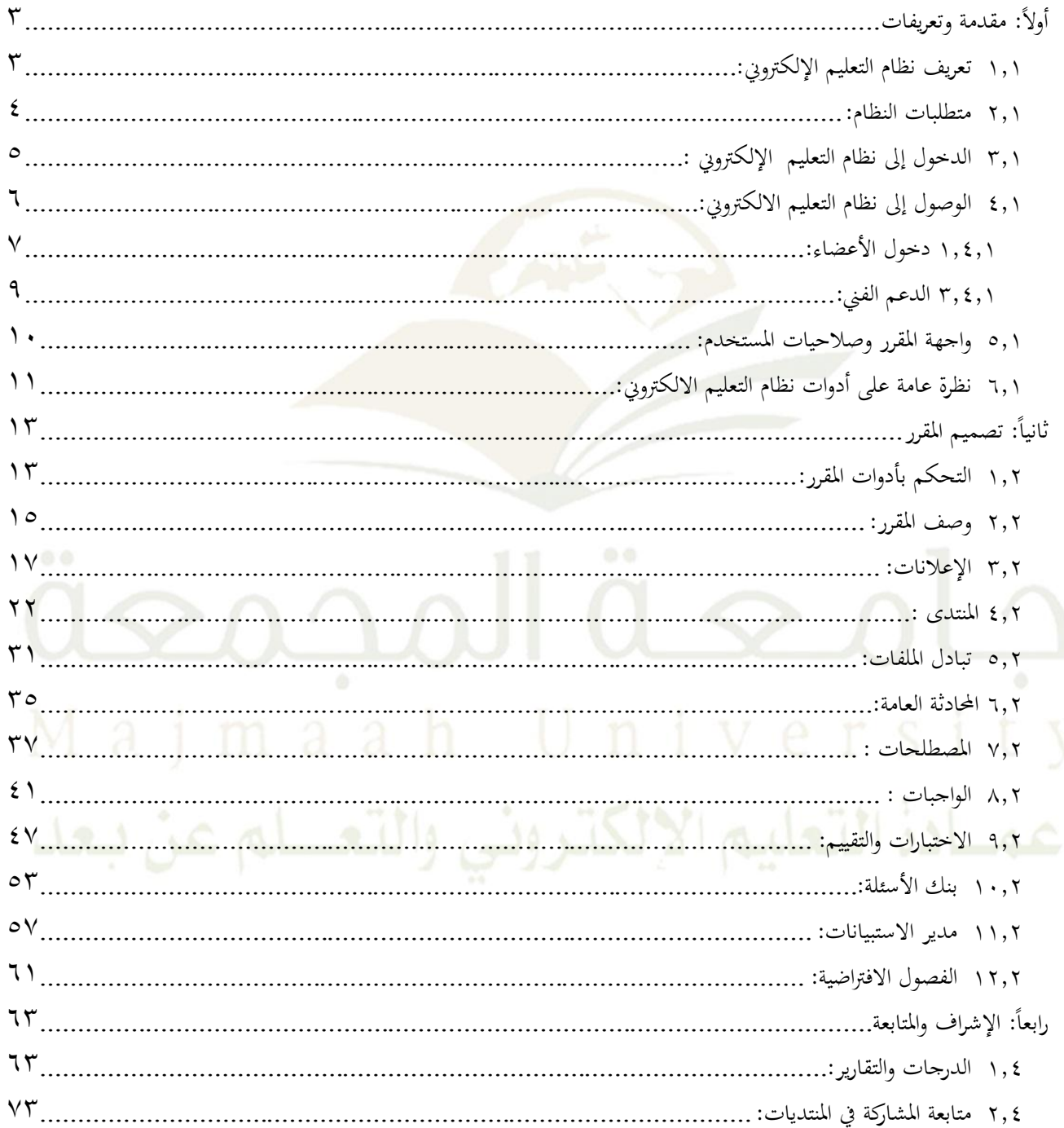

### <span id="page-2-0"></span>**أوال:ً مقدمة وتعريفات**

### <span id="page-2-1"></span>**1.1 تعريف نظام التعليم اإللكتروني:**

التعلم الإلكتروني هو أسلوب حديث من أساليب التعلم، توظف فيه آليات الاتصال الحديثة من حاسب وشبكات، ووسائط متعددة من صوت وصورة، ورسومات وآليات بحث، ومكتبات إلكترونية، وكذلك بوابات الإنترنت سواء أكان عن بعد أم داخل القاعة الدراسية. ويعتبر التعلم الإلكتروني أشمل من مجرد مجموعة المقررات التي تقدم من خلال المواقع الإلكترونية، ويتعدى ذلك إلى العمليات التي يتم من خلالها إدارةً عملية التعلم بكاملها بما في ذلك تسجيل دخول الطلاب، <mark>وتتبع ت</mark>قدمهم وتسجيل البيانات وإعداد التقارير حول أداءهم.

ولذلك فإن التعليم الإلكتروني يرتكز بشكل رئيس على نظم حاسوبية لإدارة عمليات التعلم الإلكترونية تعرف بنظم إدارة التعلم (LMS -Learning Management System). وهي برامج تصمم للمساعدة في إدارةً وتنفيذ وتقييم جميع أنشطة التعلم في المؤسسات التعليمية.

ويعد نظام التعليم الالكتروني منظومـة متكاملةً مسئولةً عن إدارة العملية التعليمية الإلكترونيةً، ويشمل ذلك القبول والتسجيل، وتقديم الاختبارات التشخيصية لتحديد مستوى المتعلم ووضعه في المستوى المناسب، والتسجيل في المقررات، وإدارة المقررات، والواجبات، ومتابعة تعلم الطالب، وإدارة الاختبارات، والإشـراف على أدوات الاتصـال التزامني وغير التزامني.

وعلى الجانب الأخر، فإن نظام إدارة التعليم الإلكتروني LMS لا يركز كثيراً على المحتوى من حيث تطويره أو إعادة استخدامه، ولذلك غالباً ما تتكامل نظم إدارةً التعليم مع نظم إدارةً محتوىً التعليم ، ونظام إدارةً محتوىً التعليم LCMS- Learning Content) ( Management System)، هو البيئة التي يمكن من خلالها إدارةً مخازن خاصـةً بوحـدات التعليم learning object) (repository واستخدامها في تطوير المواد التعليمية، وهذه النظم تتميز بقدرات بحثية عاليةً تتيح للمطورين البحث والوصول السريع للنصوص والوسائط اللازمة لبناءً محتوى التعليم .

**3 <sup>3</sup>**

### <span id="page-3-0"></span>**2.1 متطلبات النظام:**

الحد الأدىن من المتطلبات التي يحتاجها المستخدم هي كالتالي: **-1 األجهزة:** o نظامًتشغيلًويندوـ22ً أوًنسخةًأعلىًً،أوًنظامًالتشغيلًلينكو. o ىلاكرةًعشوائية11ً ميغابايتًعلىًاأل ل. o رصًصلبًمبساحةًغريًمستخدمة111ًميغابايتًعلىًاأل ل. o مودمًبسرعةًً11ًكيلوبتًبالثانيةًأوًأسرع. **-2 البرامج:** o متصفح انترنت: غوغل كرو<mark>م أو</mark> موزيلًا فايرفوكس.

o مايكروسوفت أوفيس: إذا لم يتوفر لديك مايكروسوفت أوفي<mark>س فستحت</mark>اج إلى مشغلات لعرض الملفات (مثل: وورد أو بوربوينت) قم بتنزيل المنتجات التالية أدناه على العنوان التالي:

- متصفح فايرفوكس أو غوغل كروم : <mark>\*</mark>
- [http://www.mozilla.org/ar/firefox/fx](http://www.mozilla.org/ar/firefox/fx/)/
	- أكروباتًريدر)ًالنسخةًاملوصىًهباًً(

<http://get.adobe.com/reader/?promoid=JZEFU>

### <span id="page-4-0"></span>**3.1 الدخول إلى نظام التعليم اإللكتروني :**

يمكن الوصول إلى نظام التعليم الالكتروني ، وذلك من خلال الخطوات التالي:

- .1 افتح متصفح الإنترنت بجهازك وأدخل العنوان المتصفح <u>www.lms.mu.edu.sa</u> أو من خلال بوابة الجامعة الرئيسية أيقونة التعليم الالكتروني
	- ٢. اضغط على (دخول) ثم لتتمكن من الدخول إلى النظام أنت بحاجةً إلى اسمٍ مستخدم وكلمةً مرورٍ. يتم إعطاء اسم المستخدم وكلمةً المرور للمستخدمين من عمادة التعليم الإلكتروين بالجامعة.

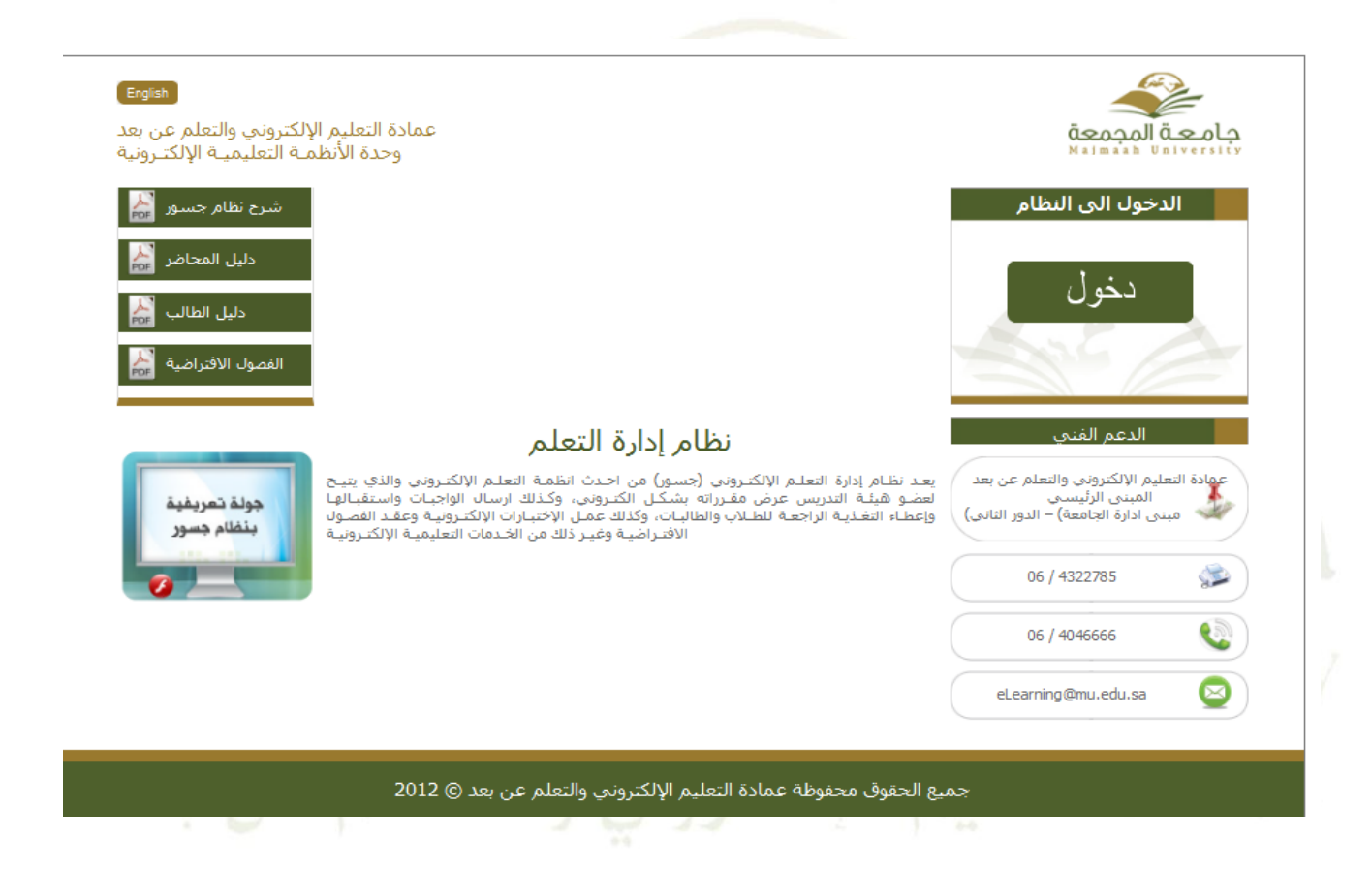

## <span id="page-5-0"></span>**4.1 الوصول إلى نظام التعليم االلكتروني:**

بعد الدخول إلى النظام بشكلٍ صحيح، تظهر لك الصفحة التالية:

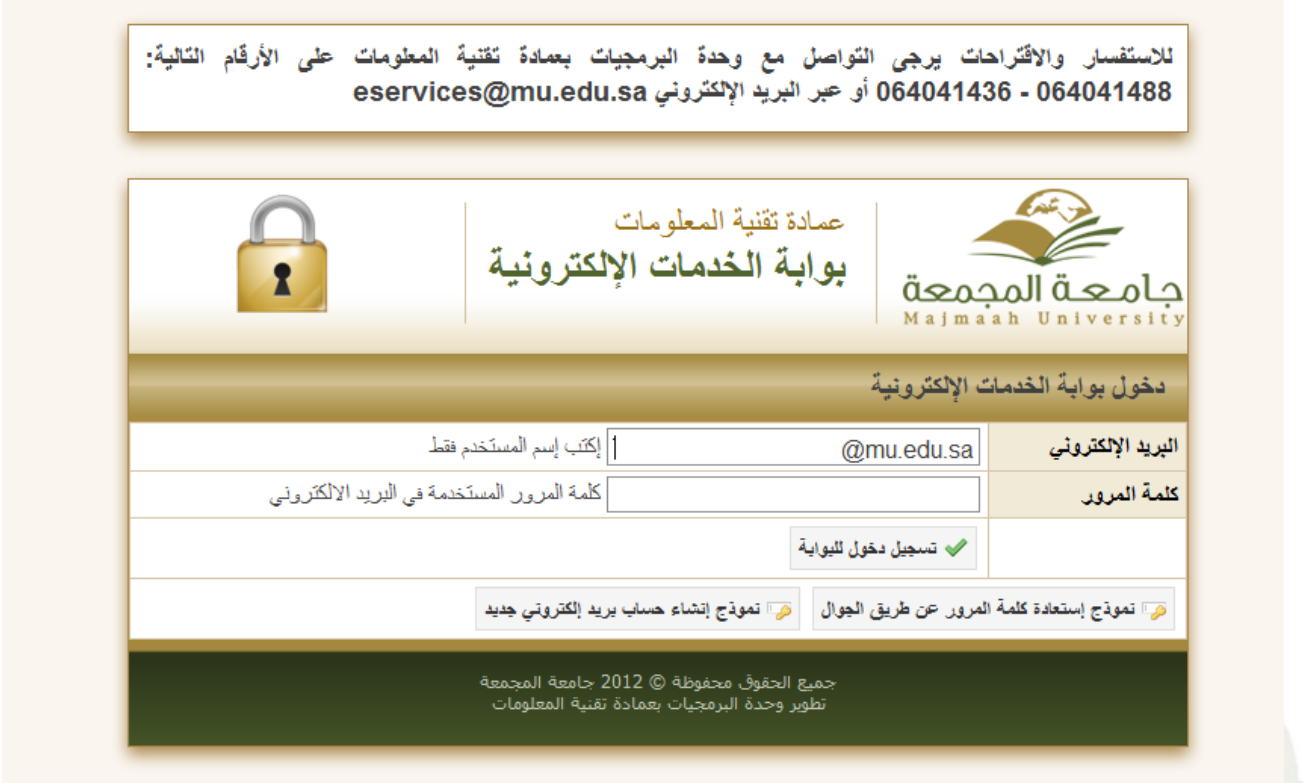

### <span id="page-6-0"></span>**1.4.1 دخول األعضاء:**

تستطيع من خلالها تعديل بياناتك الشخصية وتغيير كلمة المرور الخاصة بك، وإنشاء واستعراض مقرراتك الدراسية،كما تستطيع استعراض أسماء الطلاب وإضافتهم إلى مقرراتك. وذلك على النحو التالي :

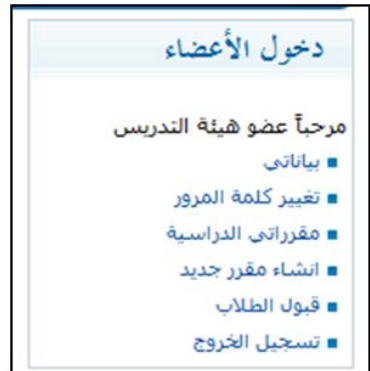

**.1 تعديل بياناتك الشخصية :**

بالضغط على ( بياناتي ) في دخول الأعضاء <u>:</u>

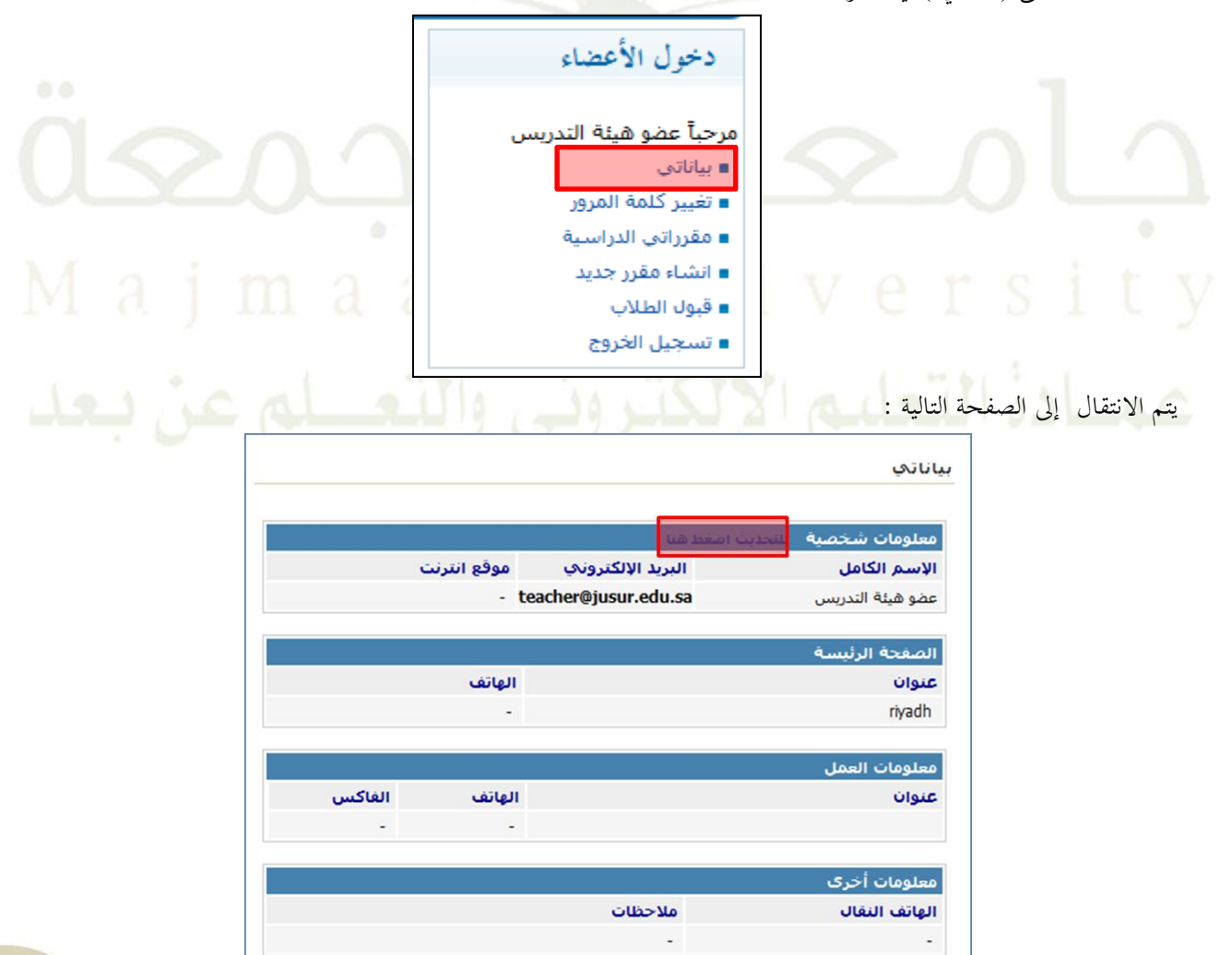

يتم الضغط على زر ( للتحديث اضغط هنا ) لينتقل بك المتصفح إلى صفحة ملفك الشخصي.

كماً يظهر في الشكل التالي:

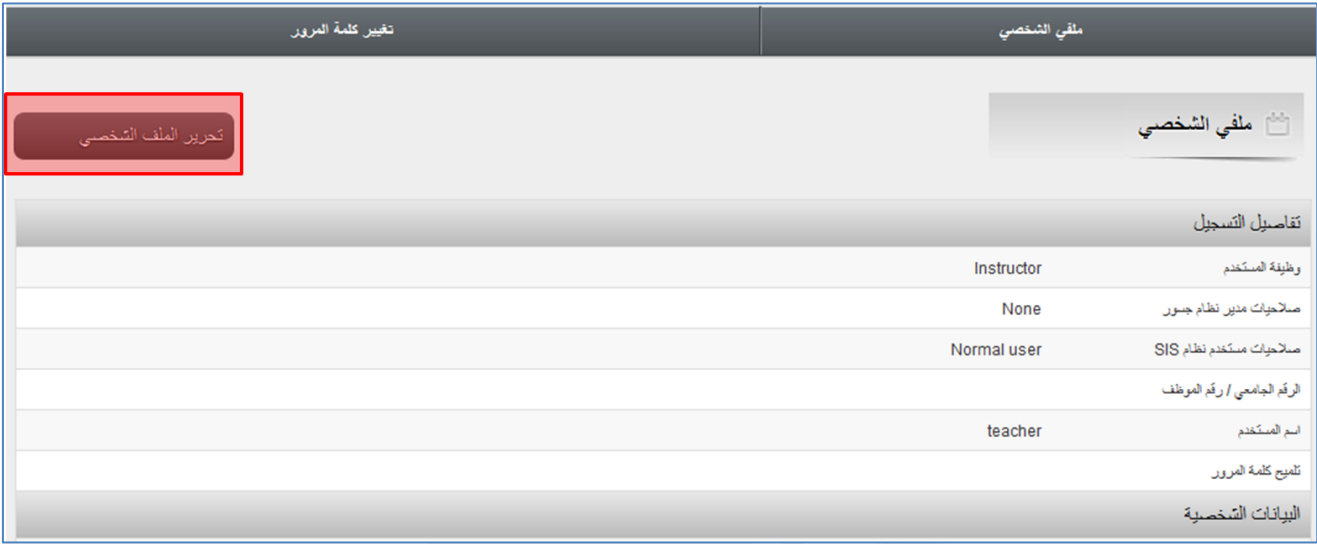

اضغط على زر (تحرير الملف الشخصي ) وقم بتعديل بياناتك ، ثم اضغط على ( تحديث ) في أسفل الصفحة ليتم حفظ بياناتك بعد التعديل بنجاح.

### **.2 تغيير كلمة المرور :** بالضغط على ( تغيير كلمة المرور ) من دخول الأعضاء : دخول الأعضاء مرحبآ عضو هيئة التدريس ■ بياناتي **a** تغيير كلمة المرور <mark>∎ مقرراتي الدراسيا</mark> ∎ انشاء مقرر جديد ∎ قبول الطلاب ■ تسجيل الخروج

ينتقل بك المتصفح إلى الصفحة التالية ، قم بإدخال كلمة المرور الحالية و كلمة المرور الجديدة والتأكيد عليها ثم اضغط على زر (تغيير كلمة المرور) :

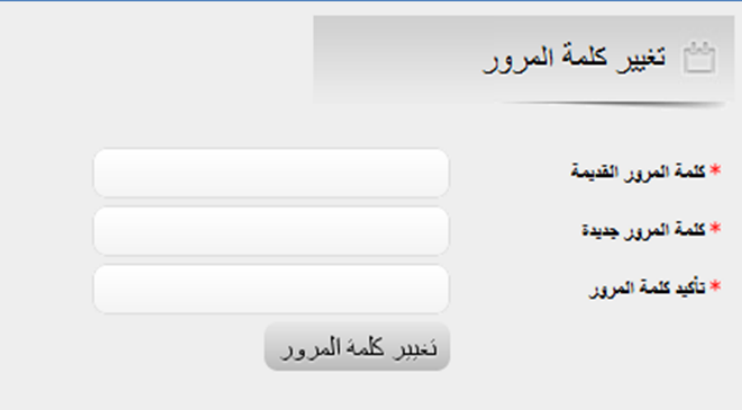

### <span id="page-8-0"></span>**3.4.1 الدعم الفني:**

للتواصل مع فريق الدعم الفني الخاص بالتعليم الالكتروين من خلال الإتصال بالرقم بحيث يكون الإتصال في أوقات العمل الرسميةً ( 0ص-٢:٢٠م) . على التحويلة ٦٤٠٤٦٦٦٦ أو من داخل الجامعة ٦٦٦٦ أو عن طريق إرسال بريد إلكتروني للدعم الفني بالمشكلة التقنية التي تواجهها مع النظام وسيتم الإجابة عليها. البريد الالكتروني :

### **[elearning@mu.edu.sa](mailto:elearning@mu.edu.sa)**

أو زيارةً مقر العمادة <sup>ـــ</sup> فريق الدعم الفني وذلك في مجمع الكليات بالمجمعة الدور الثاني .

### <span id="page-9-0"></span>**5.1 واجهة المقرر و صالحيات المستخدم:**

– واجهة المقرر الخاصة بالأستاذ:

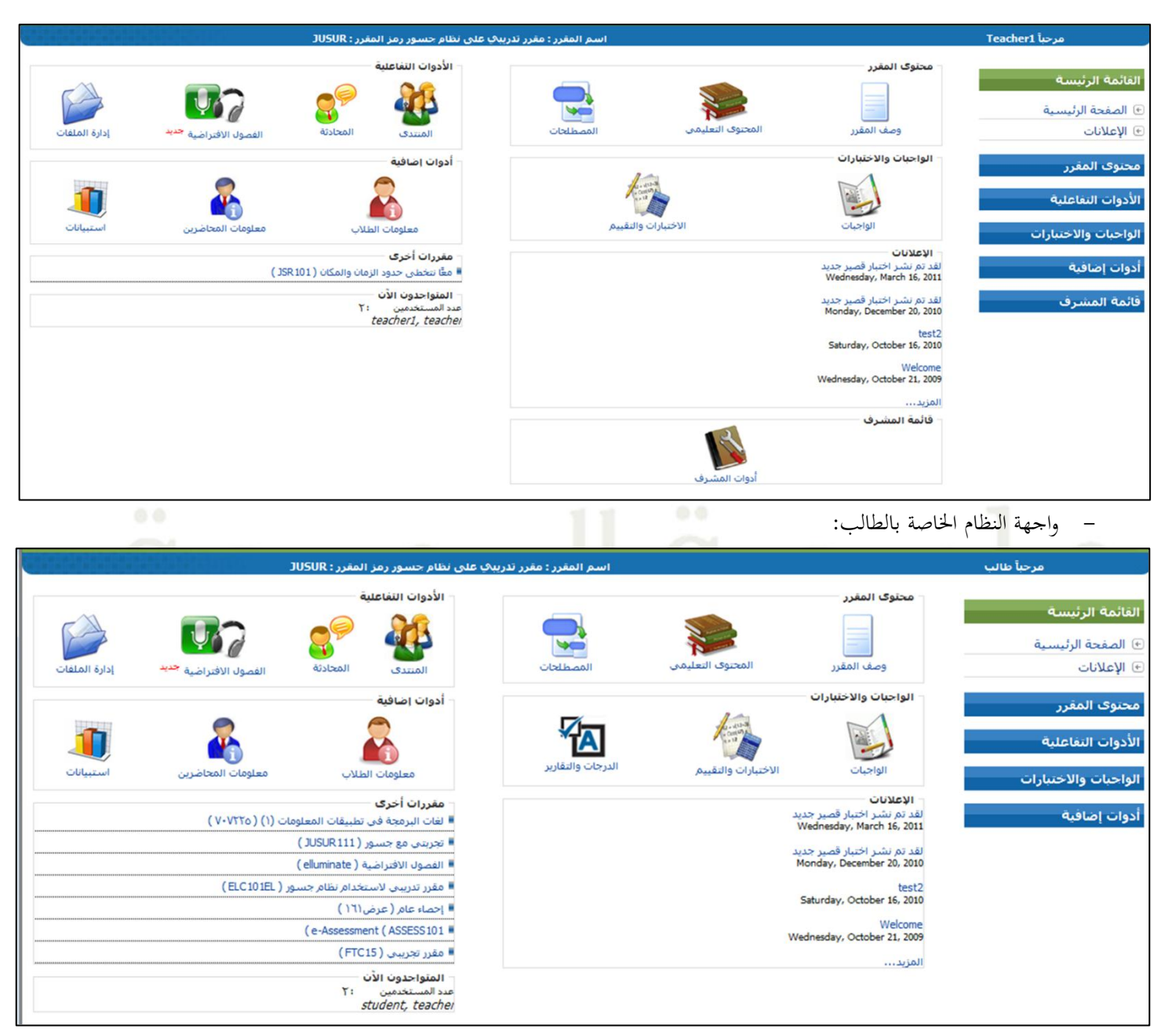

\*\*ًصالحياتًاملستخدم:

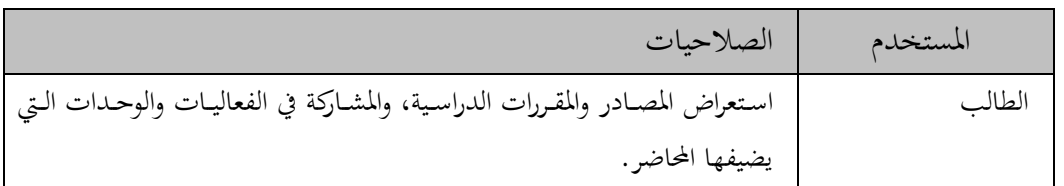

عضو هيئة التدريس إدارةً محتوى وأدوات وأنشطة المقرر بالإضافة والتعديل والحذف.

# <span id="page-10-0"></span>**6.1 نظرة عامة على أدوات نظام التعليم االلكتروني:**

يحتوي نظام نظام التعليم الالكترويي على ١٧ أداة ضمن (أدوات المشرف) الخاصة بالأستاذ . هذه الأدوات هي على النحو التالي:

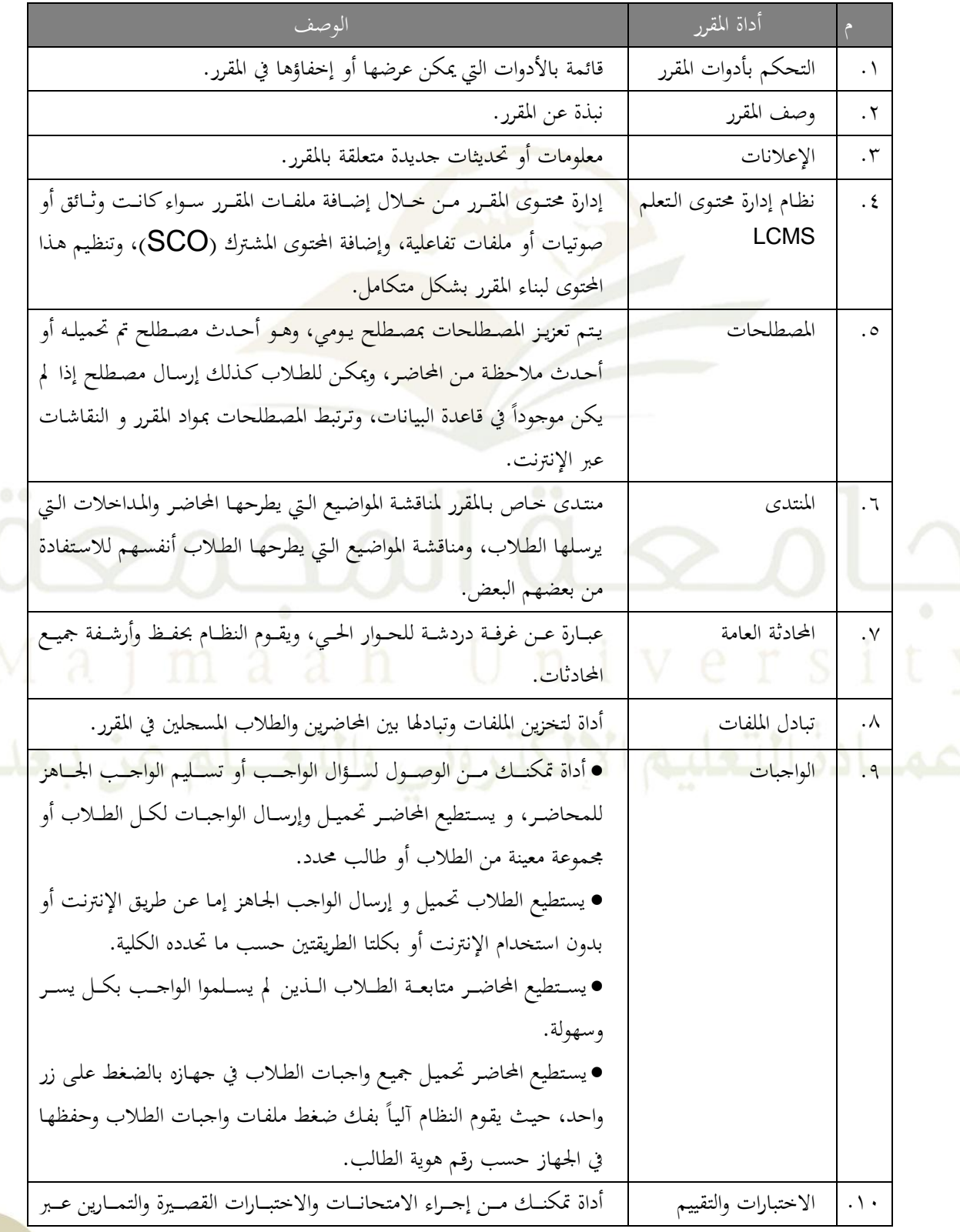

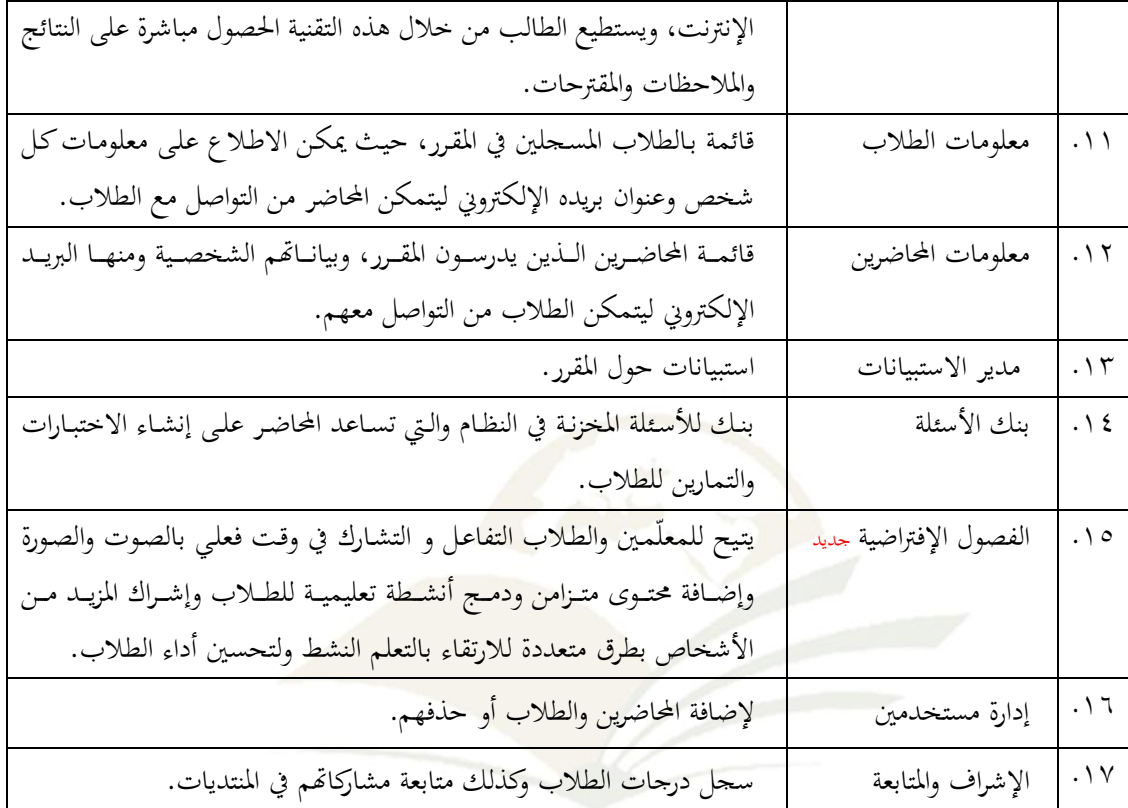

# المج

# <span id="page-12-0"></span>**ثانيا: تصميم المقرر ً**

### <span id="page-12-1"></span>**1.2 التحكم بأدوات المقرر:**

يمكنك التحكم ببناء أدوات المقرر من خلال إظهار أو إخفاء أدوات المقرر المطلوب عرضها للطلاب على النحو التالي:

١) اضغط على (أ**دوات المشرف**) من قائمة المشرف الموجودة على يمين الصفحة أو أسفل الصفحة:

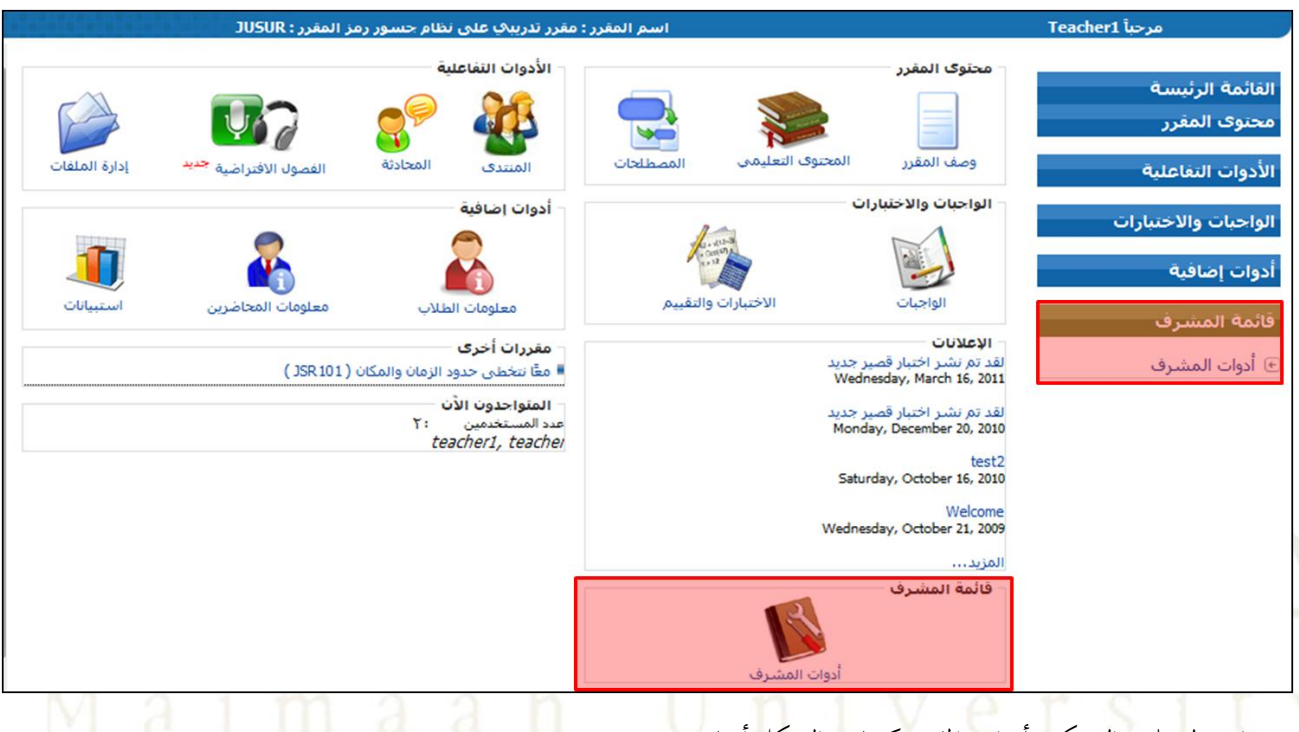

٢) اضغطً على (التحكم بأدوات المقرر)كما في الشكل أدناه:

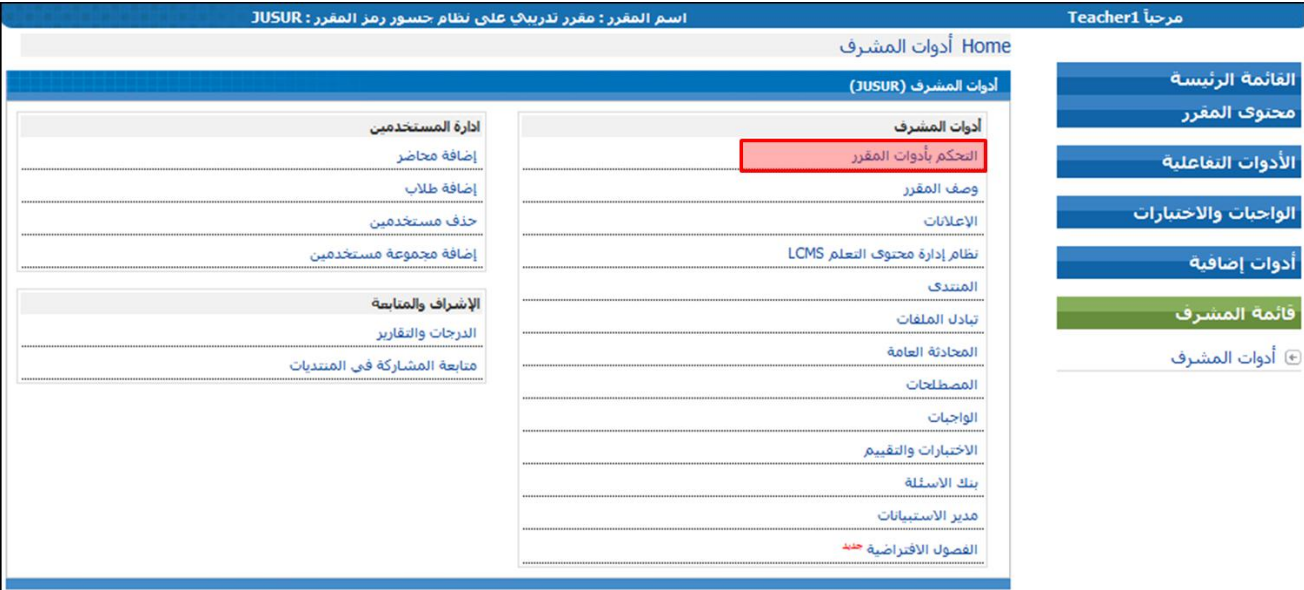

٣) اختر الأدوات المطلوب عرضها في المقرر من خلال اختيار أحد الخيارين ( مسموح أو غير مسموح) من أمام كل أداة ثم اضغط زر ( تعديل )،كما في الشكل أدناه:

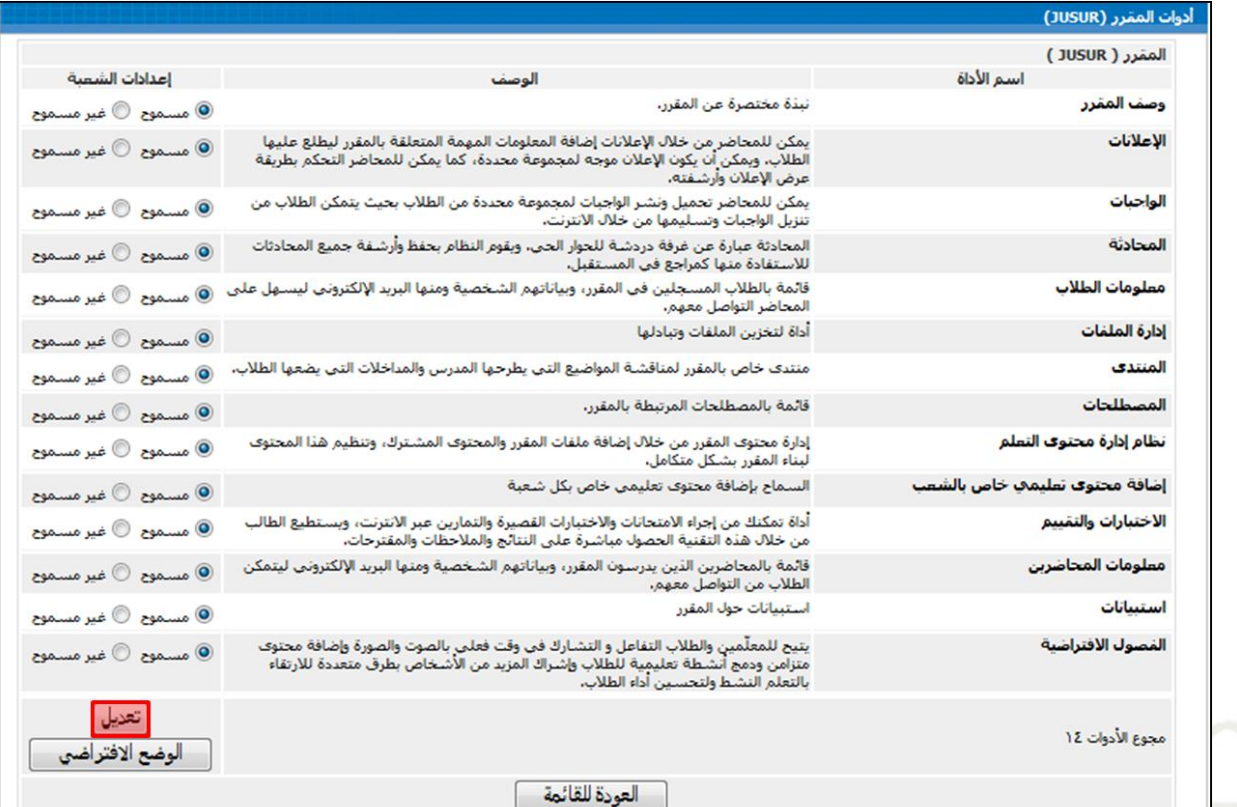

### <span id="page-14-0"></span>**2.2 وصف المقرر:**

الخطوة التالية في تصميم المقرر هي كتابة وصف للمقرر. يعتبر كتابة وصف عن المقرر بشكل دقيق أمراً مهماً لأنه يقدم للطلاب نظرة عامة عن المقرر، وفي نفس الوقت يشجع الطلاب على التسجيل في هذا المقرر. لكتابةً وصف المقرر يمكنك إتباع الخطوات التالية:

### ١) اضغط على (أدوات المشرف) من قائمة أدوات المشرف الموجودة على يمين الصفحة أو أسفل الصفحة:

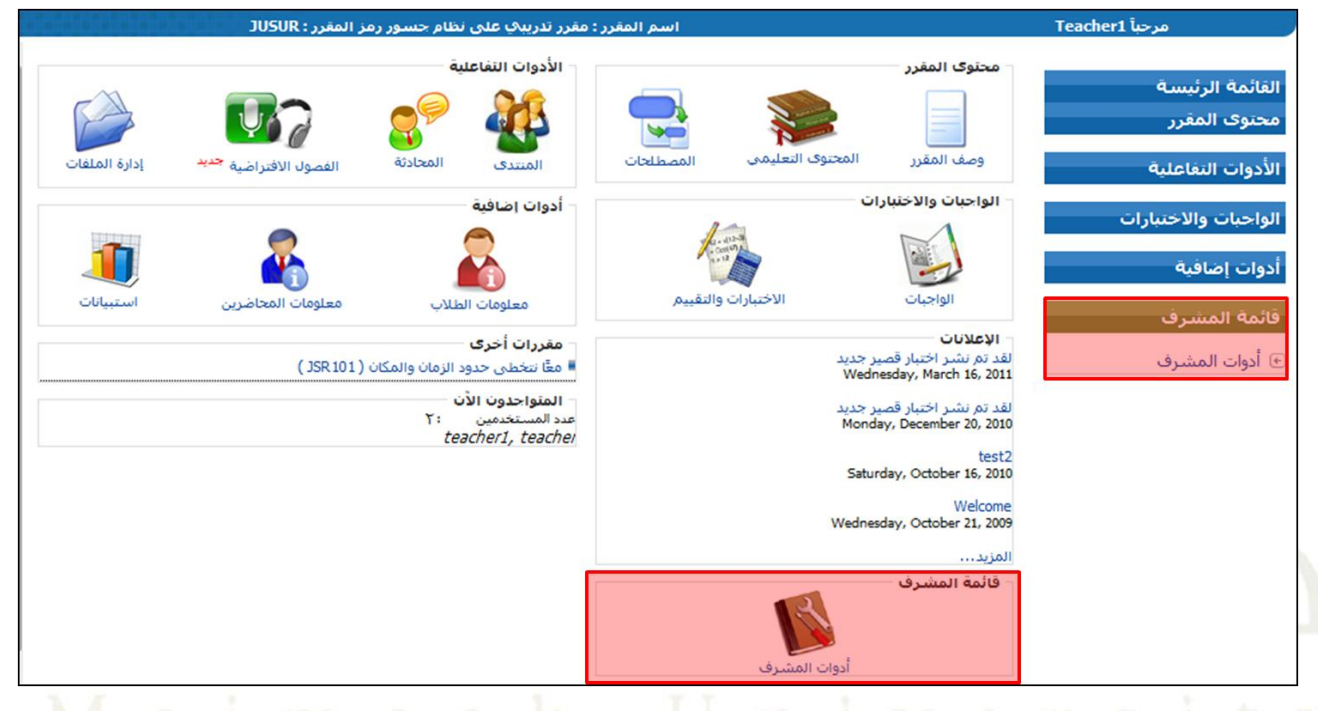

### ٢) اضغط على رابط (وصف المقرر) وسيتم فتح نموذج لوصف المقرر:

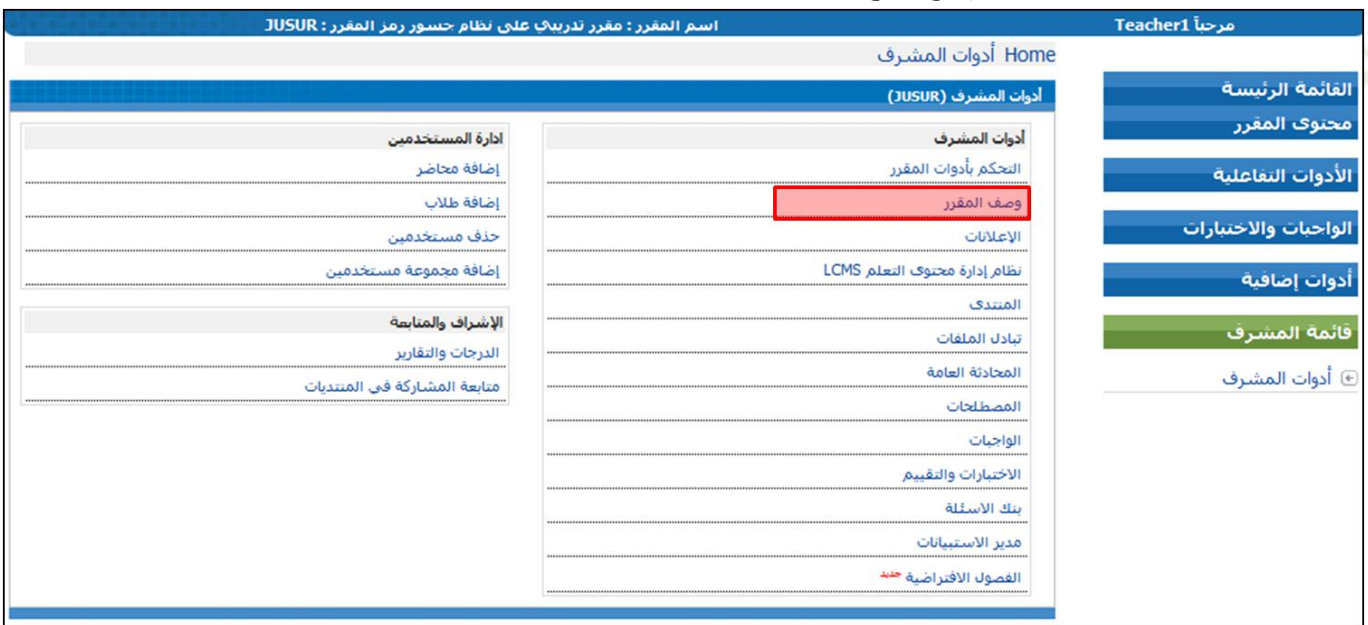

٣) من نموذج وصف المقرر أدخل الوصف المناسب ثم اضغط الزر (موافق) . أو اضغط (إلغاء) لإلغاء العملية، وبإمكانك من زر (Browse) رفع الوصف أو خطة المقرر كملف (Word) مثلاً .

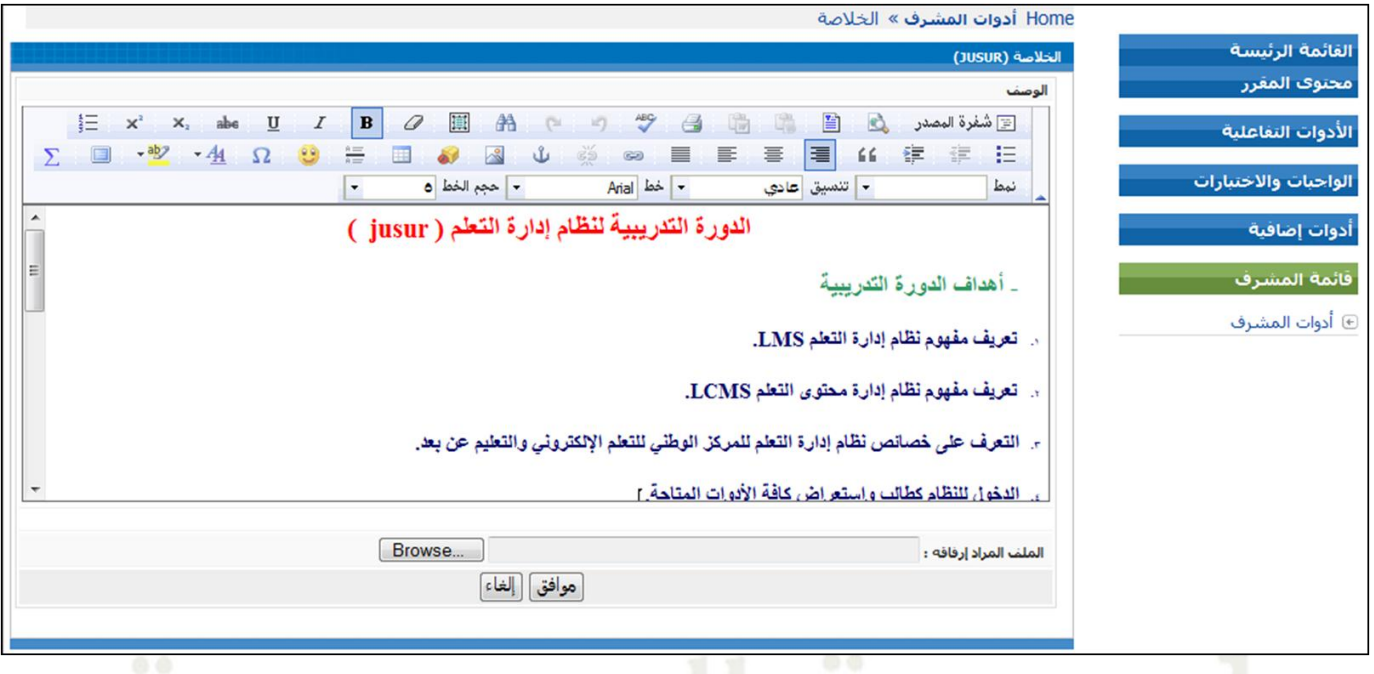

### <span id="page-16-0"></span>**3.2 اإلعالنات:**

بعد نشر وصف المقرر للطلاب، قد ترغب في إرسال عبارة ترحيبية للطلاب، أو إضافة أي تحديثات لها علاقة بالمقرر حتى يطلع عليها الطلاب في المستقبل، يمكن إضافةً أي إعلان للمقرر من خلال الخطوات التالية:

١) اضغط على (أدوات المشرف) من قائمة أدوات المشرف الموجودة على يمين الصفحة أو أسفل الصفحة:

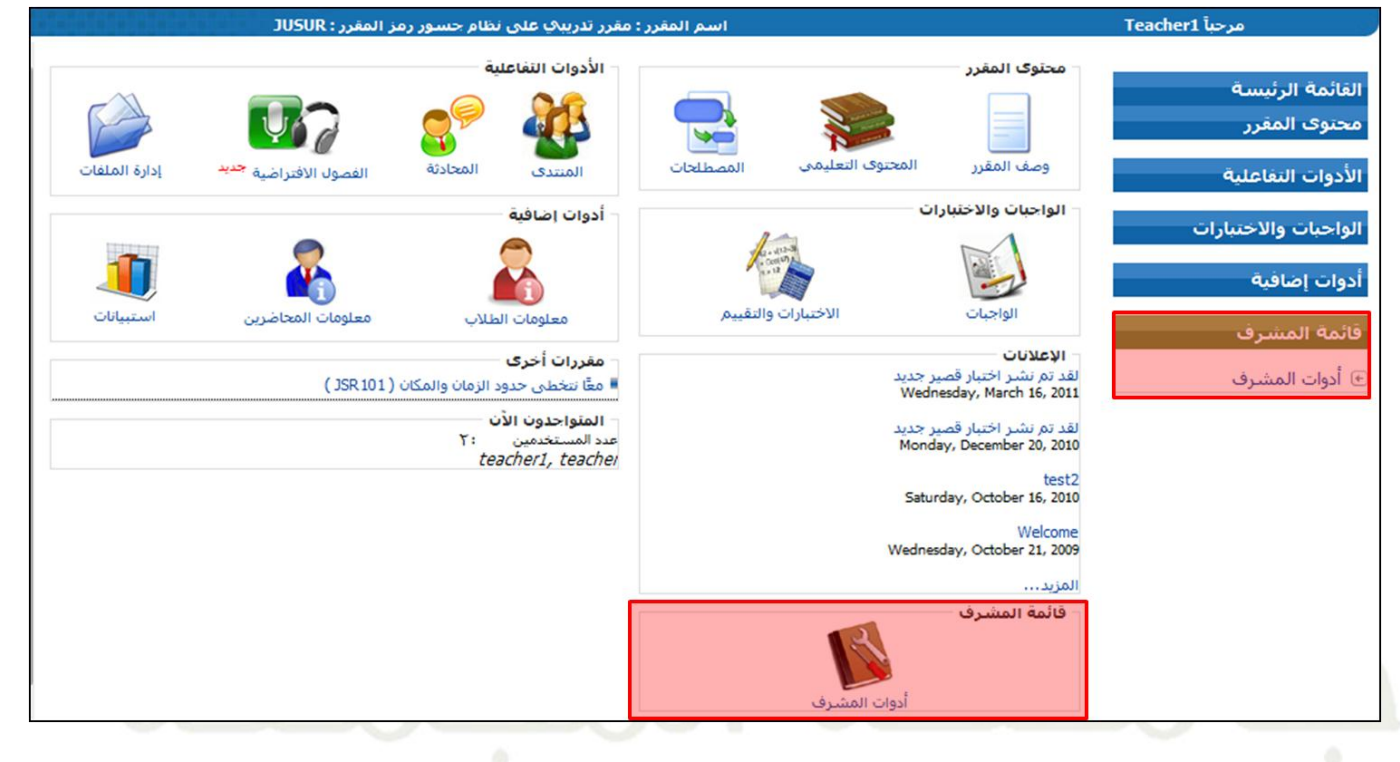

## ٢) اضغط على رابط (الإعلانات)كما هو موض<mark>ح في ا</mark>لشكل أدناه:

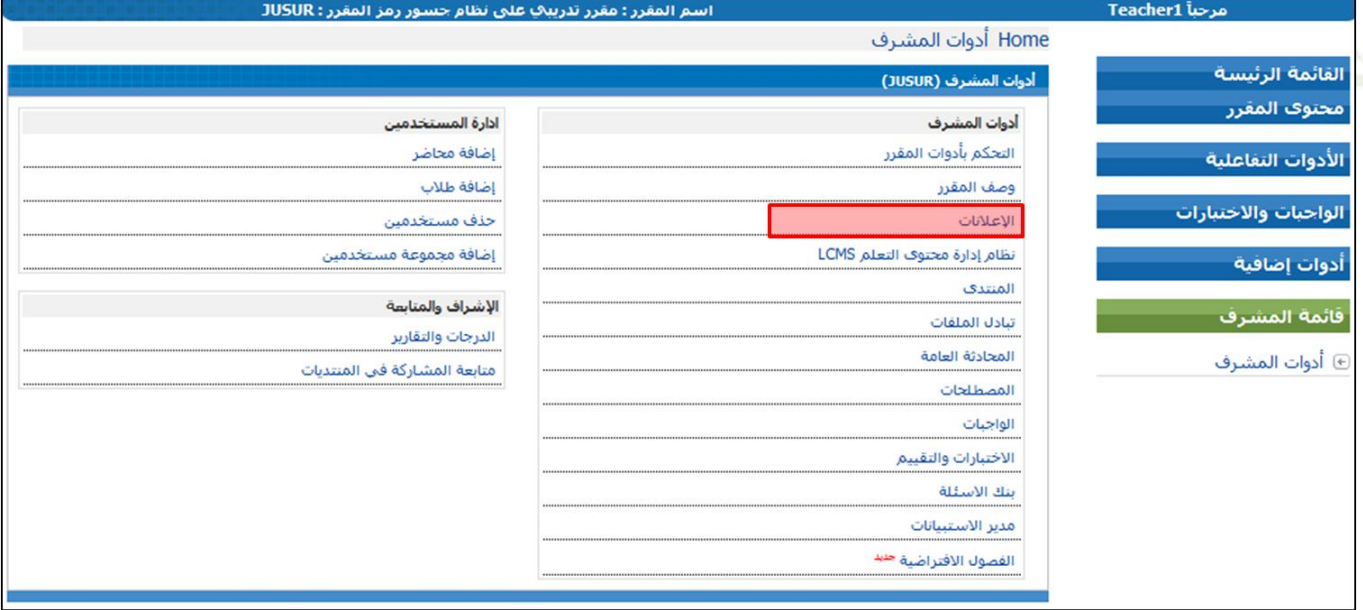

٣) تظهر الشاشة الرئيسية للوحة الإعلانات:

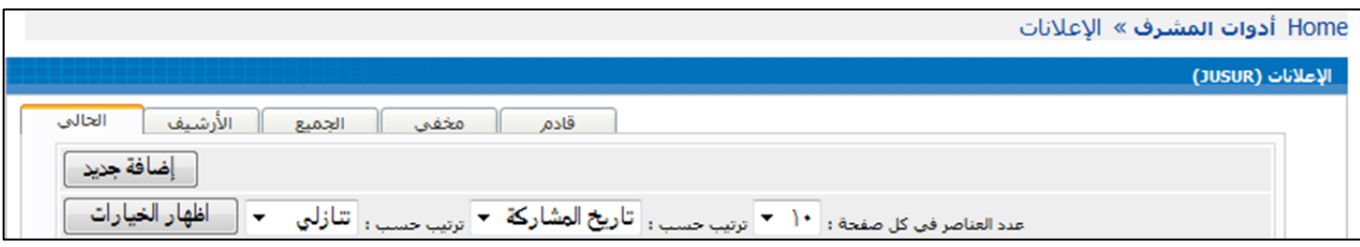

في الشاشة الرئيسة للإعلانات هناك خمسةً تبويبات: - **الحالي:** وتعينًاإلعالناتًاليتًيًينتهًالتاريخًاحملددًلعرضها. - **األرشيف:** وتعينًاإلعالناتًالسابقةًاليتًانتهتًمدةًعرضها. – **الجميع**: جميع الإعلانات الحالية والموجودة في الأرشيف. - **مخفي**: وتعني الإعلانات التي لا يمكن للطلاب مشاهدتما. - **قادم:** وتعينًاإلعالناتًاليتًسيتمًنشرهاًعندماًتوافقًالتاريخًاحملددًللنشر.

**أ( إضافة إعالن جديد:** - من الشاشة الرئيسية للإعلانات اضغط على (إضافة جديد) Home أدوات المشرف » الإعلانات ً الإعلانات (JUSUR) | قادم || مخفي || الجميع || الأرشيف | الحالي <mark>∣ إضافة جديد ∫</mark> – سوف يظهر لك نموذج إضافةً إعلان جديد، أدخل المعلومات التي ترغب في إضافتها ثم اضغط (موافق)، يمكنك تحديد الفئة التي سيوجه لها الإعلان،كما يمكن تحديدً مدةً محددةً لعرض الإعلان ،كما في الشكل التالي :

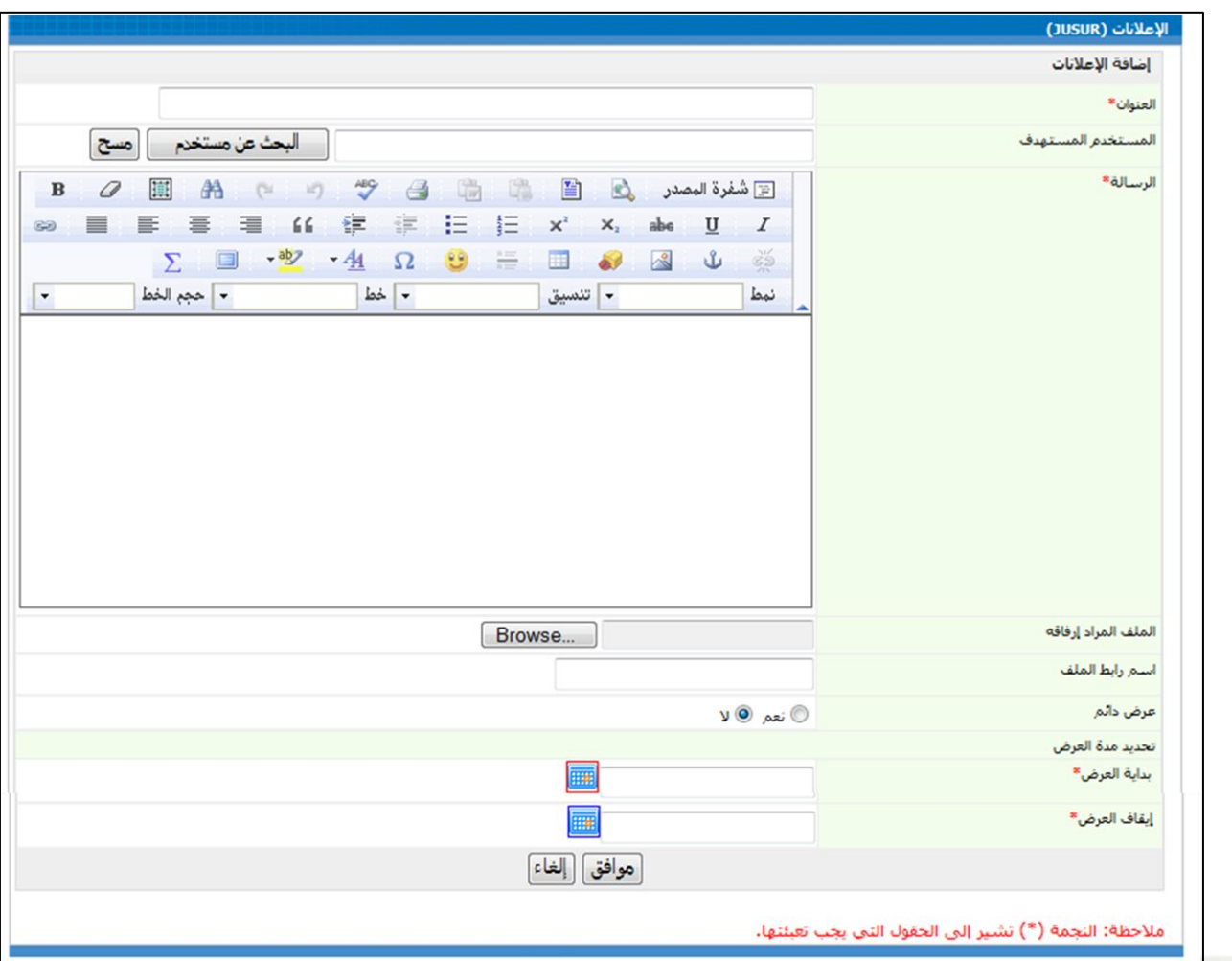

# **ب( تعديل إعالن:**

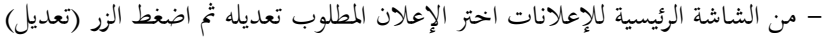

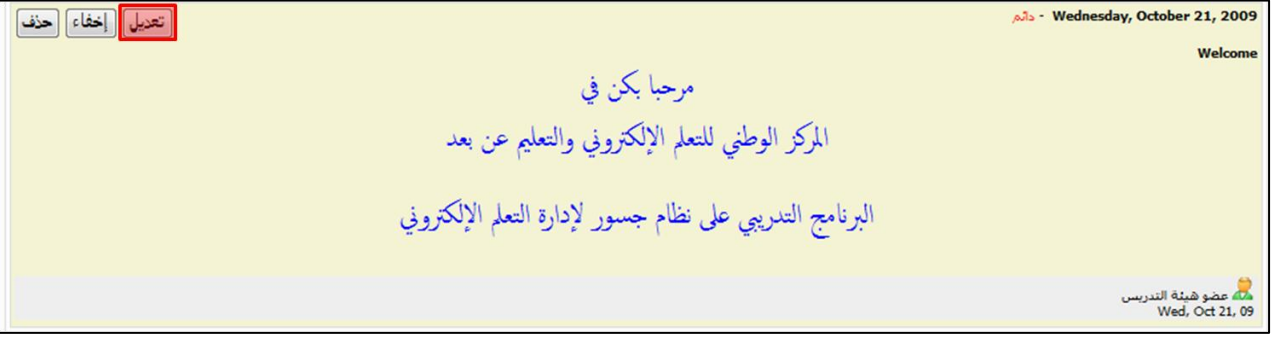

– سوف يظهر لك نموذج تعديل الإعلان بما في ذلك معلومات الإعلان حيث تستطيع إجراء التعديلات المطلوبة ثم الضغط على الزر (تعديل).

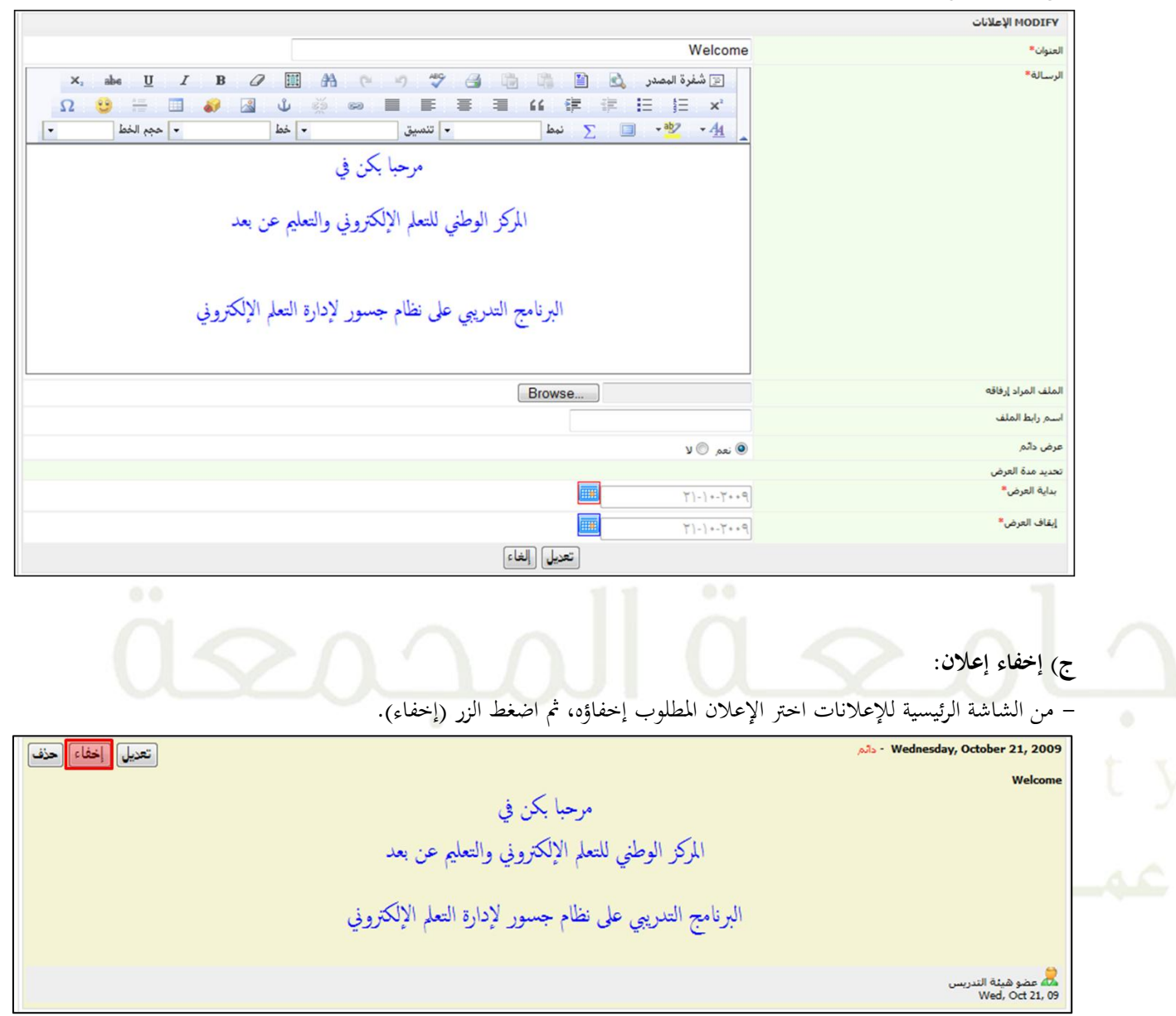

– ستظهر لك الشاشة التالية للموافقة على إخفاء الإعلان أو إلغاء العملية.

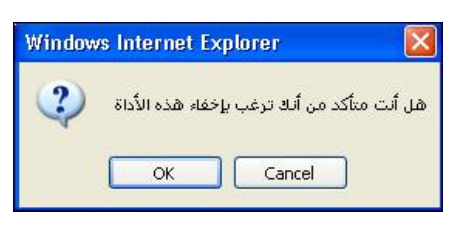

**د( اإلعالنات القادمة:** – يمكنك تحضير إعلانات بشكل مسبق لتنشر لاحقاً حسب مدة العرض المحدد،كل الإعلانات القادمة ستحفظ تحت التبويب (قادم) في شاشة الإعلانات.

**هـ( حذف إعالن:**

– من الشاشة الرئيسية للإعلانات اختر الإعلان المطلوب حذفه، ثم اضغط الزر (حذف).

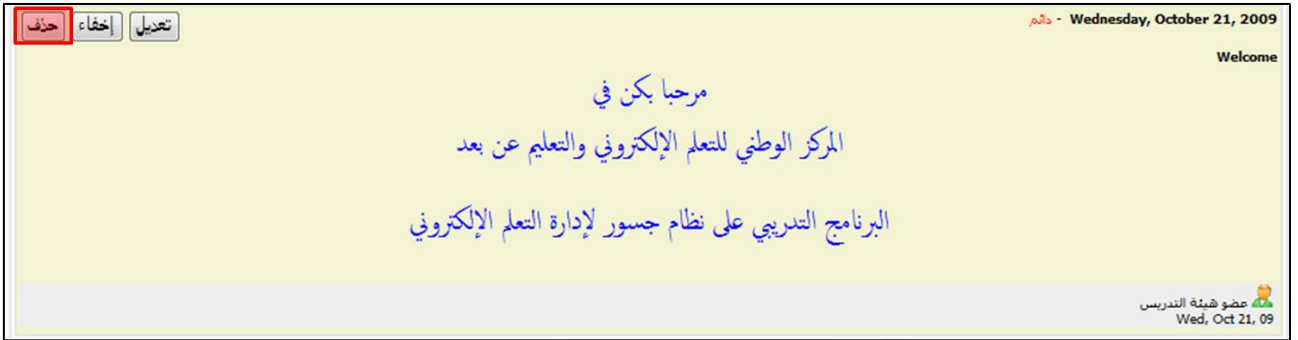

– ستظهر لك الشاشة التالية للموافقةً على حذف الإعلان أو إلغاء العملية.

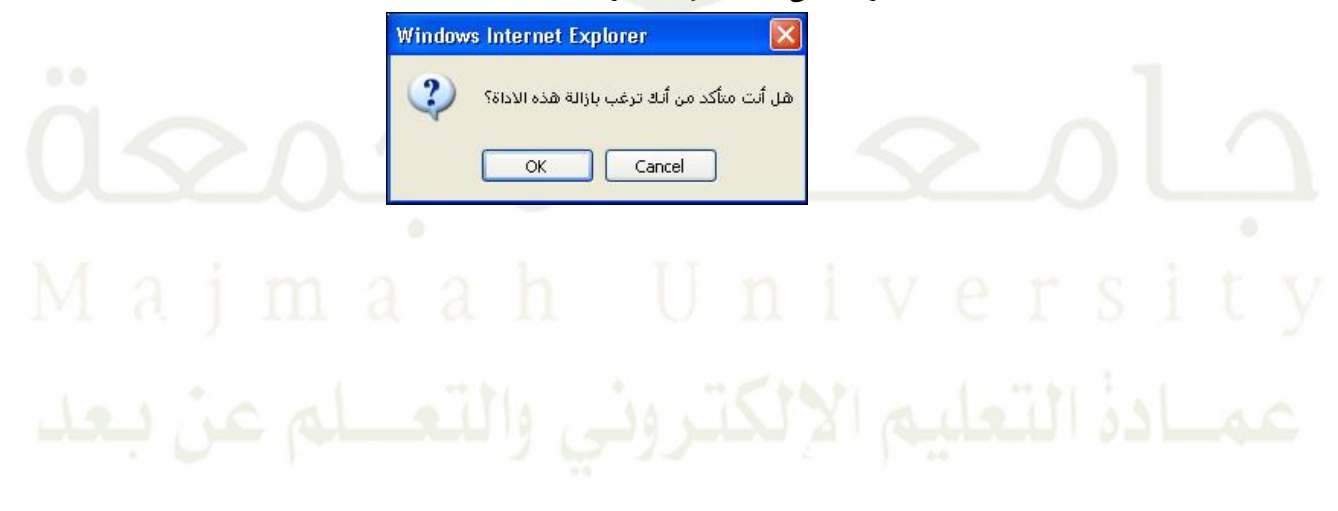

### <span id="page-21-0"></span>**4.2 المنتدى :**

### كيفية عمل ذلك:

١) انقر على رابط (أدوات المشرف) الموجودة في قائمة أدوات المشرف:

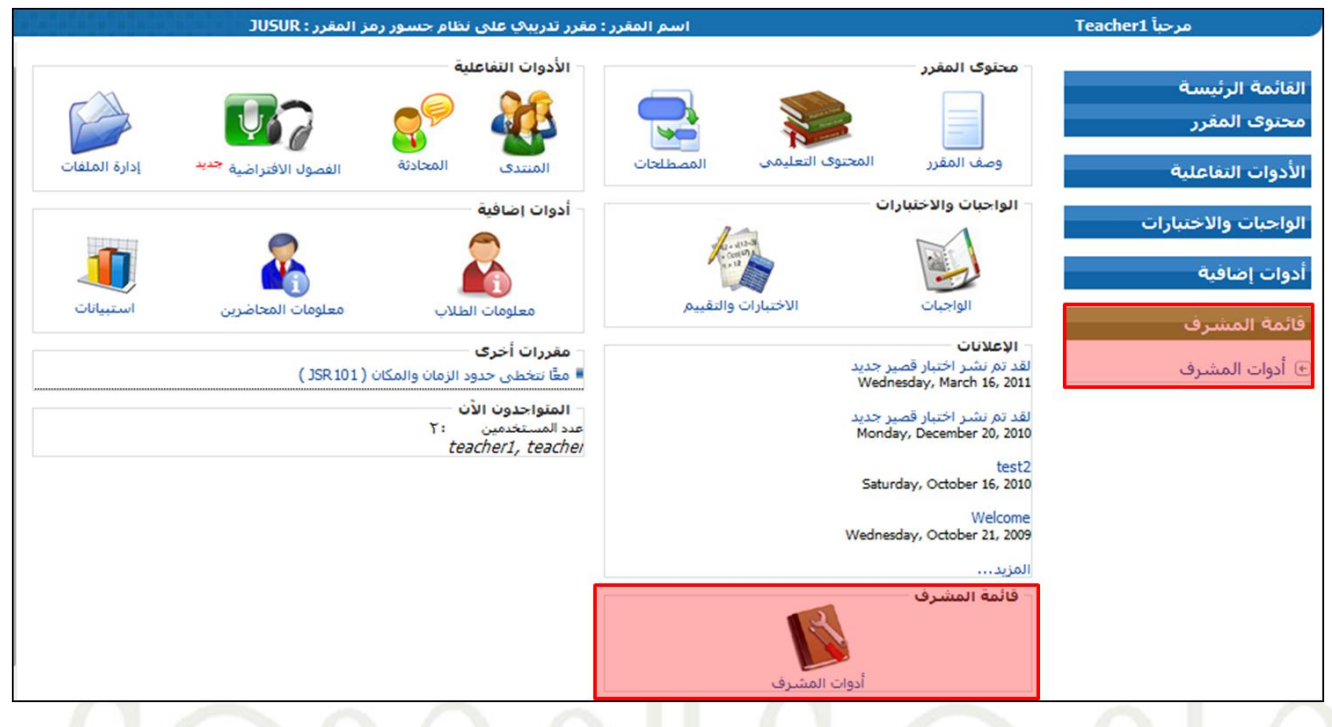

1) انقر رابط (المنتدى) وسوف تظهر لك الشاشة التالية:

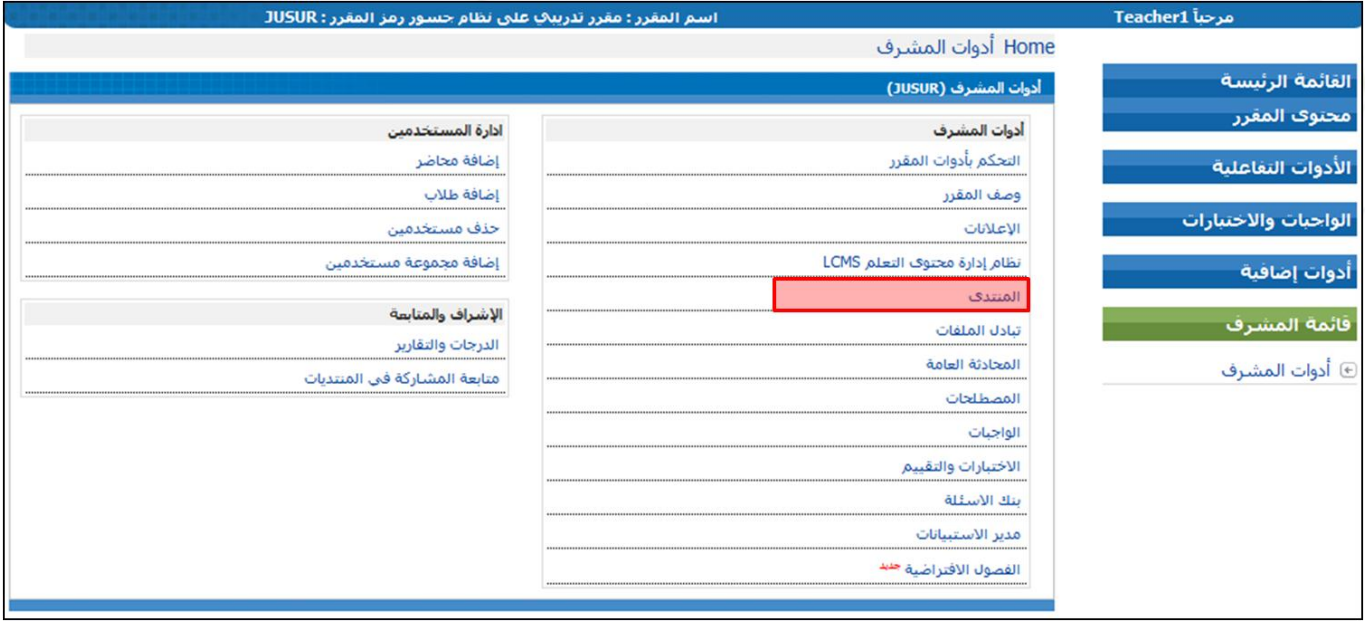

- ٣) في شاشة المنتدى الرئيسي السابقة ، ستجد الروابط التالية:
	- البحث عن موضوعٍ في المنتدى.
- •ًمشاهدةًاملشاركاتًاحلديثةًواألكثرًشعبيةًواملشاركاتًاليتًيًيتمًالرد عليها.
	- •ًإضافةًوتعديلًوًحذفً منتدى.
- إضافةً وتعديلٍ وحذف وإقفال قسم في المنتدى والذي يحتوي على مشاركات الأعضاء.

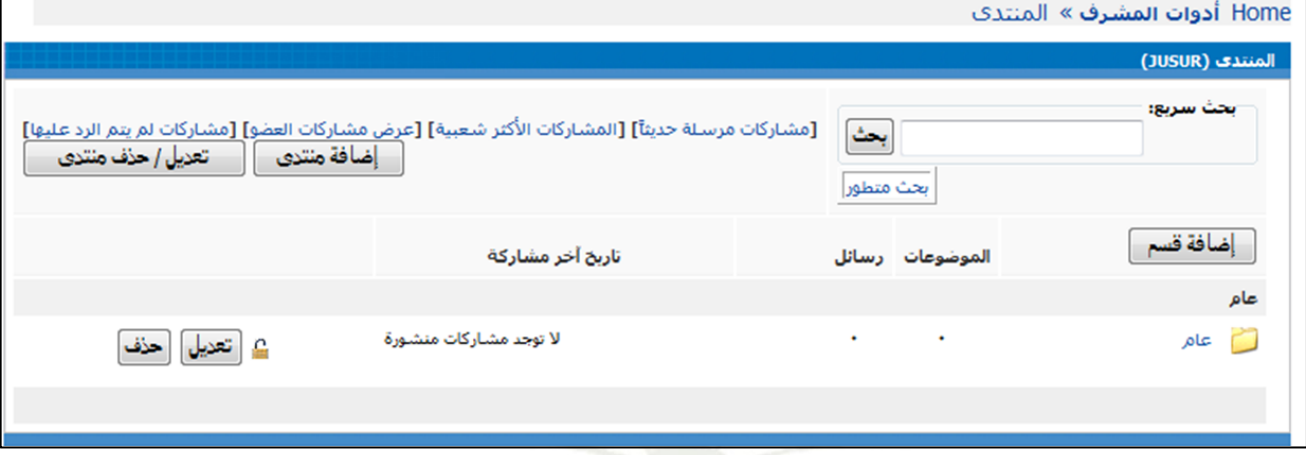

- ٤) البحث عن موضوعٍ في المنتدى :
- هناك نوعان من البحث البسيط أو البحث باستخدام الكلمات الرئيسية للبحث المتقدم. في البحث المتطور، يمكنك أن تحدد فيها معايير البحث للحصول على نتيجةً بحث أكثر دقة.
- بحث سربع: " •ًالبحثًالسريإل ً:
	-

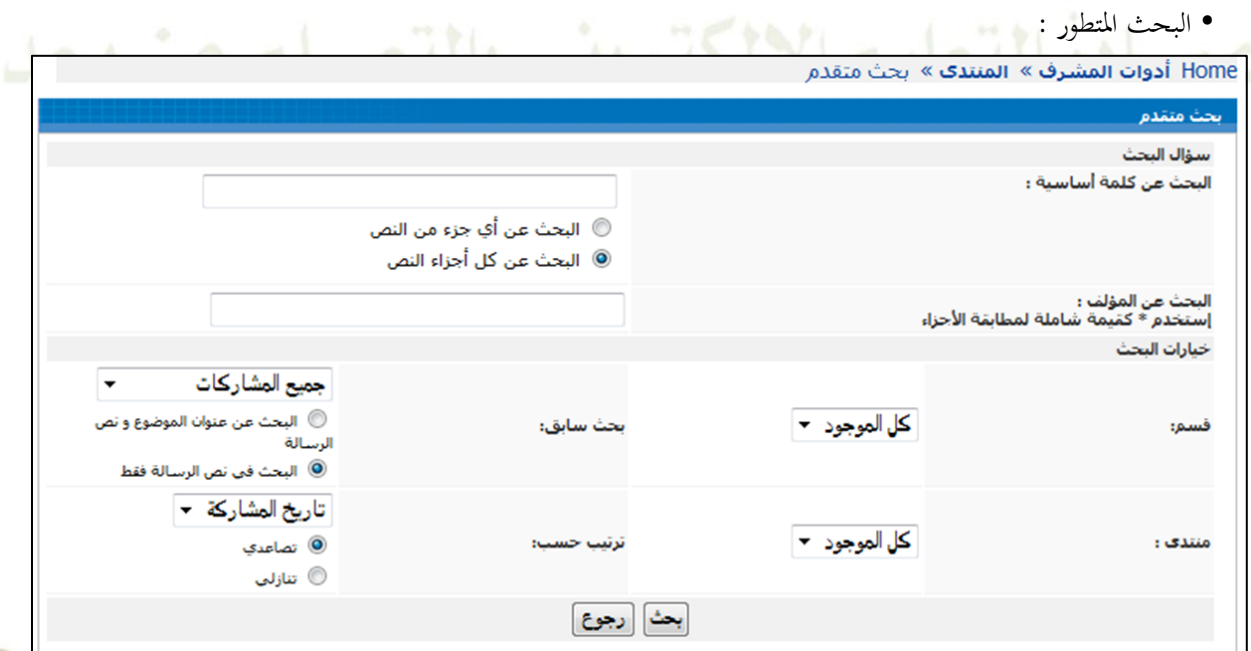

- ٥) إضافة منتدى جديد:
- انقرًـرً)إضافةًمنتدى( يفًالصفحةًالرئيسيةًمنًاملنتدى :

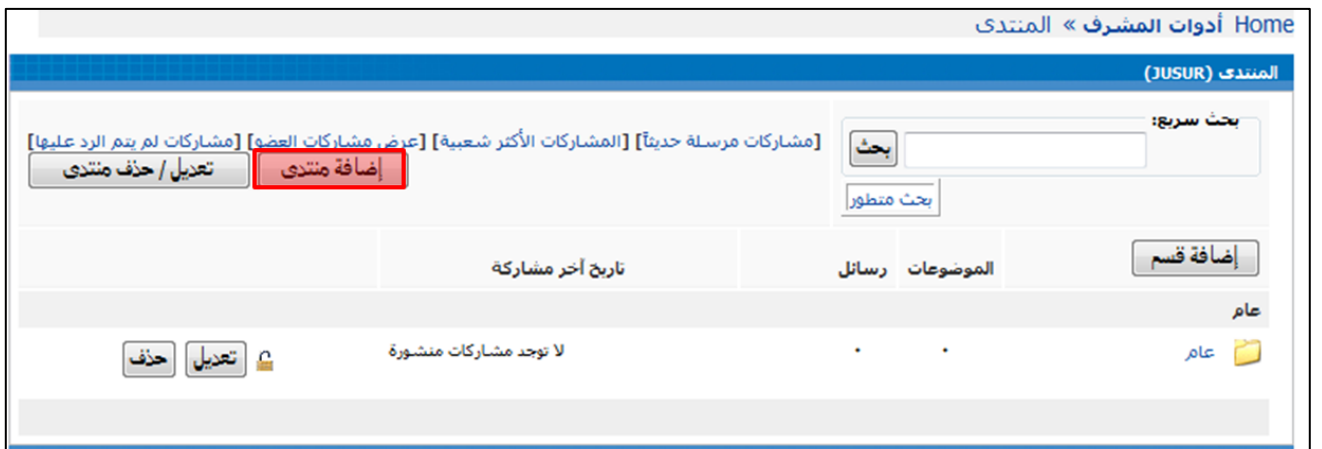

● ستظهر لك الشاشة التالية ، أدخل اسم المنتدى ثم اضغطً ( موافق ).

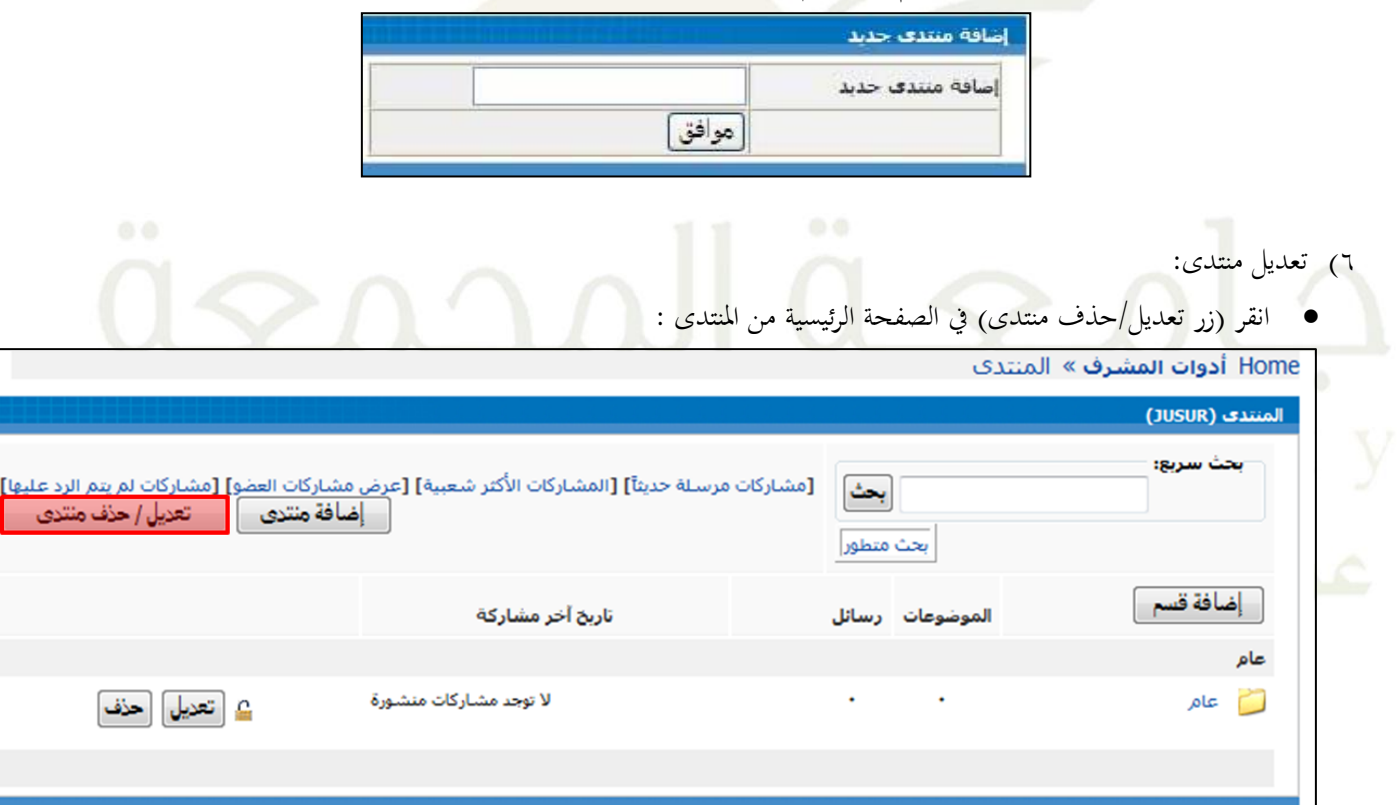

● ستظهر لك الشاشة التالية التي تمكنك من اختيار المنتدى المراد تعديله ثم اضغط زر (تعديل):

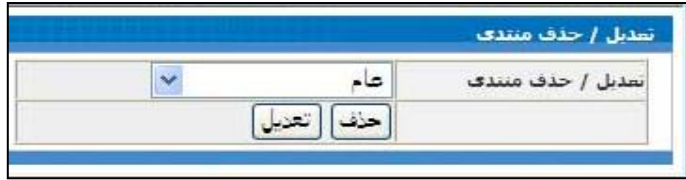

- 2( حذفًمنتدى:ً
- انقر زر (تعديل/حذف منتدى) في الصفحة الرئيسية وستظهر لك نفس الشاشة السابقةً ، قم باختيار المنتدى المراد حذفه ثم انقر على زر (حذف).
	- ٨) إضافةً قسم جديدً في المنتدى:
	- انقر زر (إضافة قسم) في الصفحة الرئيسية من المنتدى :

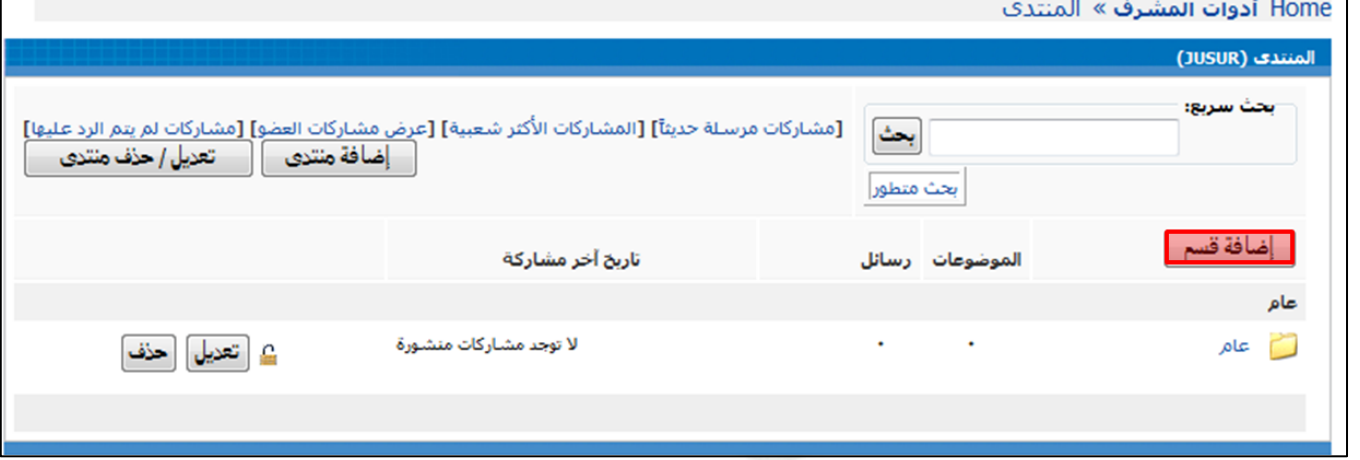

● ستظهرٍ لك الشاشة التالية ، أضف المعلومات المطلوبة لإضافة القسم :

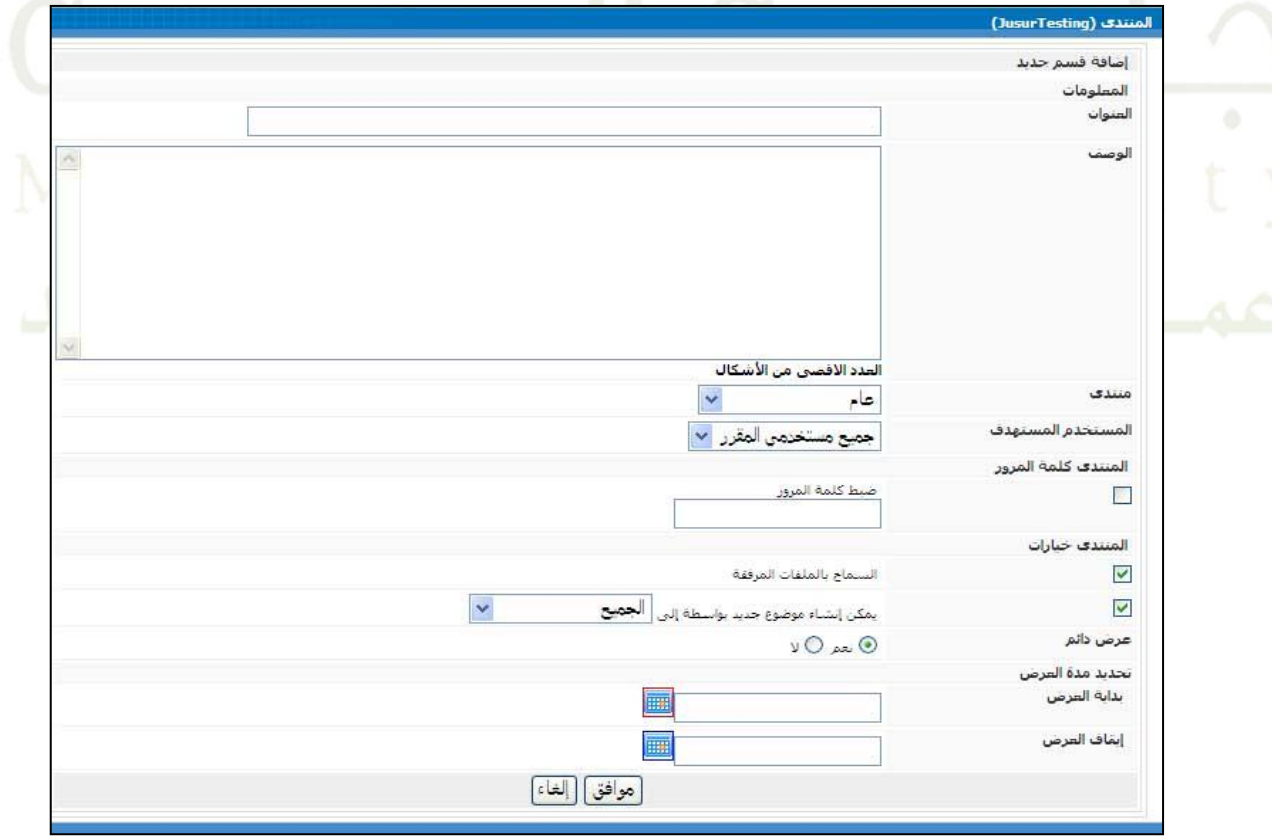

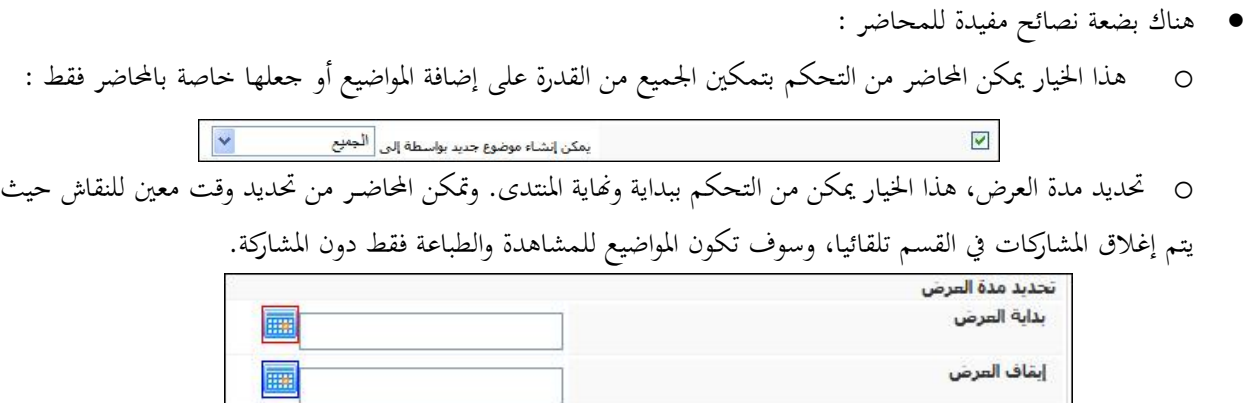

- ٩) تعديلٍ قسمٍ في المنتدى:
- انقر زر (تعديل) في الصفحة الرئيسية من المنتدىً والموجود أمام القسم المراد إجراء التعديل عليه :

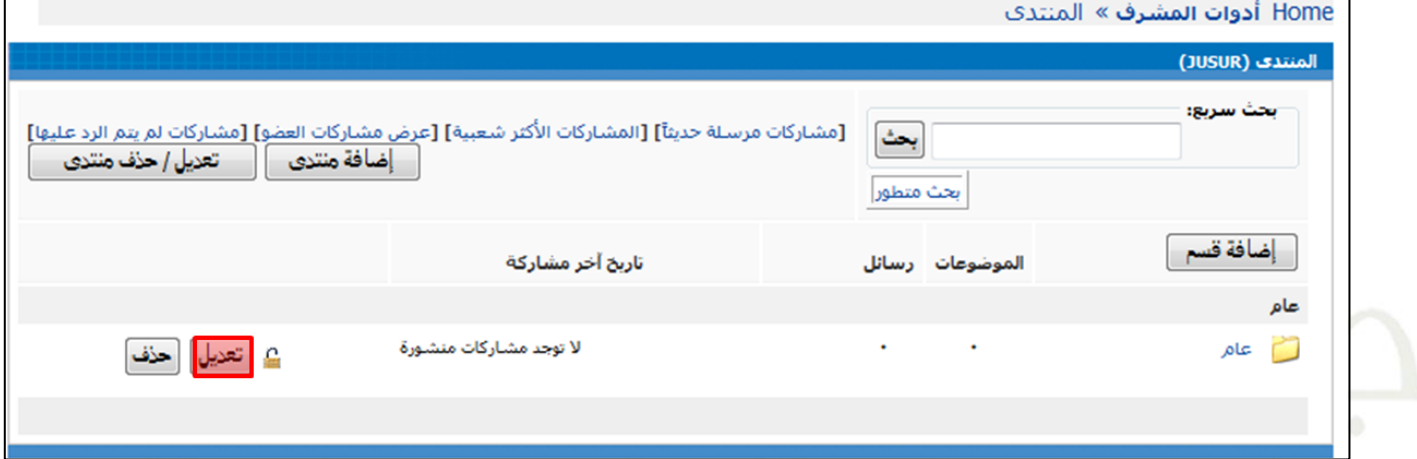

ستطهر لك الشاشة التاليةً ، قم بتعديل المعلومات اللازمةً ثم انقر زر (موافق) لحفظ التعديلات، أو زر (إلغاء) لإلغاء العملية.<br>● ستظهر لك الشاشة التالية ، قم بتعديل المعلومات اللازمة ثم انقر زر (موافق) لحفظ التعديلات، أو زر

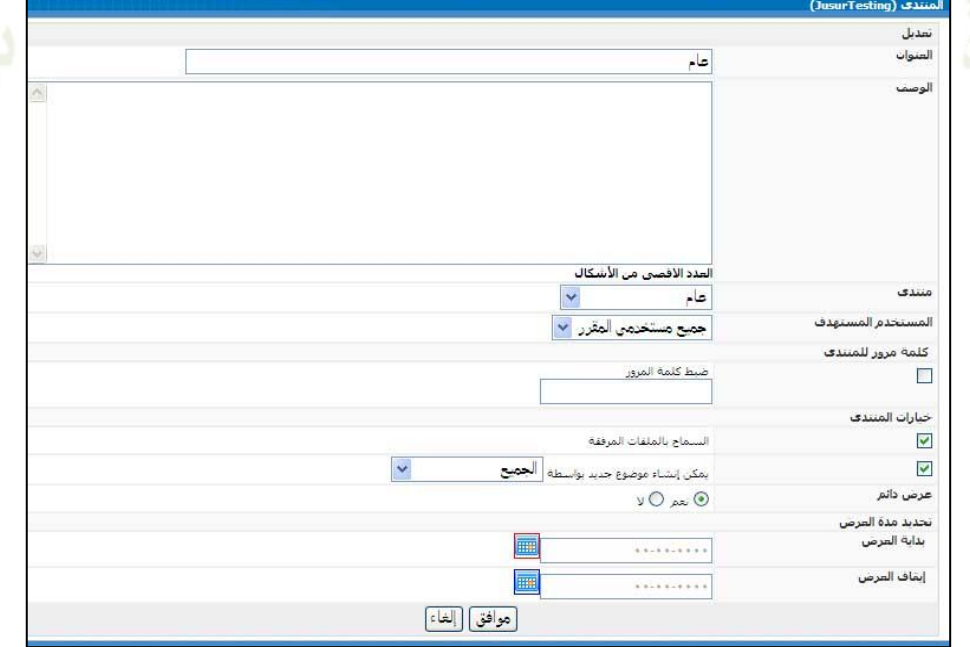

١٠)إغلاق قسم في المنتدى:

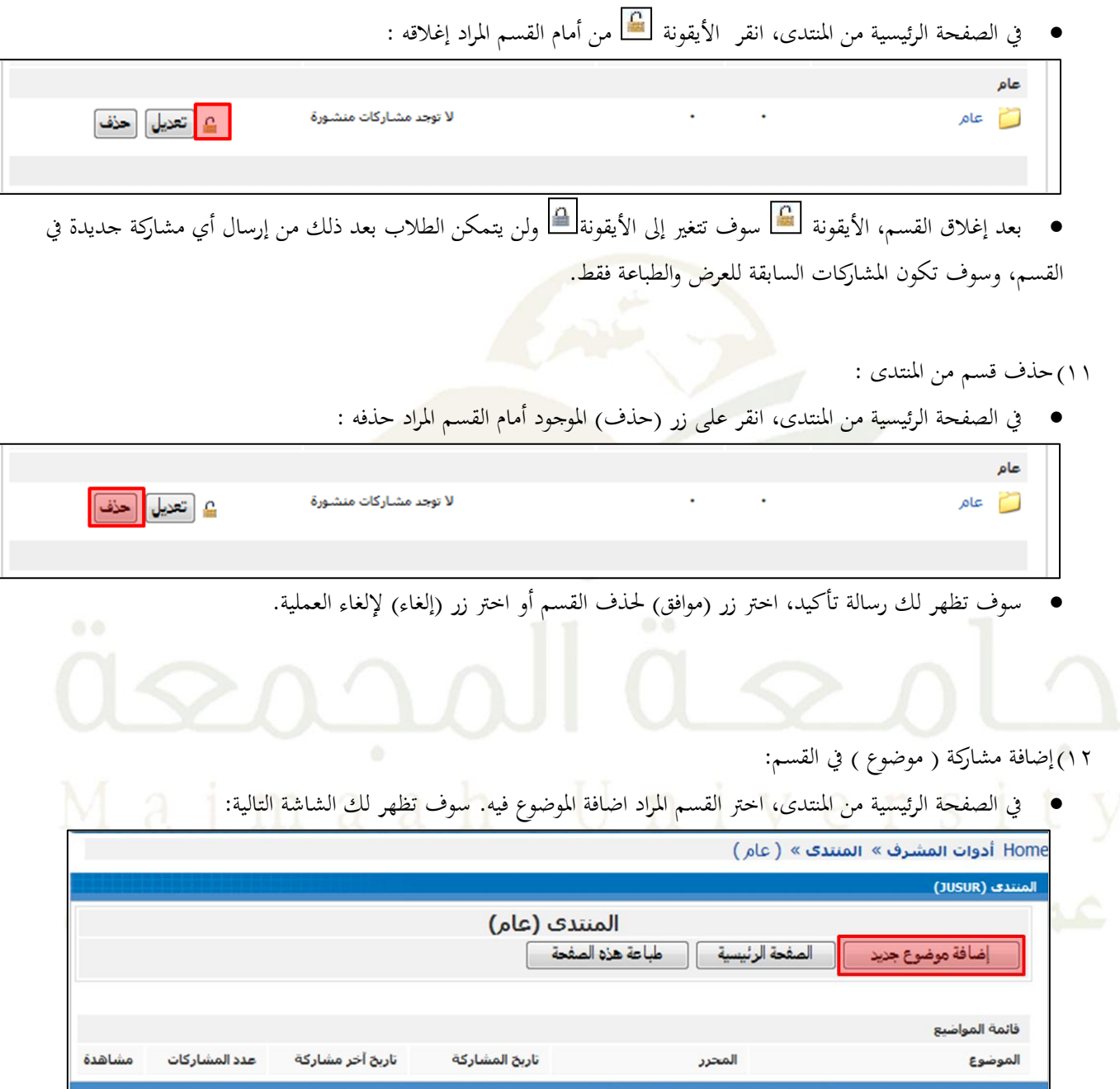

انقرًعلىًـرً)إضافةًموضوع جديد(ًوستظهرًلكًالنافذةًالتالية:

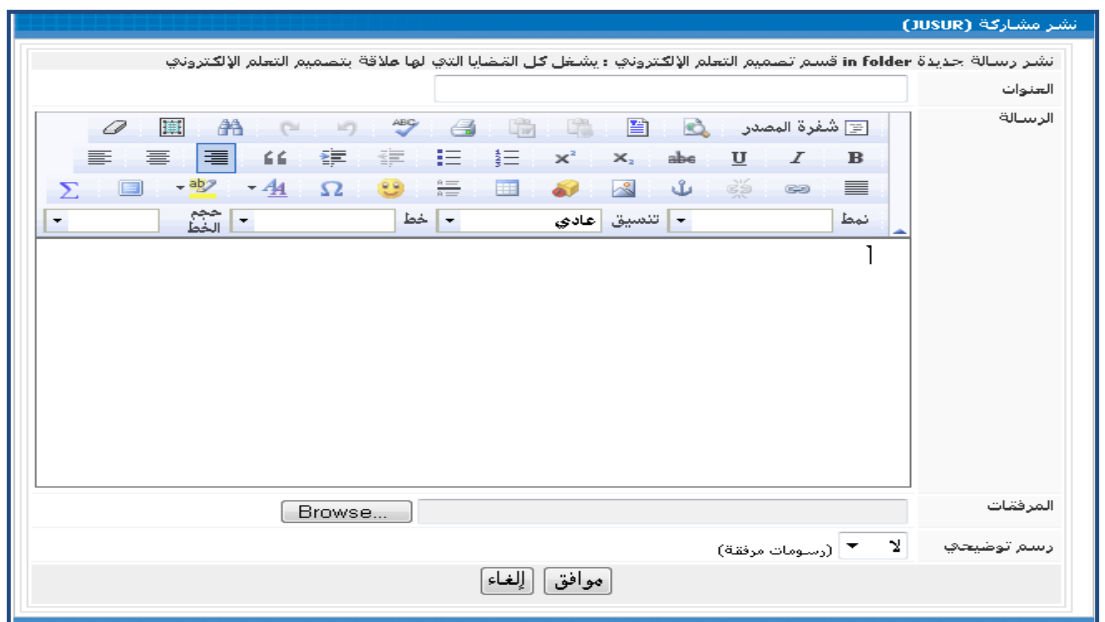

● ادخل المعلومات الضرورية ثم انقر على زر (موافق) لنشر الموضوع.

١٣)الرد على المشاركات في القسم :

● في الصفحة الرئيسية من المنتدى، اختر القسم المطلوب الاشتراك فيه. ثم انقر عنوان الموضوع :

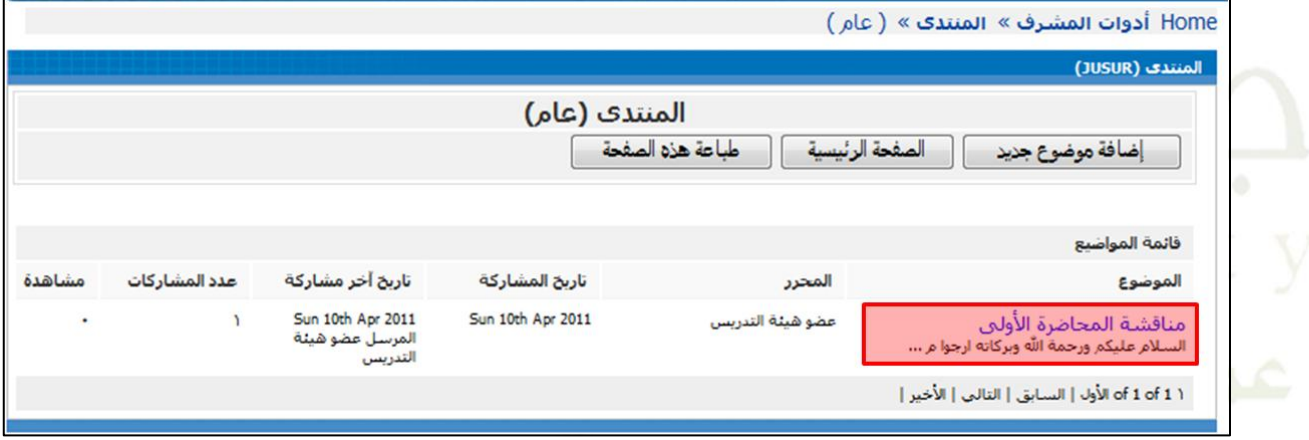

عندماًيتمًالنقرًعلىًاملوضوعًالذيًتريدًالردًعليهً،سوفًتظهرًلكًالشاشةًالتالية:

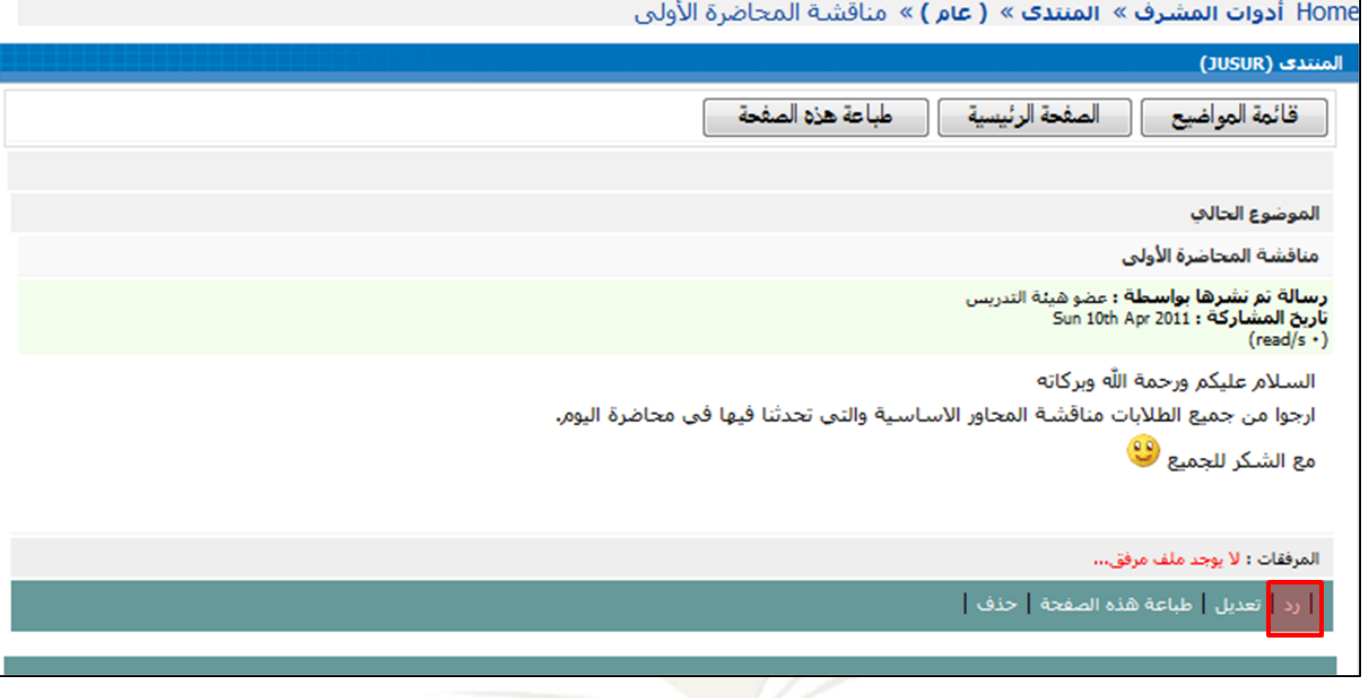

● انقر على زر (رد)، وسوف تظهر لك شاشة الرد على المشاركة كما هو موضح في الشاشة التالية:

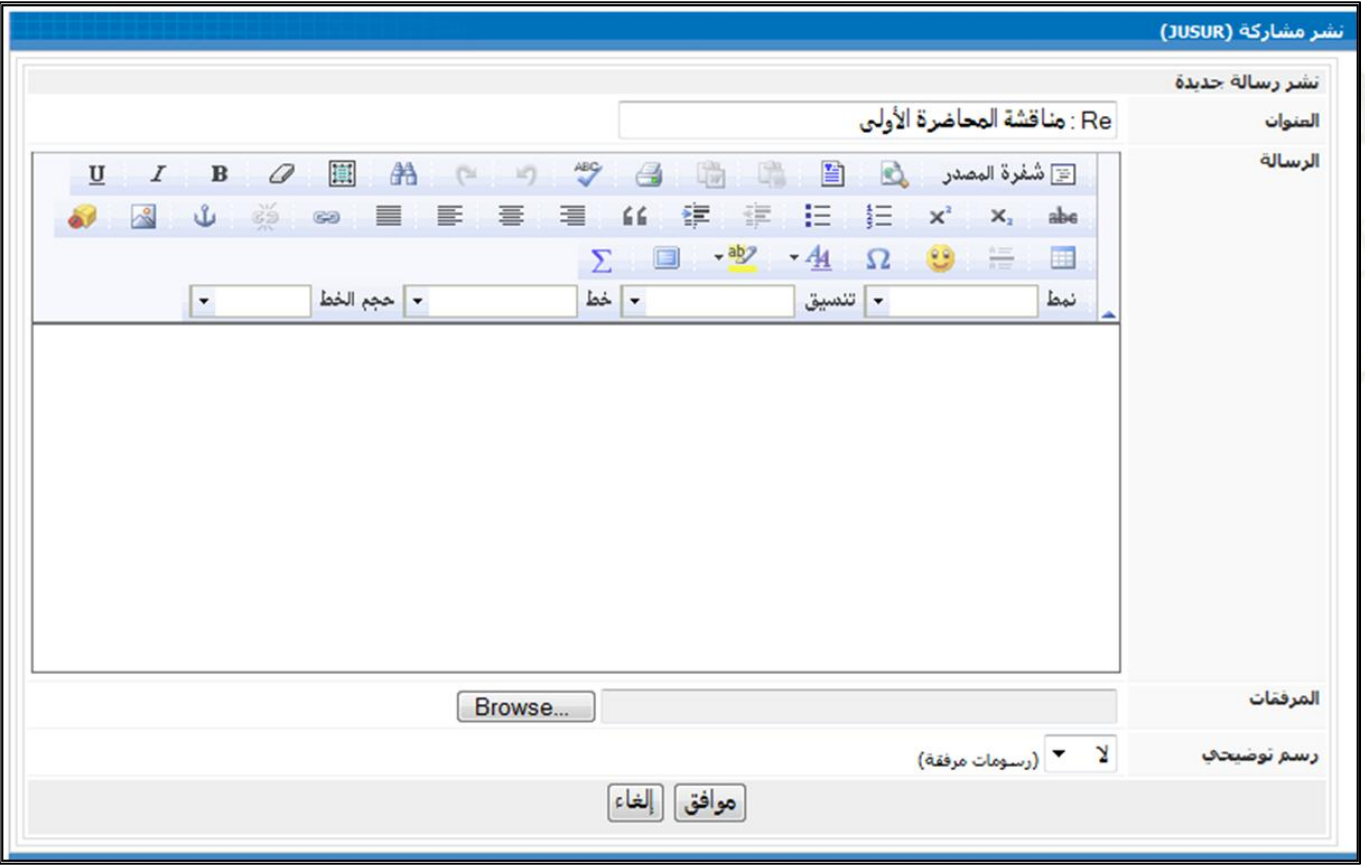

● ادخل الرد على الرسالة في الحقل المخصص لذلك، ثم انقر على زر (موافق).

١٤)تحرير المشاركات في المقسم :

● يستطيع المستخدم تحرير مشاركاته فقط، ولتحرير مشاركتك ، اضغط على الرابط (تعديل) الموجود أسفل المشاركة لتتمكن من تعديلٍ مشاركتك.

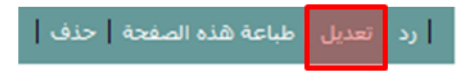

- ٥ ()حذف المشاركات في المنتدى :
- يستطيع المستخدم حذف مواضيعه، <mark>اضغط الرابط (حذف) لتتمكن</mark> من حذف مشاركتك. وينبغي ملاحظة انه إذا كانت هناكً ردود على المشاركات المنشورة فلن تتمكن م<mark>ن</mark> حذف المشاركة.

.<br>- **[ رد | تعديل | طباعة هذه الصفحة <mark>|</mark> حذف** 

### <span id="page-30-0"></span>**5.2 تبادل الملفات:**

تعتبر هذه الأداة من الأدوات التي تعزز التعلم التعاوين، حيث يستطيع الطلاب تحميل ملفاتمم الخاصة والاحتفاظ بما كمراجع تعليمية لهم، أو تبادل هذه الملفات مع زملائهم لغرض تبادل المعرفة. كيفيةً عملٍ ذلك:

١) انقر على رابط (أدوات المشرف) الموجودة تحت قائمة أدوات المشرف:

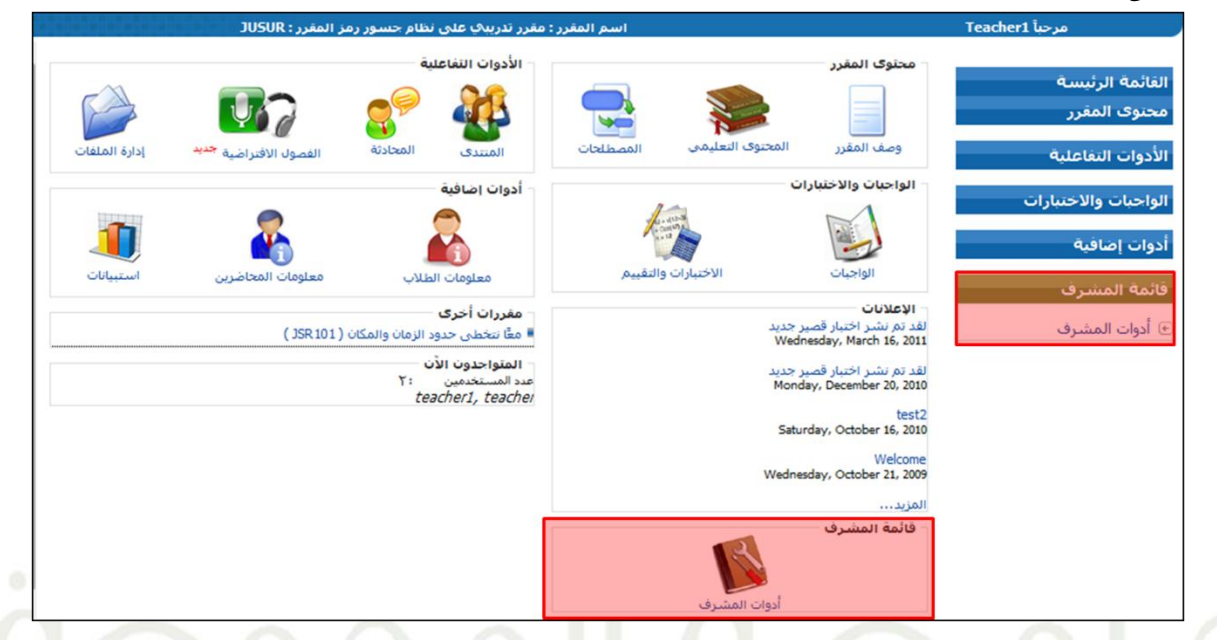

### 1) انقر على رابط (تبادل الملفات):

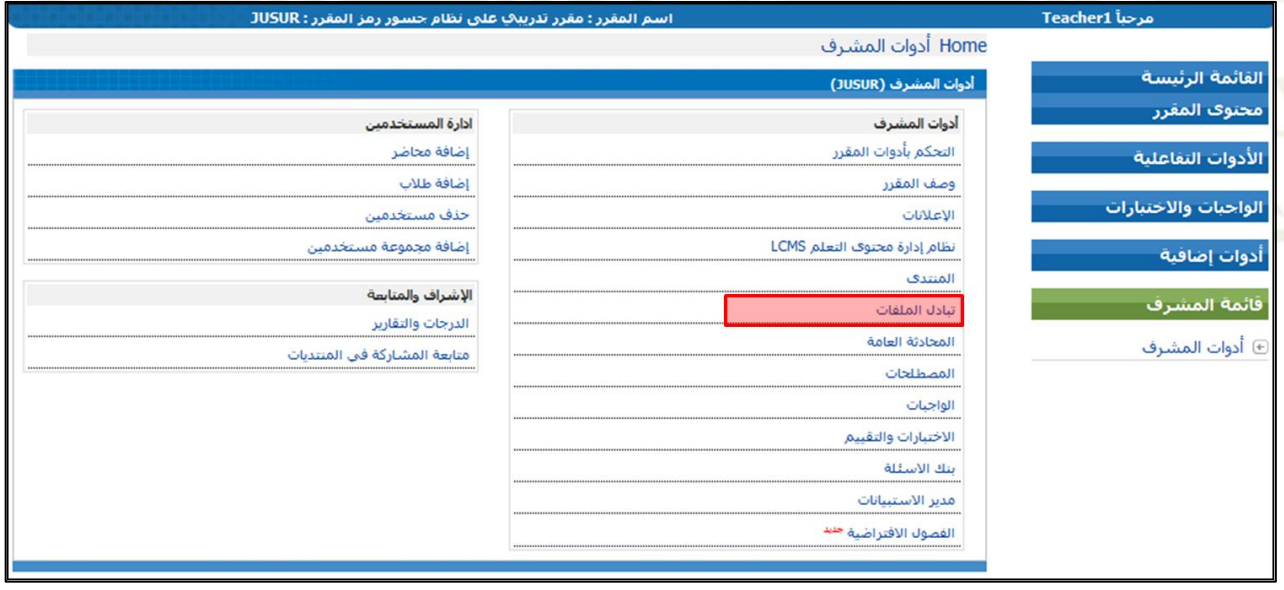

٣) وسوف تظهر لك شاشة الصفحة الرئيسية لتبادل الملفات:

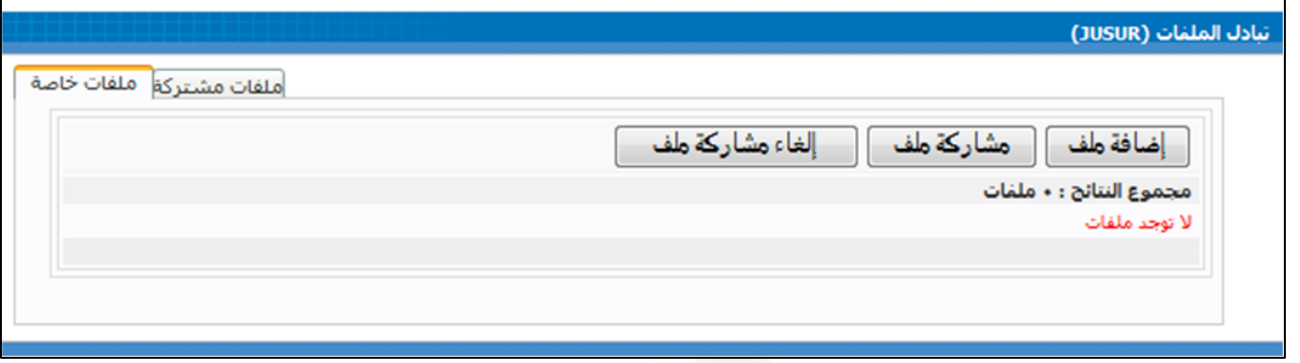

- ٤) تحميل الملف للاستخدام الشخصي :
- انقر زر (اضافةً ملف) وسوف <mark>تحصل</mark> على شاشةً إضافةً ملف جديدًكما هو مبين أدناه:

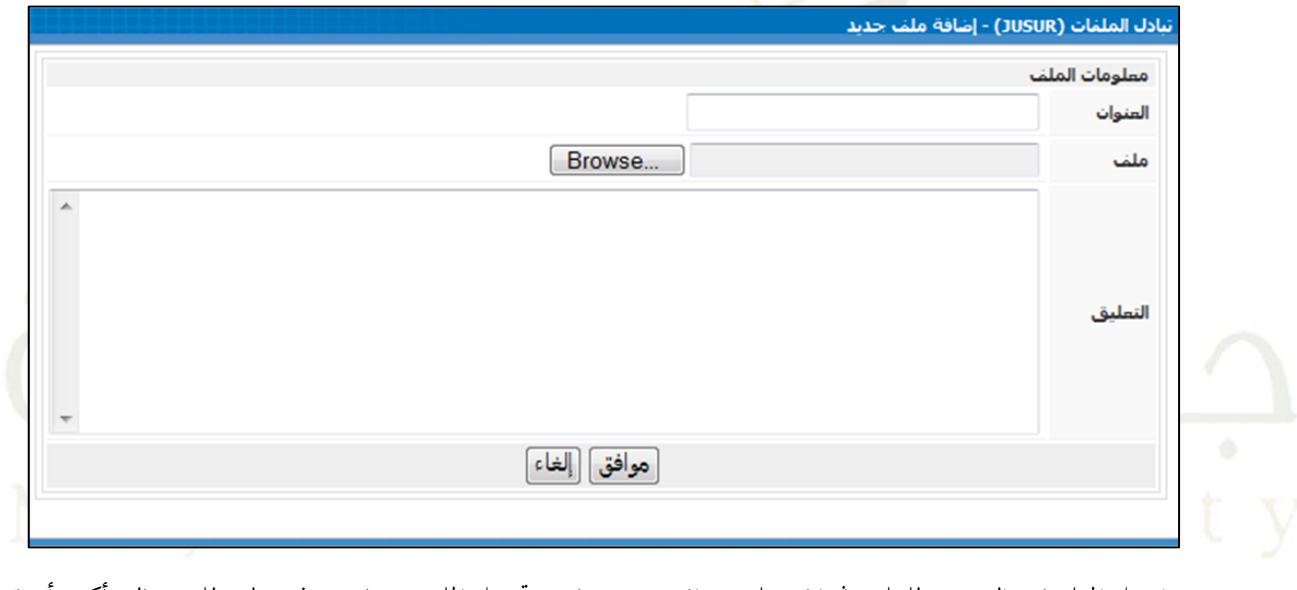

ادخل المعلومات الضرورية للملف ثم انقر على (موافق) وعندما يتم تحميل الملف بنجاح سوف تظهر لك رسالة تأكيد أنه تم التحميل بنجاحً . انقر على (موافق) للعودة إلى الصفحة الرئيسية لتبادل الملفات.

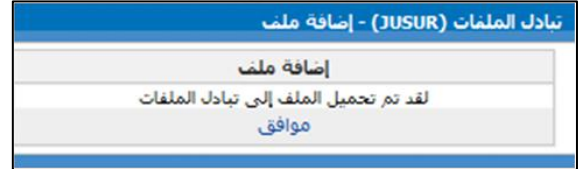

٥) حذف الملفات الشخصية

● في شاشة الصفحة الرئيسية لتبادل الملفات، سوف ترى قائمة بملفاتك الشخصية والتي قمت برفعها على النظام تحت اسم الملفات الخاصة ،كما هو مبين أدناه:

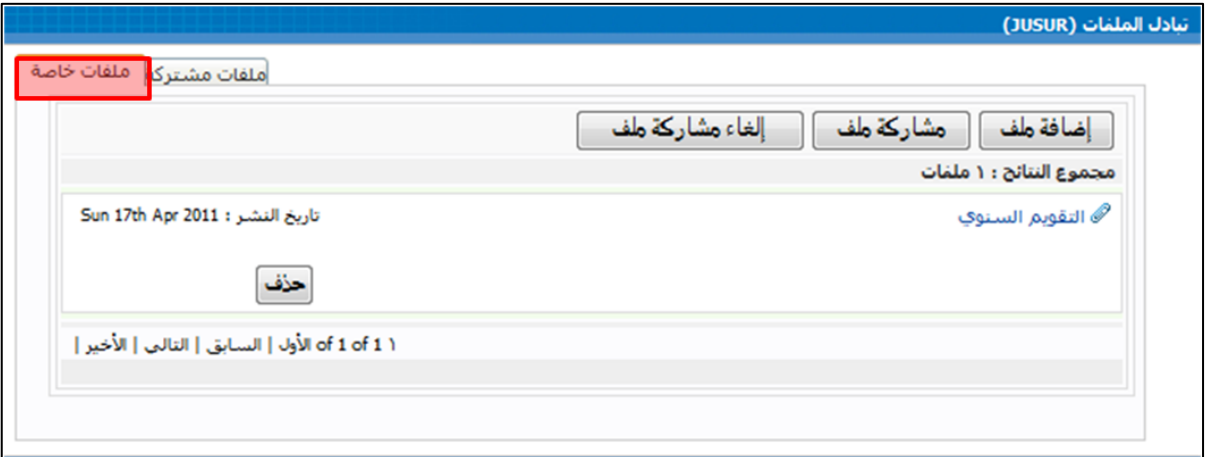

- اخترّ الملف الذي تريد حذفه ثم انقر<sup>ً</sup> على زر (حذف).
	- ٦) الملفات المشتركة:
- انقرًعلىًـرً)مشاركةًملف( يفًالصفحةًالرئيسيةًلتبادلًامللفات:ً

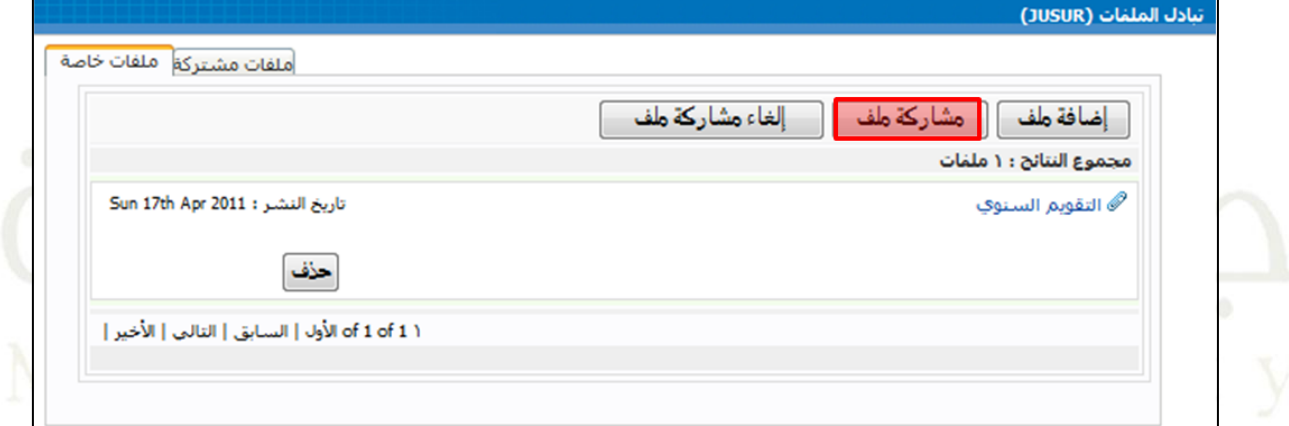

سوفٍ تظهر لكَ الشاشةَ التالية، ادخل المعلومات الضرورية ثم انقر (موافق).<br>الموافق العلومات (201508) مشاركة عليه

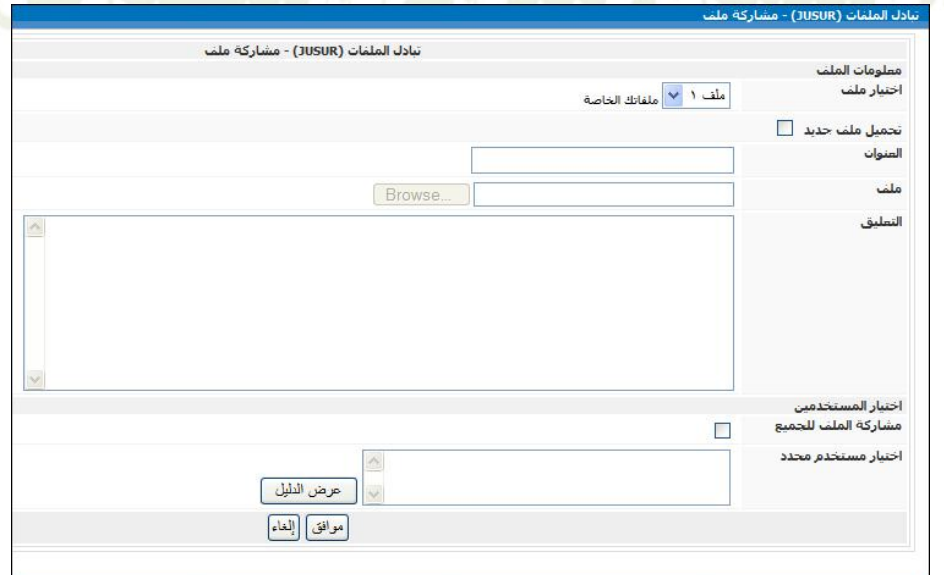

\* **ملحوظة**: اذا لم يكن الملف المراد مشاركته ضمن قائمةً ملفاتك يمكنك مشاركة الملفات من جهازك الخاص، بالنقر على هذا الخيار .<br>تحميل ملف جديد  $\boxed{\textcolor{blue} \blacksquare}$  .

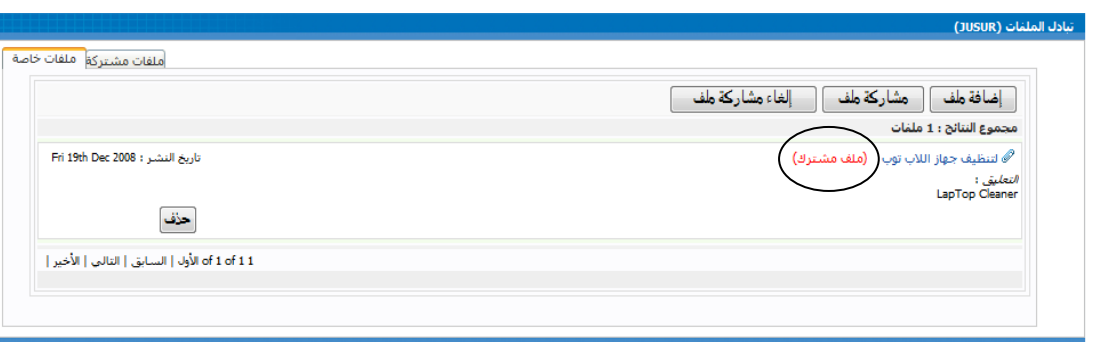

- 2( إلغاءًمشاركةًملف:
- إذا رغبت في إلغاء أي من الملفات السابقة، انقر على زر (إلغاء مشاركةً ملف) في الشاشة الرئيسيةً لتبادل الملفات.
	- وسوف تظهر لك الشاشة المبينة أدناه . اختر الملف الذي تريد إلغاء المشاركة له، ثم انقر على (موافق).

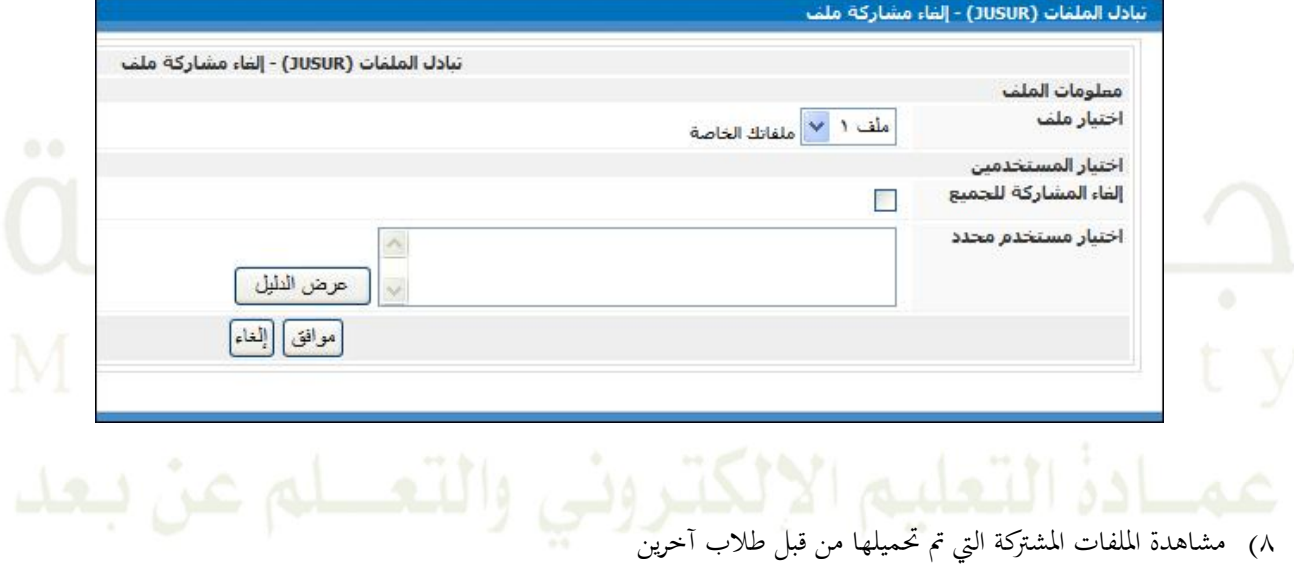

● لمشاهدةً ملفات مشتركة مع طلاب أخرين، انقر على تبويب (ملفات مشتركة) من الشاشة الرئيسة.

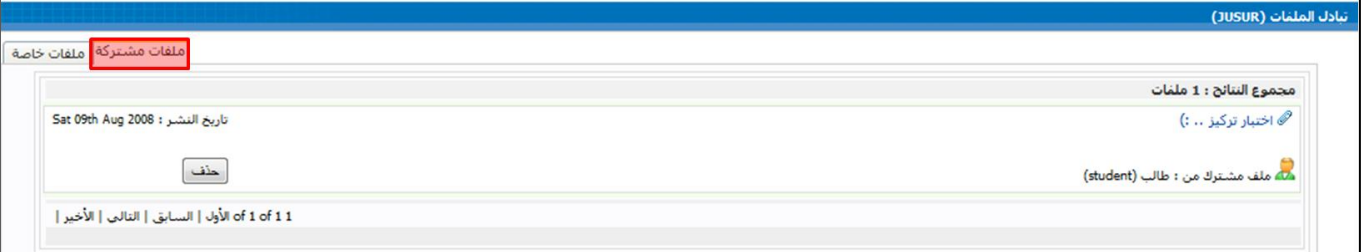

### <span id="page-34-0"></span>**6.2 المحادثة العامة:**

- أحياناً وأثناء عملية التعلم، فإنه من المفيد إنشاء دردشة مع الزملاء في شبكة الانترنت حتى يتسنى لكم التواصل في وقت واحد والتفاعل مع بعضكم البعض. يمكنكم المناقشة حول موضوع معين أو استخدام الدردشة في الاستشارات الأكاديمية. كل الدردشة سوفٍ يتم أرشفتها ليستفيد منها الطلاب.
	- قبل البدء في الدردشة يستحسن أن يحدد موعد للدردشة وإبلاغ الطلاب قبل الدردشةً عن طريق الإعلان.

كيفية عمل ذلك:

١) انقر على رابط (أدوات المشرف) الموجود تحت قائمةً أدوات المشرف :

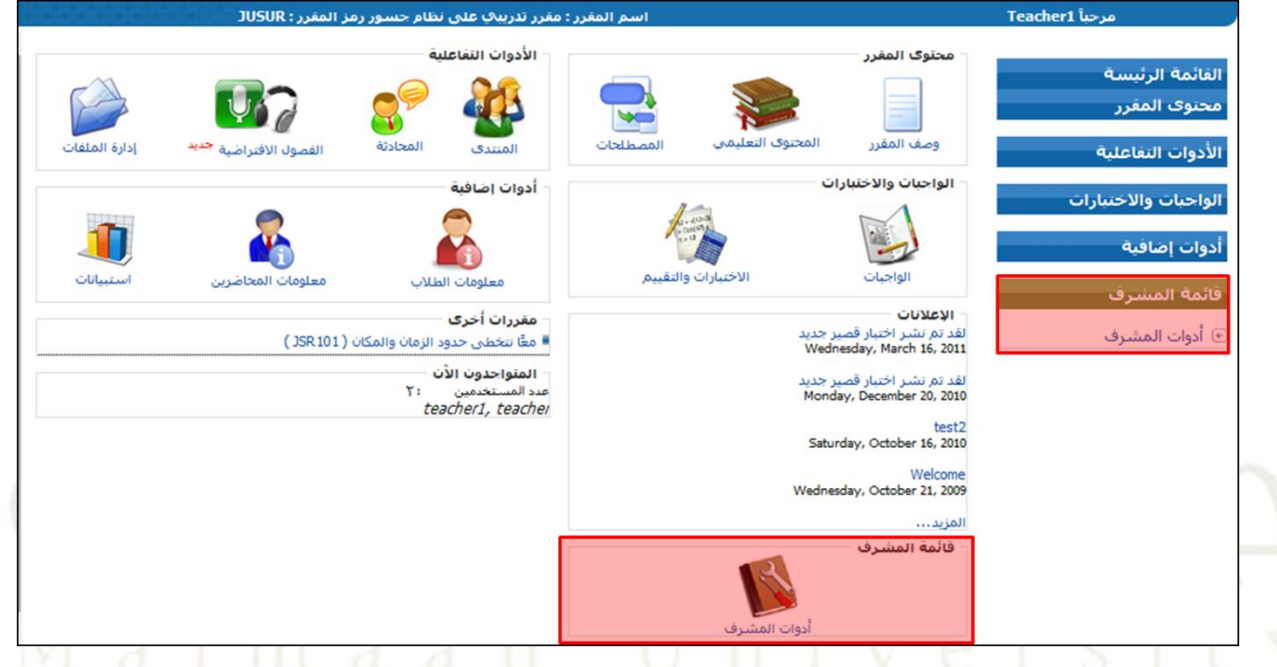

٢) انقر على رابط (المحادثة العامة) وسوف تظهر لك الشاشة الموضحة أدناه:

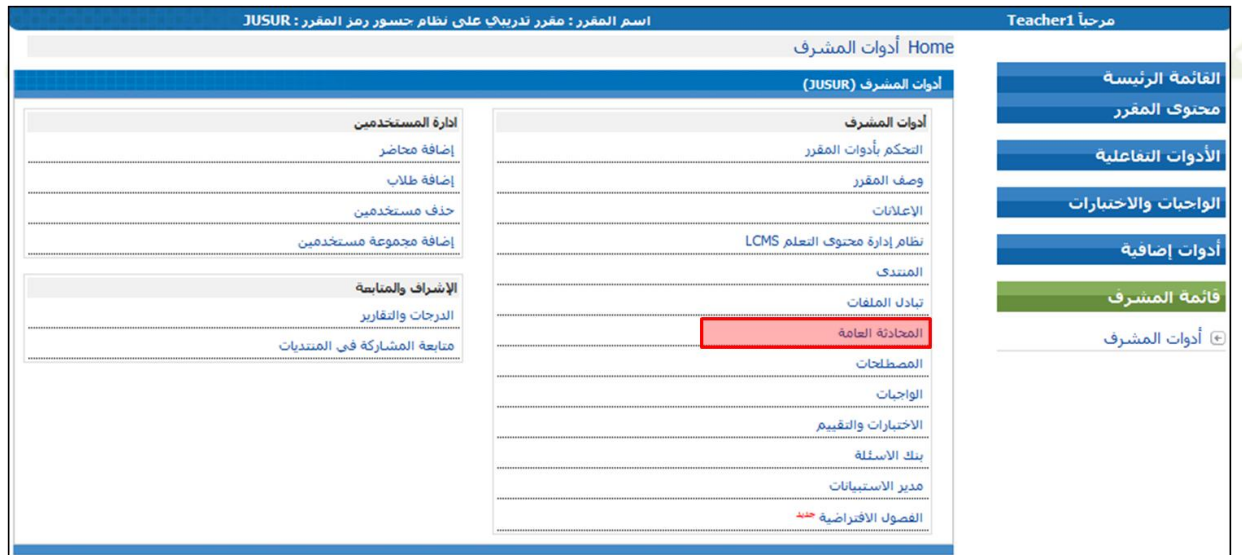

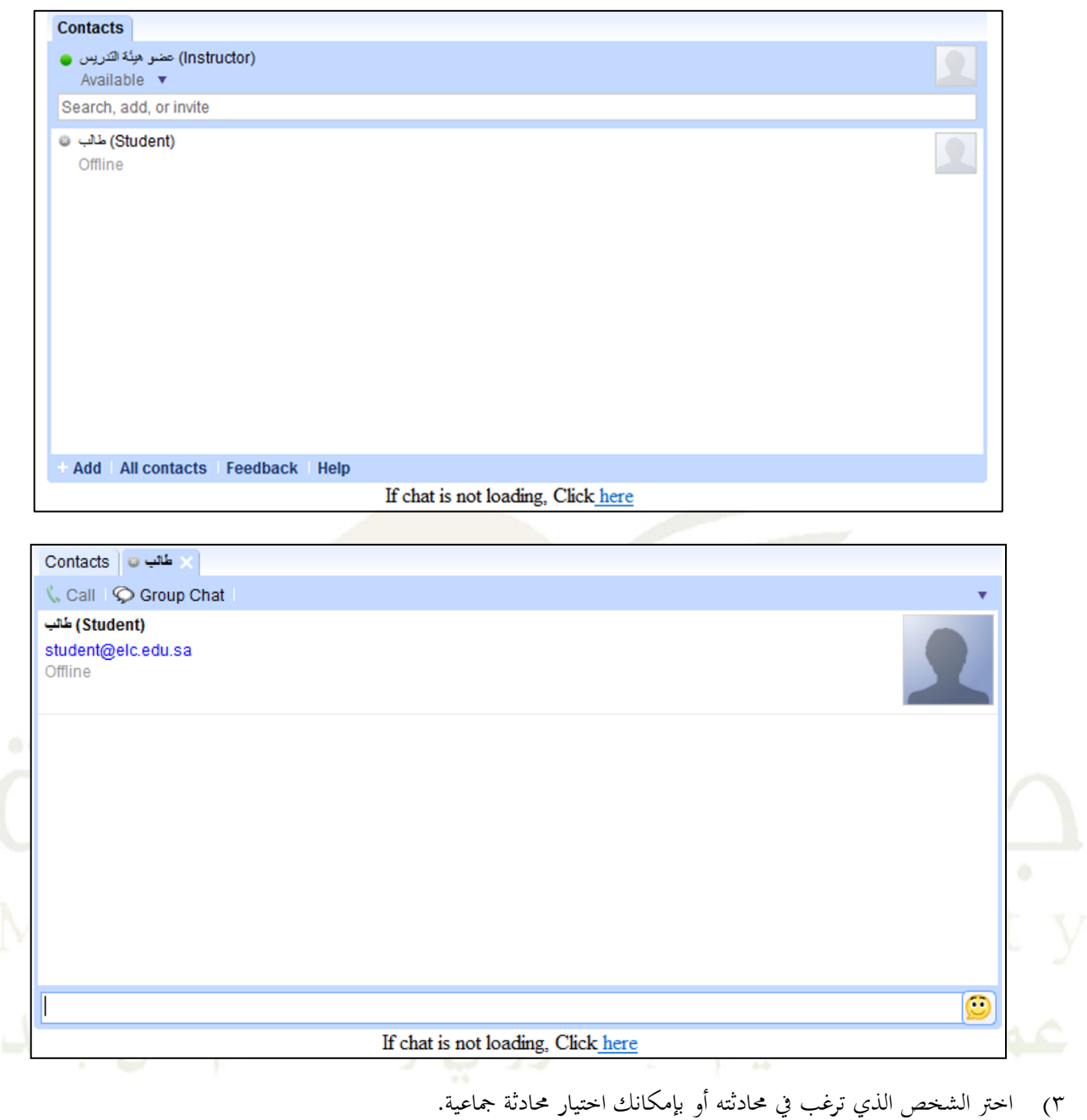

- ٤) اكتب ما ترغب بإرساله في المستطيل أسفل الشاشة . كما يمكنك إضافة بعض الوجوه التعبيرية .
	- 1( انقرًعلىًـرً**ENTER**ًًإلرسالًالرسالة.
#### **7.2 المصطلحات :**

كيفية عمل (المصطلحات):

١) انقر رابط (أدوات المشرف) والموجودة في قائمة المشرف يمين الشاشة :

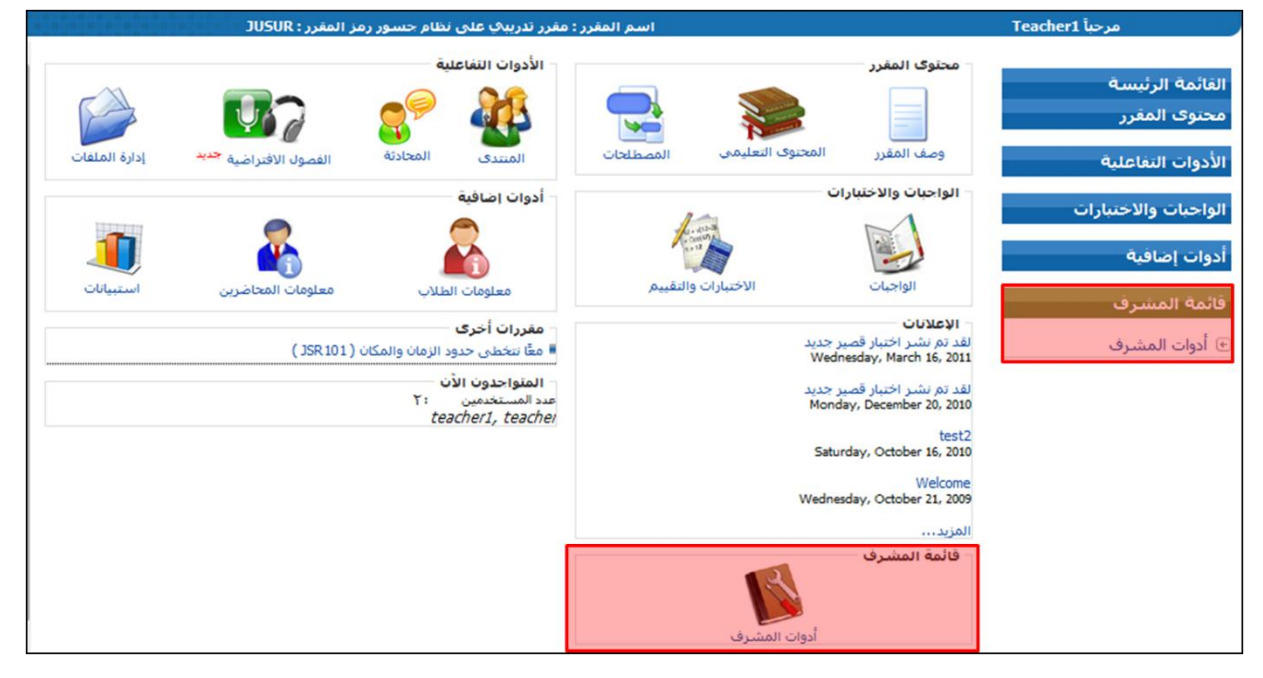

٢) انقر رابط (المصطلحات) :

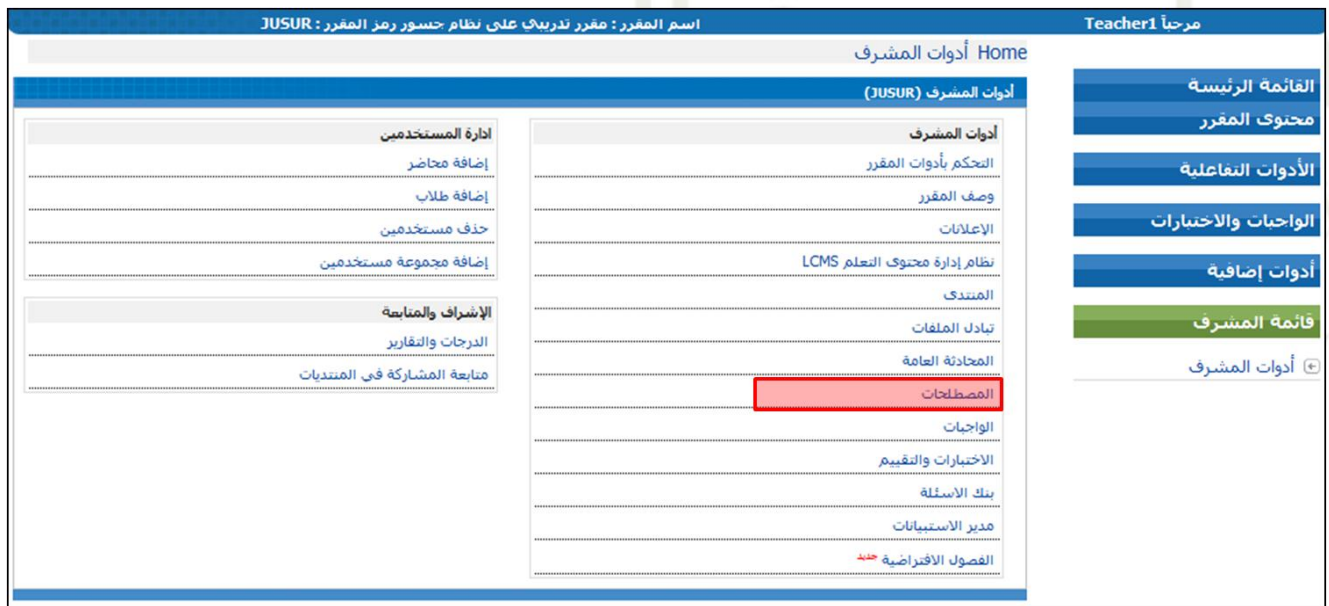

- ٣) سوف تحصل على الشاشة الرئيسية للمصطلحات والتي تحتوي على:
	- o كلمةًاليوم
	- o آخرًاملصطلحاتًاليتً ًحتميلها
- O آخر المذكرات المرسلة التي أضافها الطلاب للمساهمة في تعريف أو شرح مصطلح.

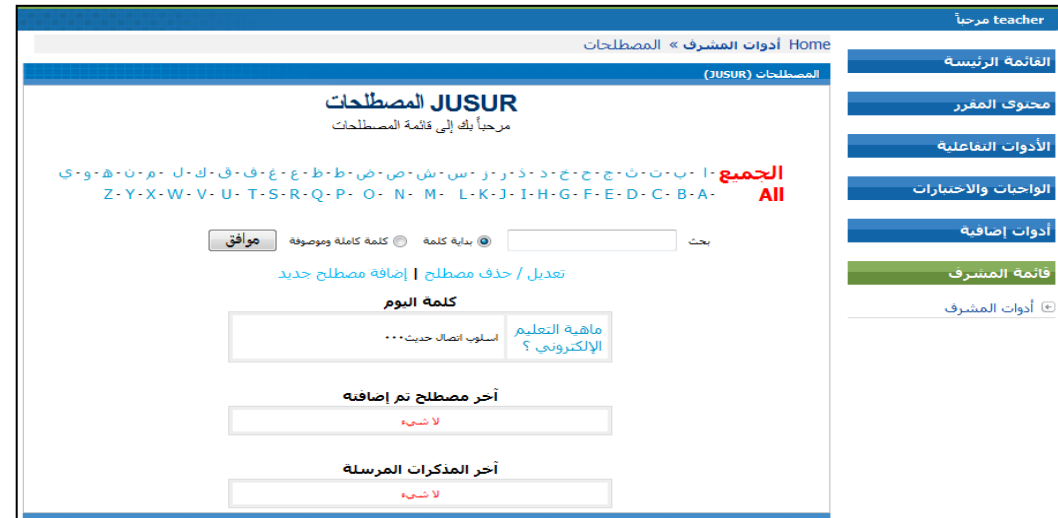

- ٤) إضافة مصطلحات جديدة:
- o في الشاشة الرئيسية للمصطلحات، انقر على زر <mark>الفافة مصطلح حديد </mark> وسوف تظهر لك الشاشة التالية:

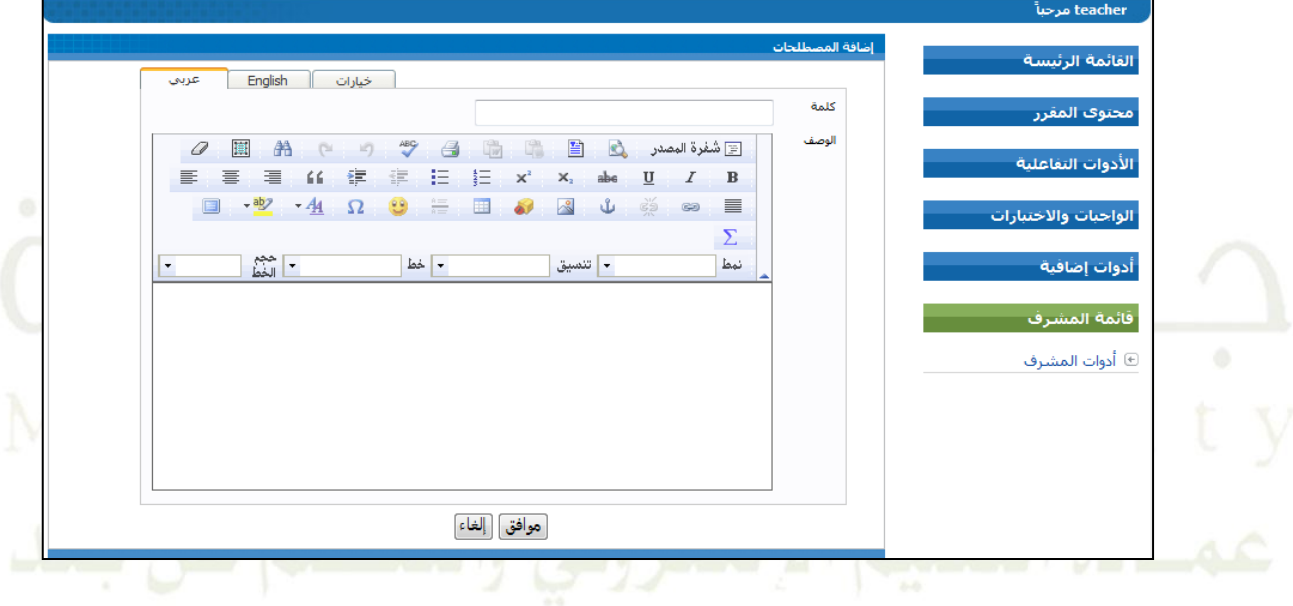

O أدخل المعلومات الضرورية في الشاشة التي ظهرت لك ، ويمكنك إدخال تعريفات عربيةً أو انجليزيةً ثم اضغط (موافق).

- ٥) إضافة ملاحظات الطلاب.
- O في الشاشة الرئيسية للمصطلحات، ابحث عن مصطلح معين تريد إضافةً ملاحظةً عليه وسوف تظهر لك الشاشة أدناه ثم انقر على المصطلح لإضافة الملاحظة عليه:

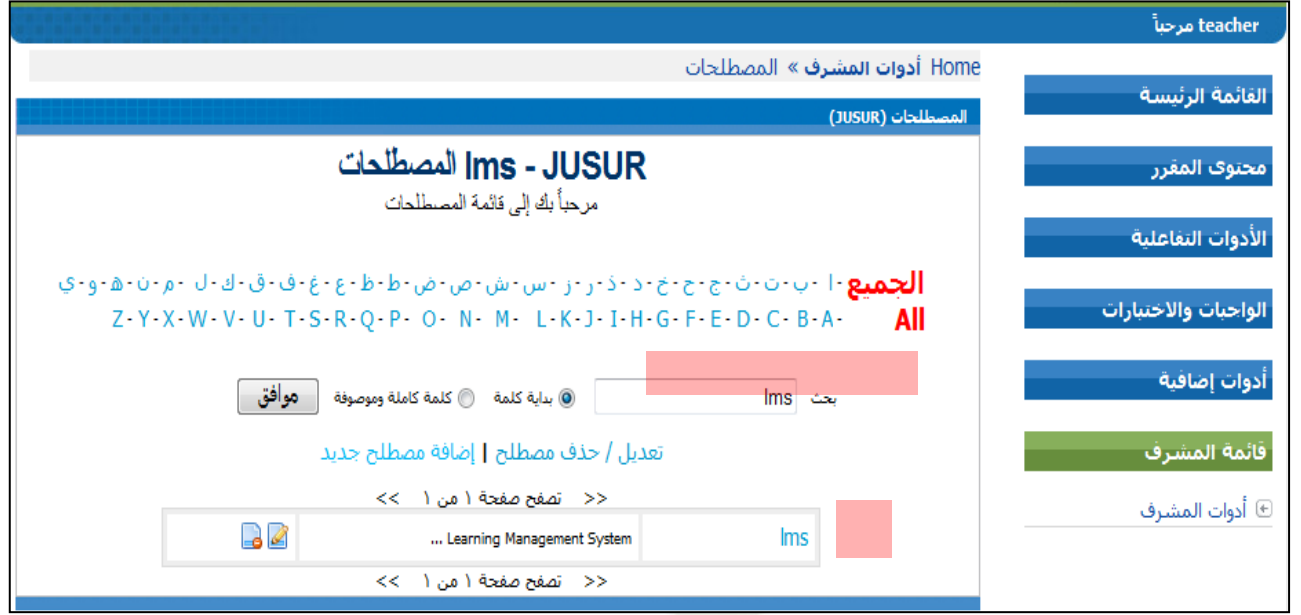

# o انقرًعلىًـرً)إضافة تعليق(ًمثًادخلًمالحظاتكًيفًالنموىلتًالتايلً،ًمثًاضغطًعلىًموافقً:

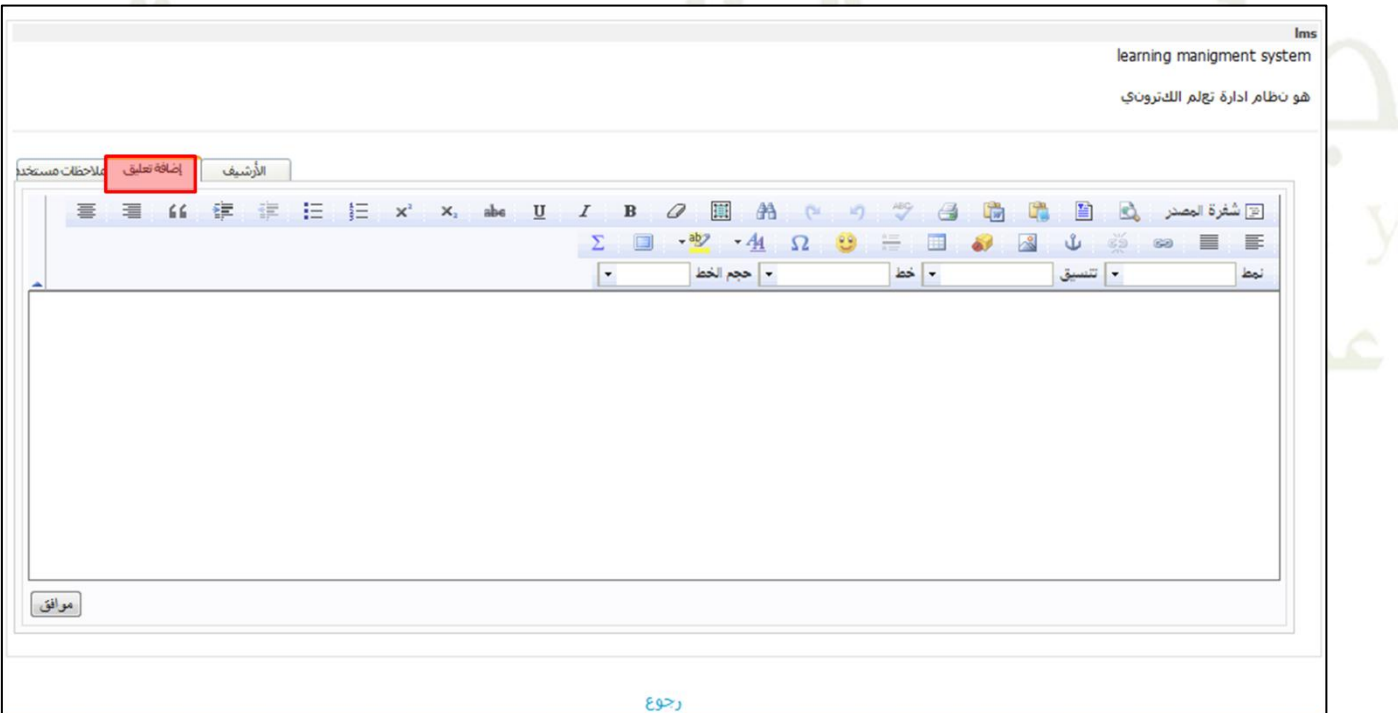

o كنكًعرًل آخرًاملالحظاتًمنً)ًمالحظاتًاملستخدمً(ً،ومشاهدةًمجيإلًاملالحظاتًالسابقةًمنً)األرشيفً(ًوللعودةً

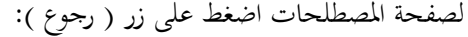

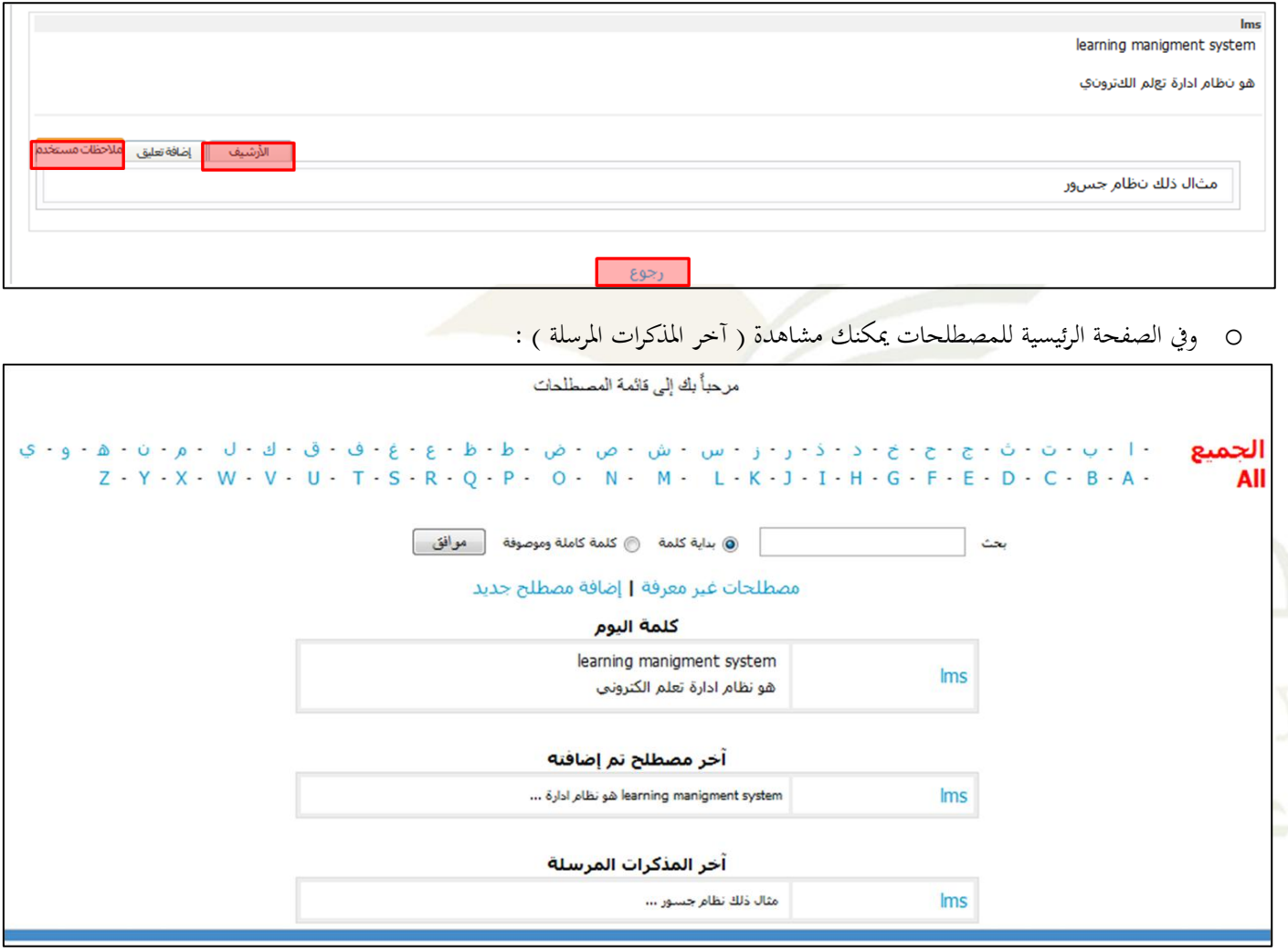

## **8.2 الواجبات :**

يمكن للمحاضر تحميل ونشر الواجبات لجموعة من الطلاب بحيث يتمكن الطلاب من تنزيل الواجبات وتسليمها من خلال الانترنت. كيف يتم ذلك:

١) اضغط على (أدوات المشرف) من قائمة أدوات المشرف :

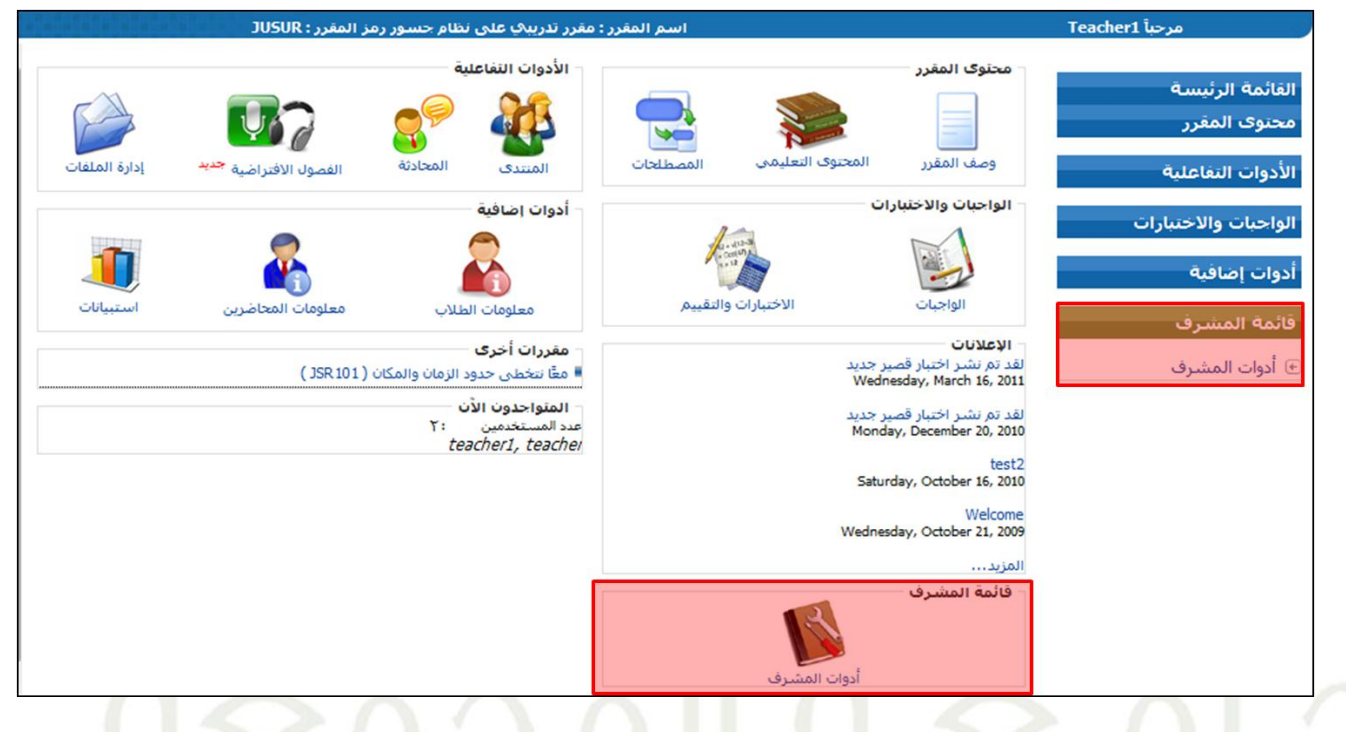

1) اضغط على رابط (الواجبات) :

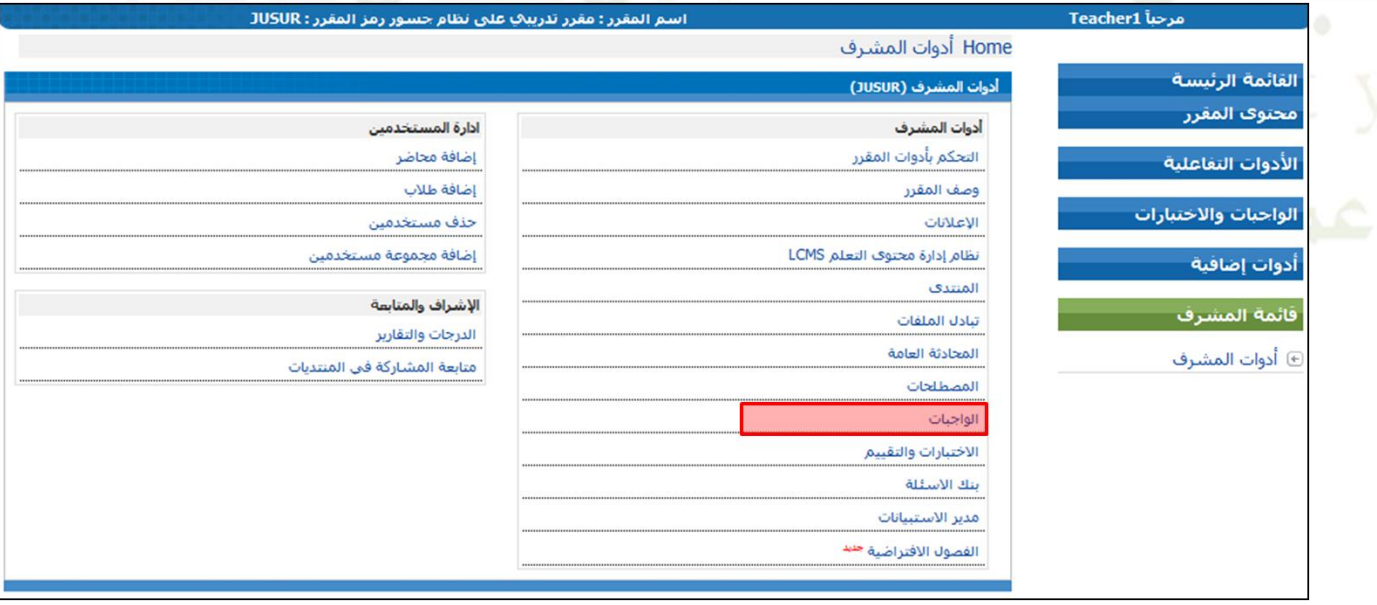

٣) اضغط على الزر (إضافة جديد) وسيتم عرض نموذج إضافةً واجب جديد :

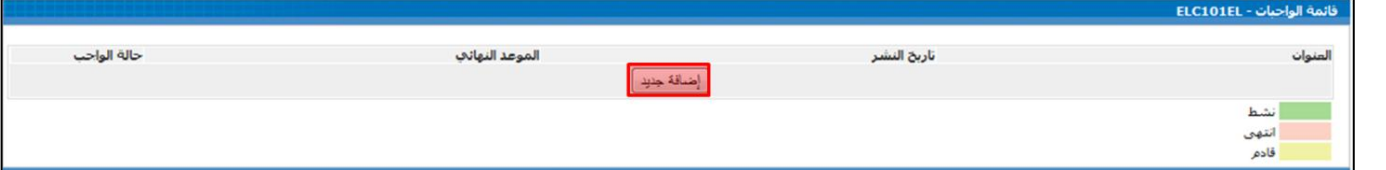

٤) أدخل المعلومات المطلوبة ثم اضغط (موافق) :

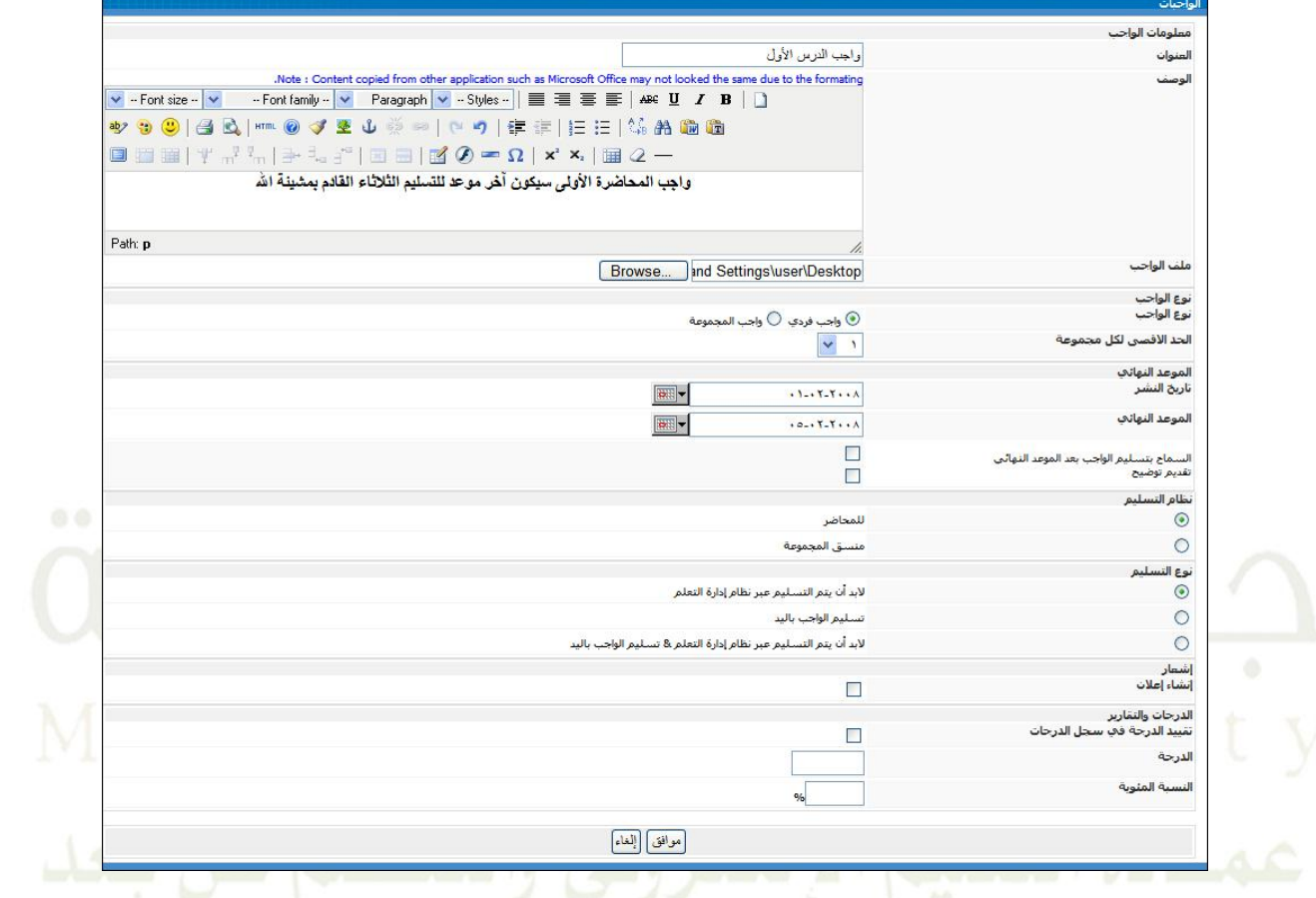

0) لعرض الواجبات المستلمة من الطلاب، اضغط على عنوان الواجب مثال على ذلك الشاشة التالية:

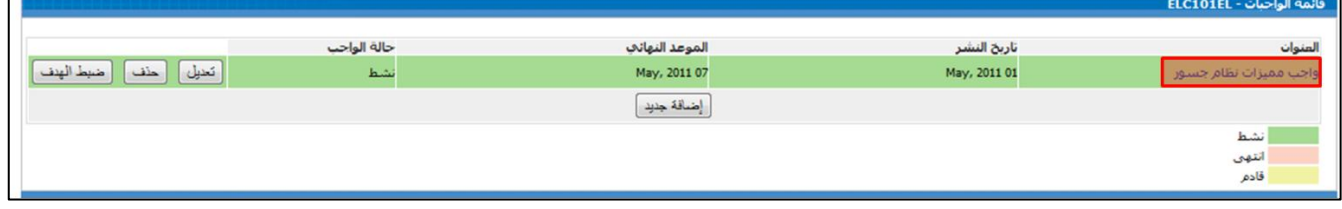

- ٦) هناك طريقتين لتحميل وعرض الواجبات المستلمة :
- ُ ن الضغط على زر (تنزيل جميع الواجبات المسلمة) لتحميل ملفات جميع الواجبات المسلّمة داخل ملف مضغوط:

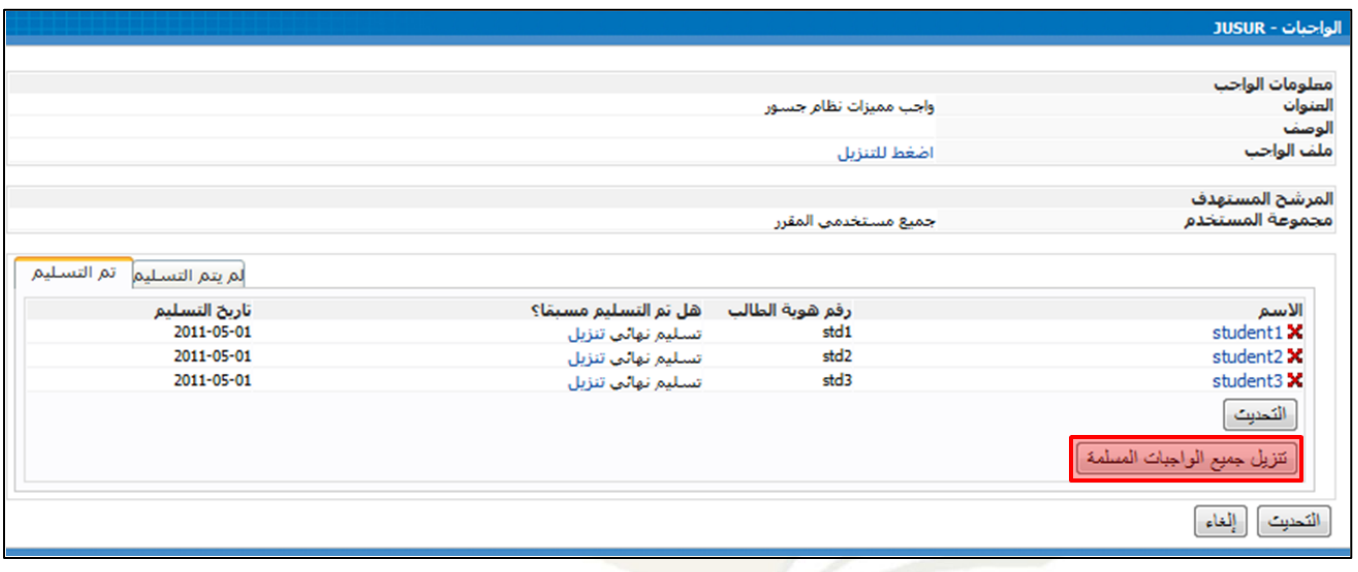

نسبة الضغط على زر ( تنزيل ) من أمام اسم كل طالب لتحميل ملف واحب طالب معين:

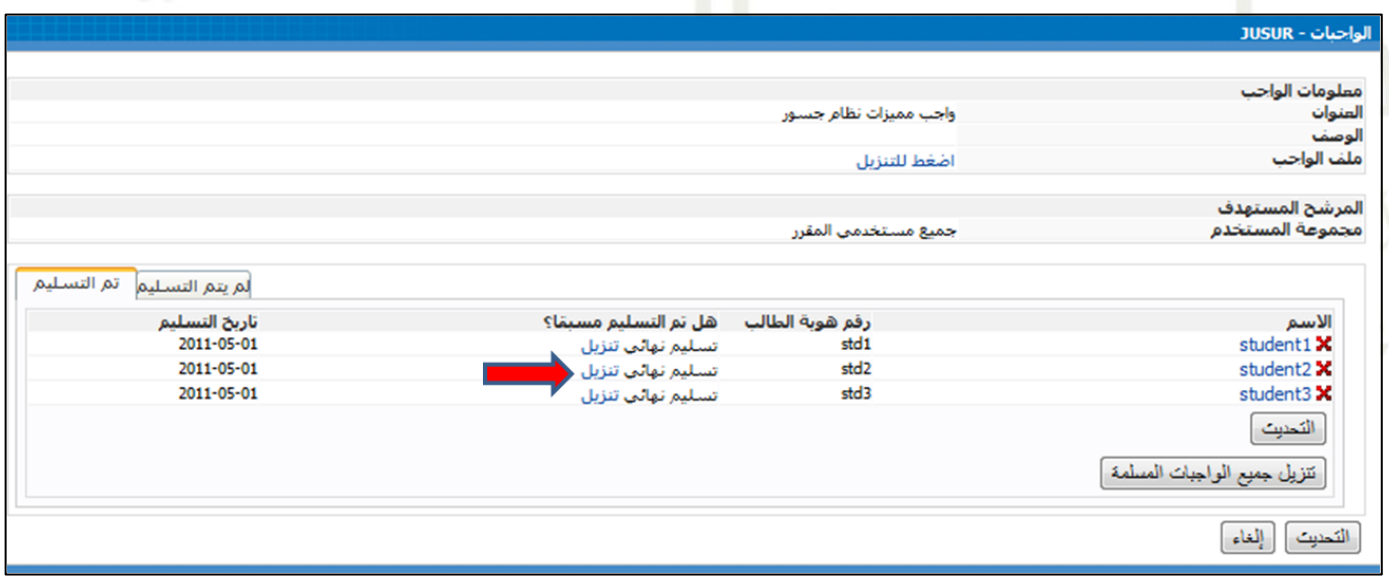

# **كيف تصحح الواجب للطالب ؟**

٧) يتم الضغط على اسم الطالب لرصد درجة الواجب ( في حال كان واجب عليه درجة) وفي نفس الوقت إضافةً ملاحظات الأستاذ:

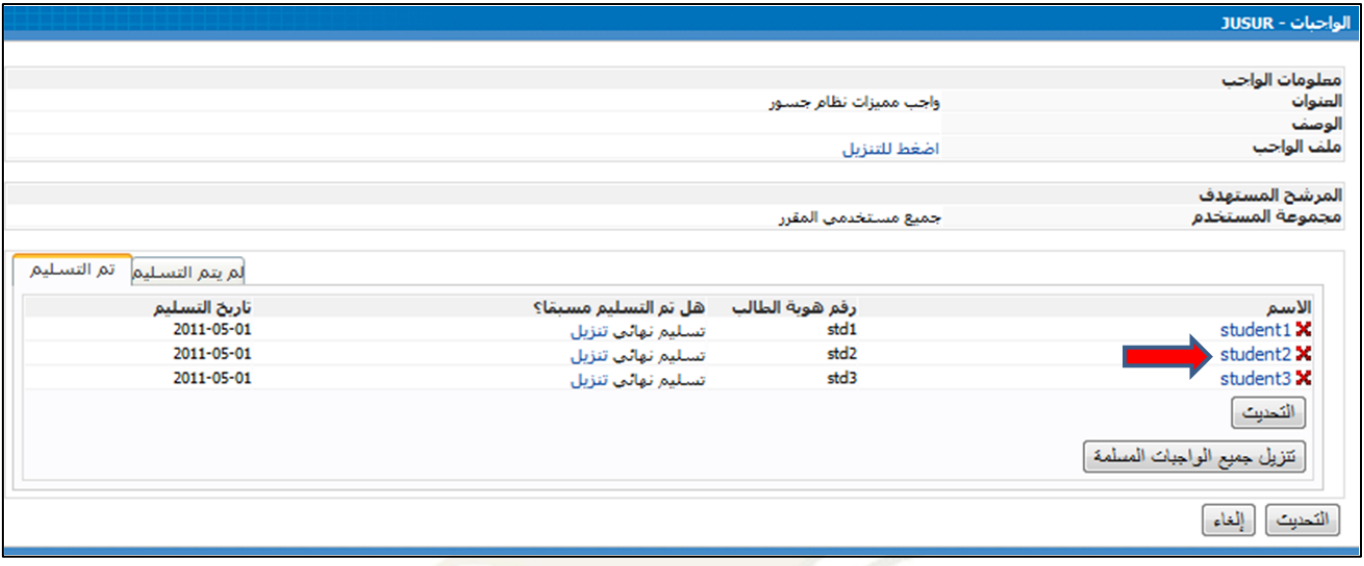

ثم الضغط على (حفظ) :

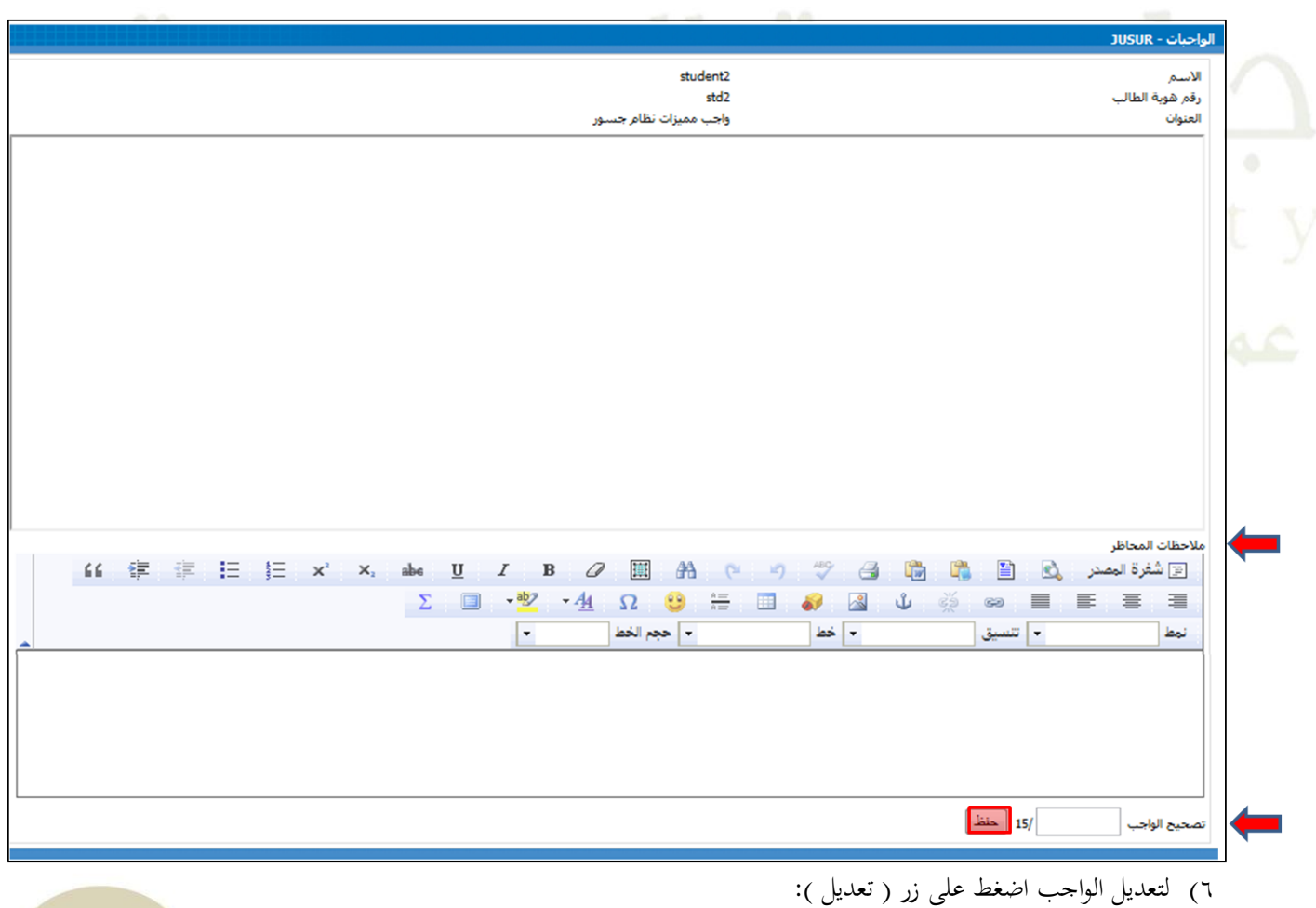

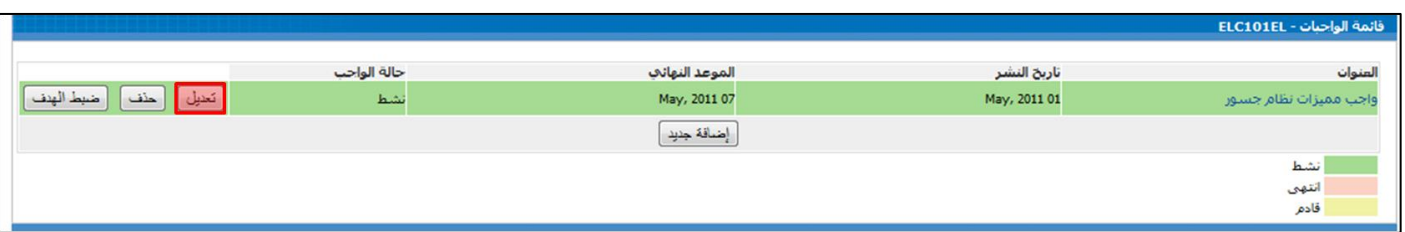

ثم قم بتعديلٍ ما تريد تعديله والضغط على زر (تعديل ) أو قم بالضغط على زر ( إلغاء ) للتراجع.

### y) لحذف الواجب اضغط على زر ( حذف ):

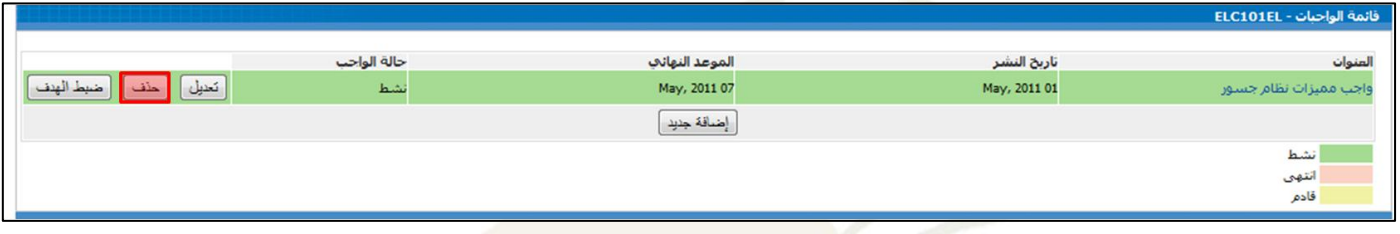

#### ٨) لتحديد الفئة المستهدفةً من الواجب الذي تم نشره اضغط على زر ( ضبط الهدف ):

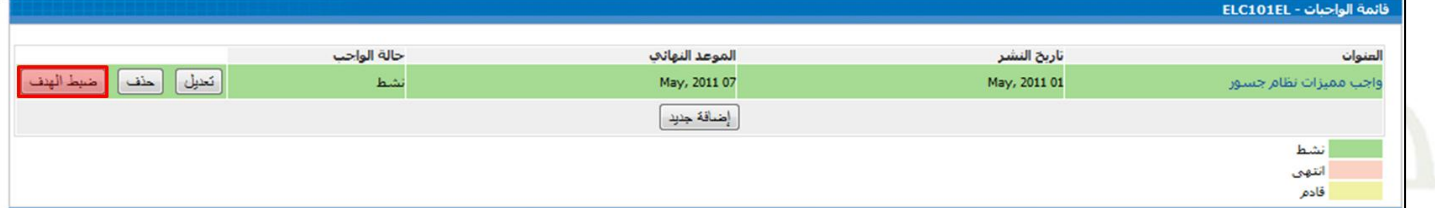

تظهر لك الشاشة التالية بالخيارات : o جميع مستخدمي المقرر: وهو الخيار الافتراضي وفيه يتم نشر الواجب لجميع طلاب المقرر. O الشعبة المختارة : ومنه يتم تحديد الشعبة المراد نشر هذا الواجب لهم. o واجبًفرديً:ًومنهًيتمًحتديدًواحدًأو جمموعة معينة منًمستخدميًاملقررًيظهرًهلمًالواجبًالذيً ًنشره.اختيار الهدف المنة المستهدفة © جميع مستخدمي المقرر © الشعبة المختارة ے واجب فردي موافق اللغاء

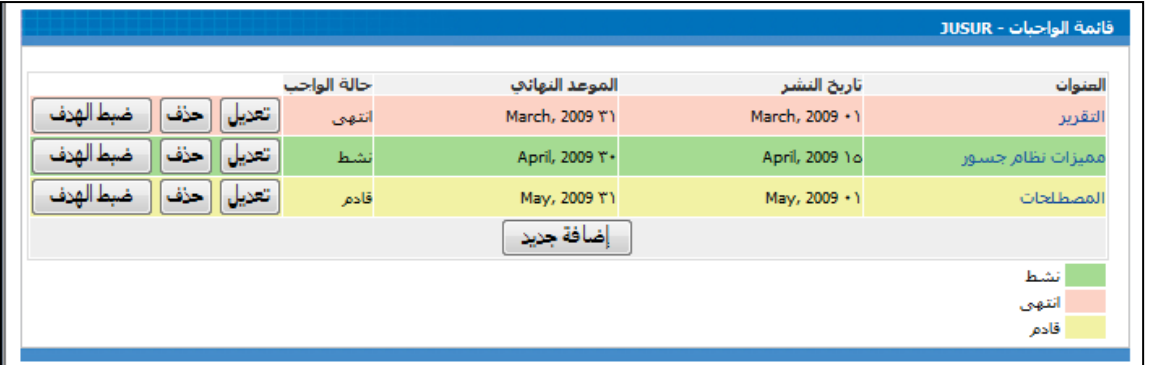

\***مالحظة** ً:يظهرًلونًخلفيةًالواجبًعلىًحسبًالتاريخًالذيً ًحتديدهً)ًانتهىً– نشطً– ادمًً(

### **9.2 االختبارات والتقييم:**

## كيفية عمل ذلك:

1) اضغط على رابط (أدوات المشرف) في قائمة المشرف.

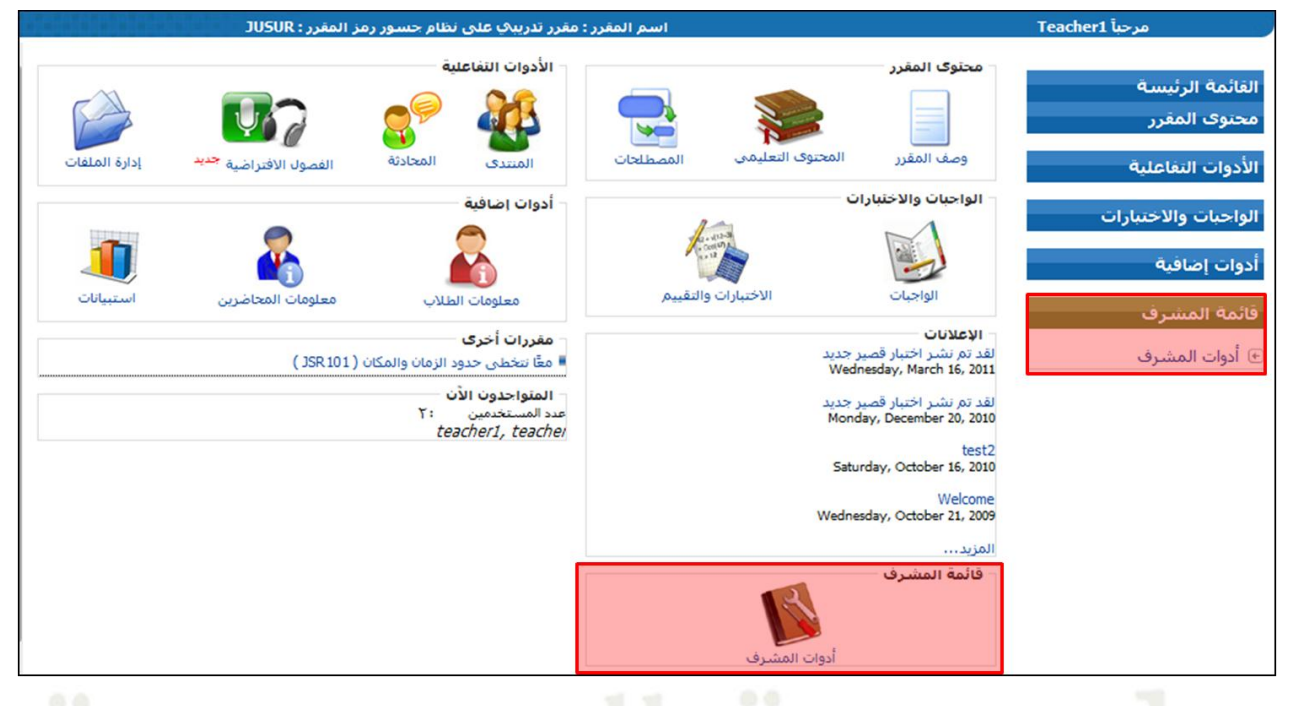

## ٢) اضغط على رابط (الاختبارات والتقييم) في أدوات المشرف.

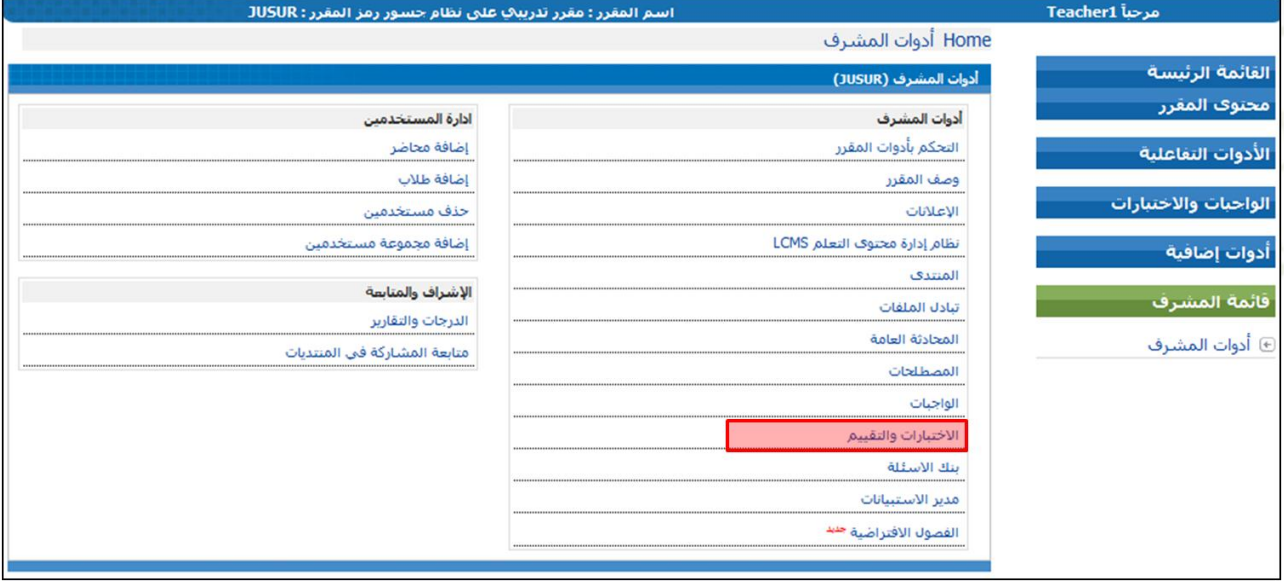

 $\mathbf{K}$ 

٣) في الشاشة الرئيسية للاختبارات ، اضغط على زر (إضافة اختبار) :

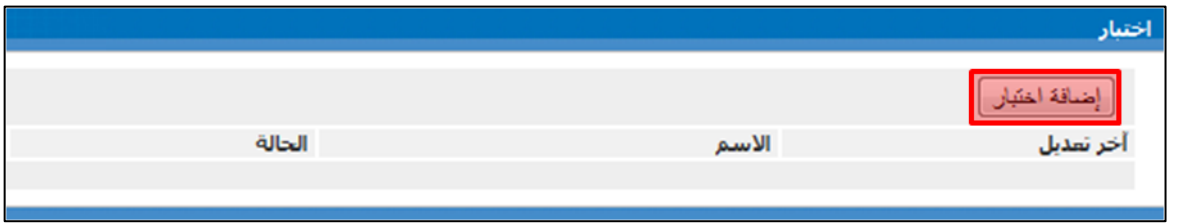

٤) في الخطوة (١) : ادخل المعلومات الضرورية عن الاختبار مثل اسم الاختبار و الوصف والتعليمات، ثم اضغط (الخطوة التالية).

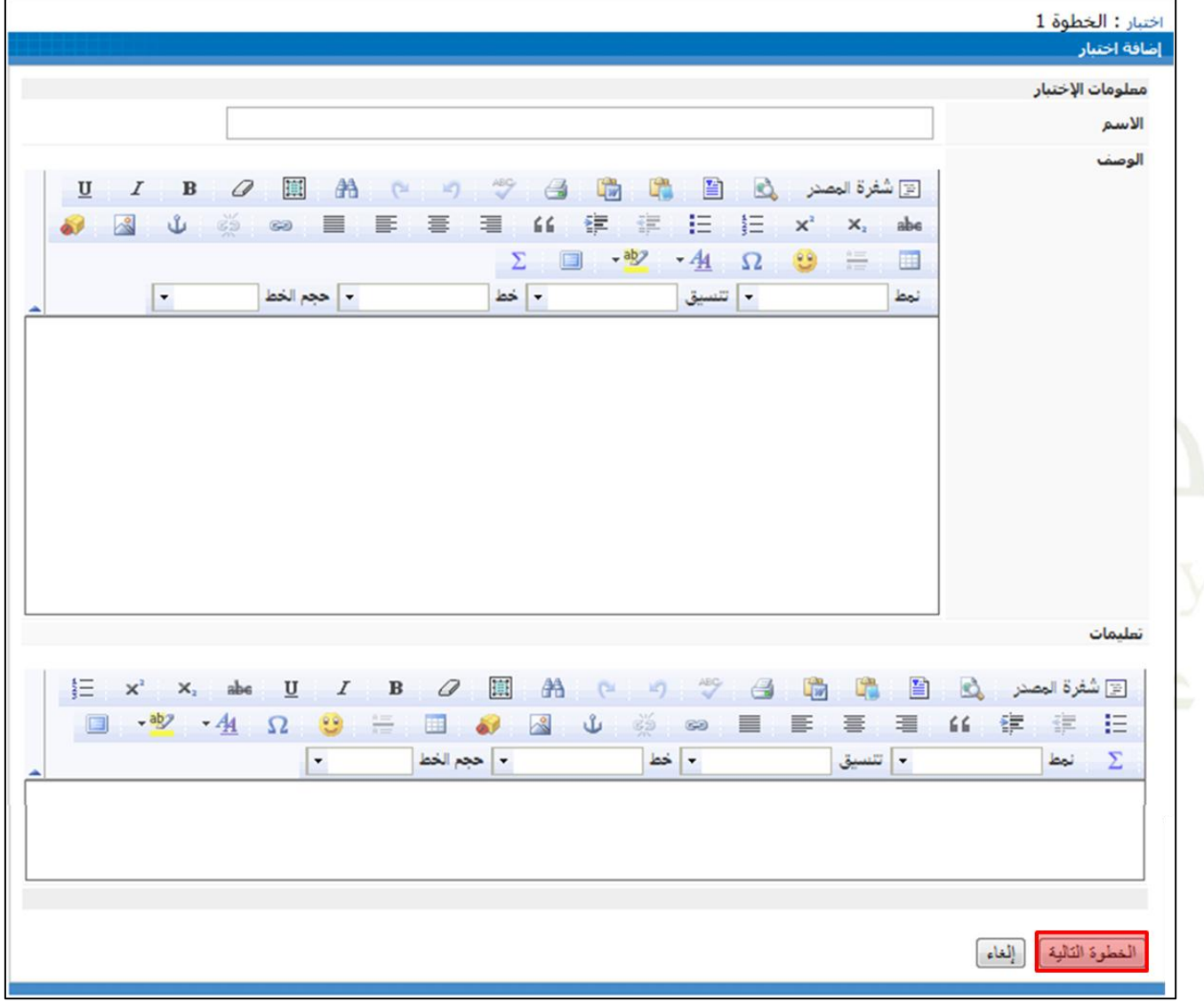

- 0) في الخطوة (٢) : يمكنك (إضافة/تعديل/حذف) قسم وكذلك حفظ الإختبار بالضغط على زر (حفظ).
- ٦) اضغط على زر (إضافةً قسم) للاختبار، وكتابةً اسم القسم ووصفه، ثم اضغط (موافق)، لتظهر رسالةً (قسم مضاف):

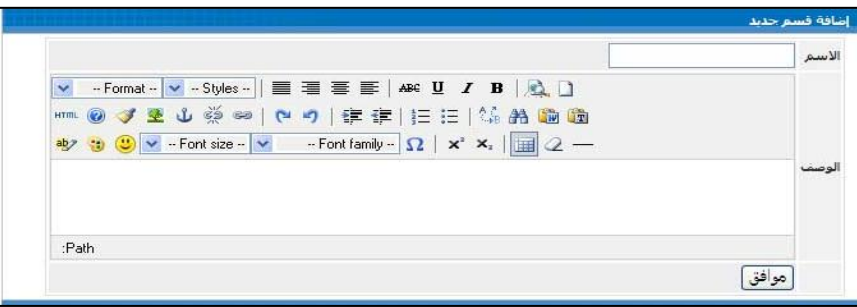

٧) اضغط على زر (إضافة سؤال)، لإضافة أسئلة خاصةً بمذا القسم.

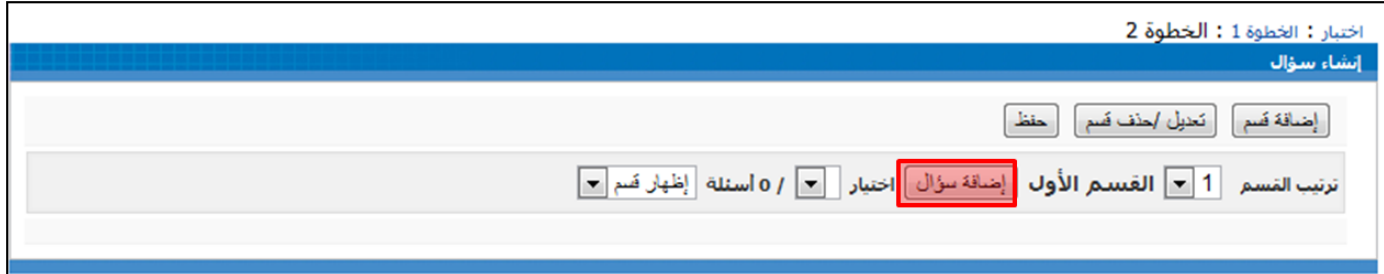

٨) في الخطوة (٣) : اختر نـوع السـؤال مـن القائمـة المعطـاة، ويمكنـك أيضـا اختيـار أسئلةً تم إنشـاؤها في بنـك الأسئلة أو مـن قسـم الاختبارات لمقرر موجود.

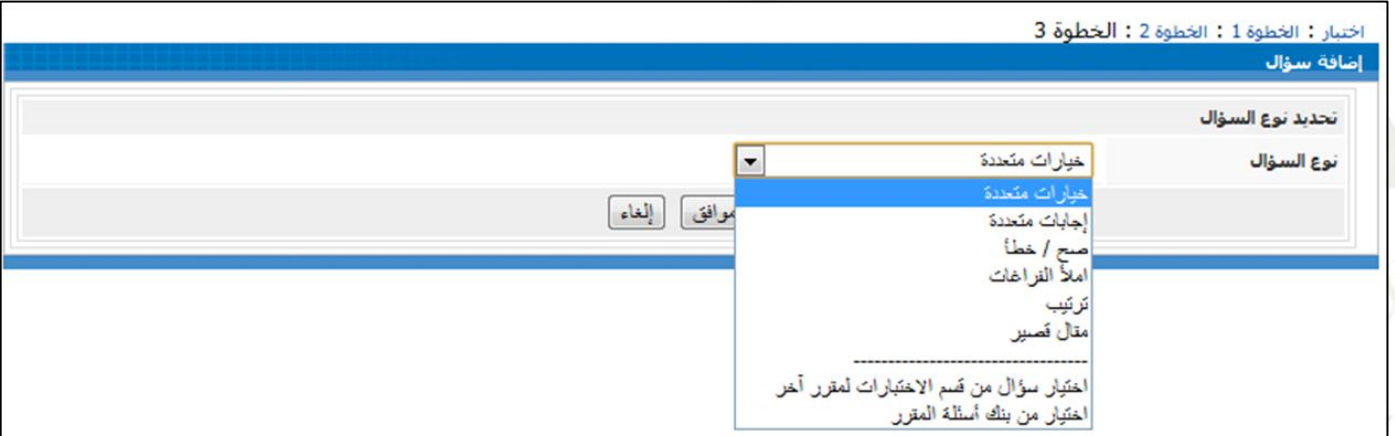

عند الانتهاءً من اختيار نوع السؤال، أدخل تفاصيل الأسئلة كالتالي:

- مستوىًصعوبةًالسؤال.
	- نص السؤال.
	- إدخال اخليارات
- حتديدًاإلجابة الصحيحة.
	- إضافة تلمي .
	- رصدًدرجةًالسؤال.
- التعليقًعلى اإلجابةًالصحيحة.
	- التعليق على إجابة خاطئة.

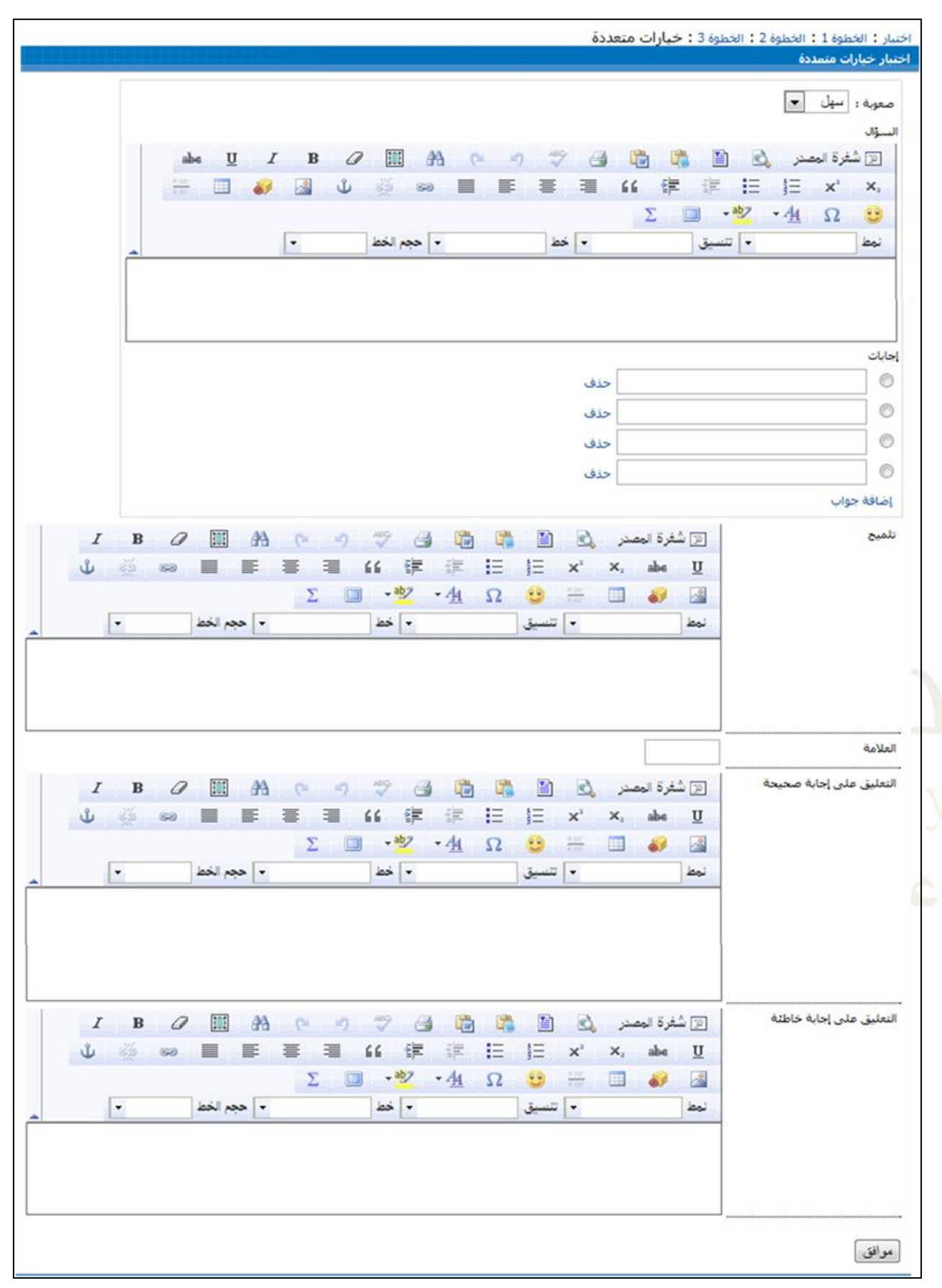

ثم اضغط (موافق) عند الانتهاء.

٩) لإضافةً مزيد من الأسئلة في نفس القسم تكرر الخطوات السابقة إلى حين الانتهاءً من أسئلة القسم الواحد. ١٠)عند الانتهاء من إضافة الأقسام والأسئلة اضغط على زر ( حفظ ).

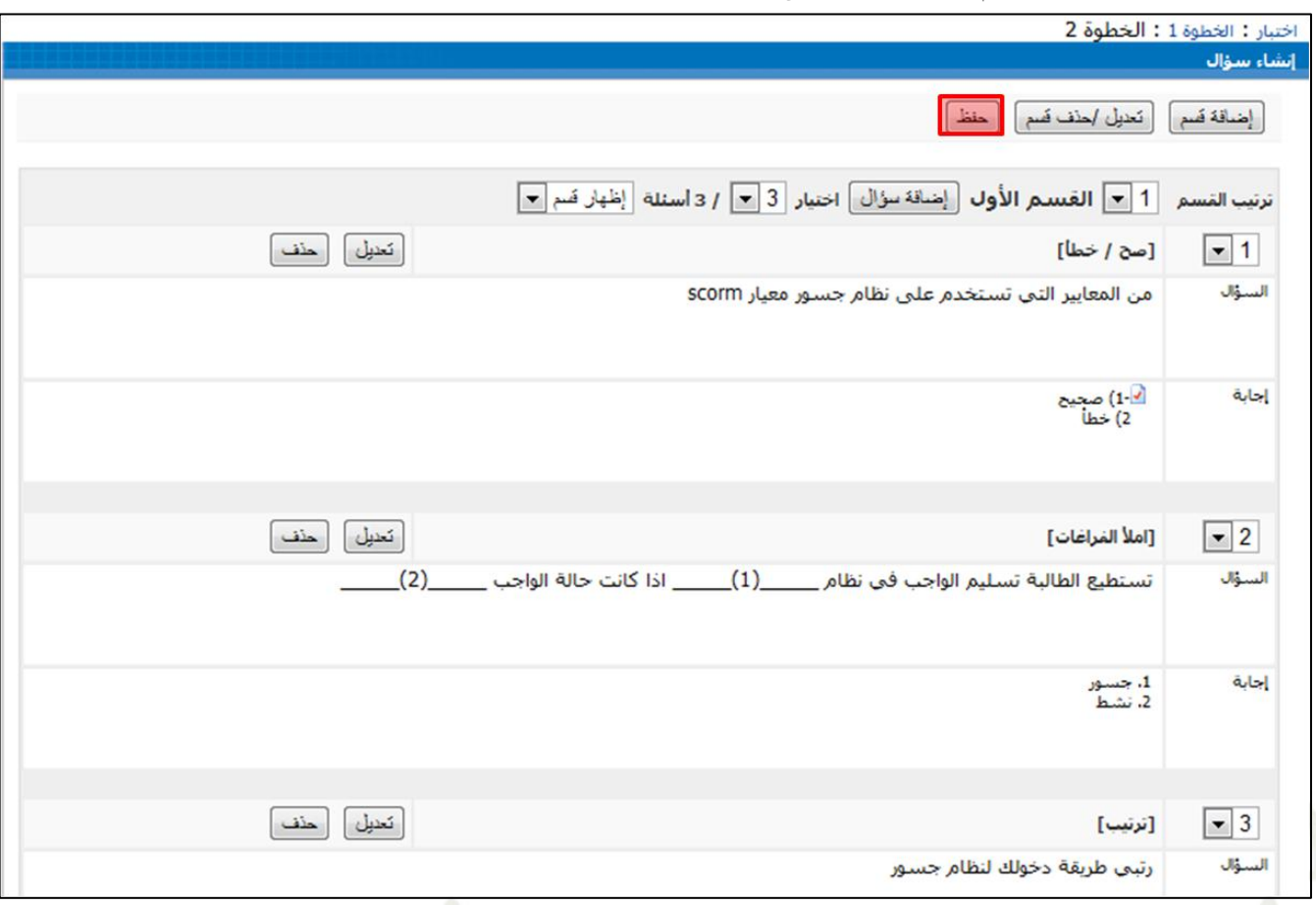

11( يفًالشاشةًالرئيسيةًلالختبارات ً،أمامًاسمًًكل اختبارًتظهرًاخلياراتًالتالية: oمعاينةًاحملتوىً:ملشاهدةًالختبارًكماًيشاهدهًالطالب. مضبط الهدف: لتحديدًا لفئةً المستهدفة من الأختبار (جميع مستخدمي المقررً– شعبةً مختارةً).<br>المستخدمات الملقومةً: لتحديد الفئة المستهدفة من الأختبار (جميع مستخدمي المقررً– شعبةً مختارةً). oتعديلً:إلدخالًالتعديالتًعلىًالختبارًولبدًمنًمالحظةًتغيريًخاصيةًحالدةًالختبدار ليصدب ًغدريًظداهر حد ً كندكًالتعدديلً

على الاختبار وإجراء التعديلات اللازمة. oحذفً:حلذفًالختبار.

11) اضغط على (خيارات النشر ) لجعل الاختبار ظاهر للطالبات.

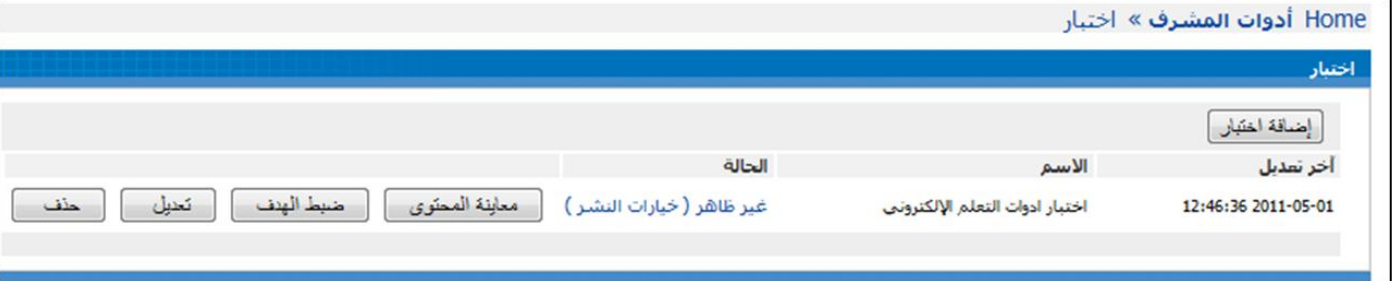

١٣) حدد تفضيلات وإعدادات الاختبار استعداداً لإتاحة الاختبار للطلاب. وعندما يكون الاختبار جاهز للنشر اختر (نعم ) أمام خيار

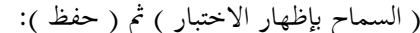

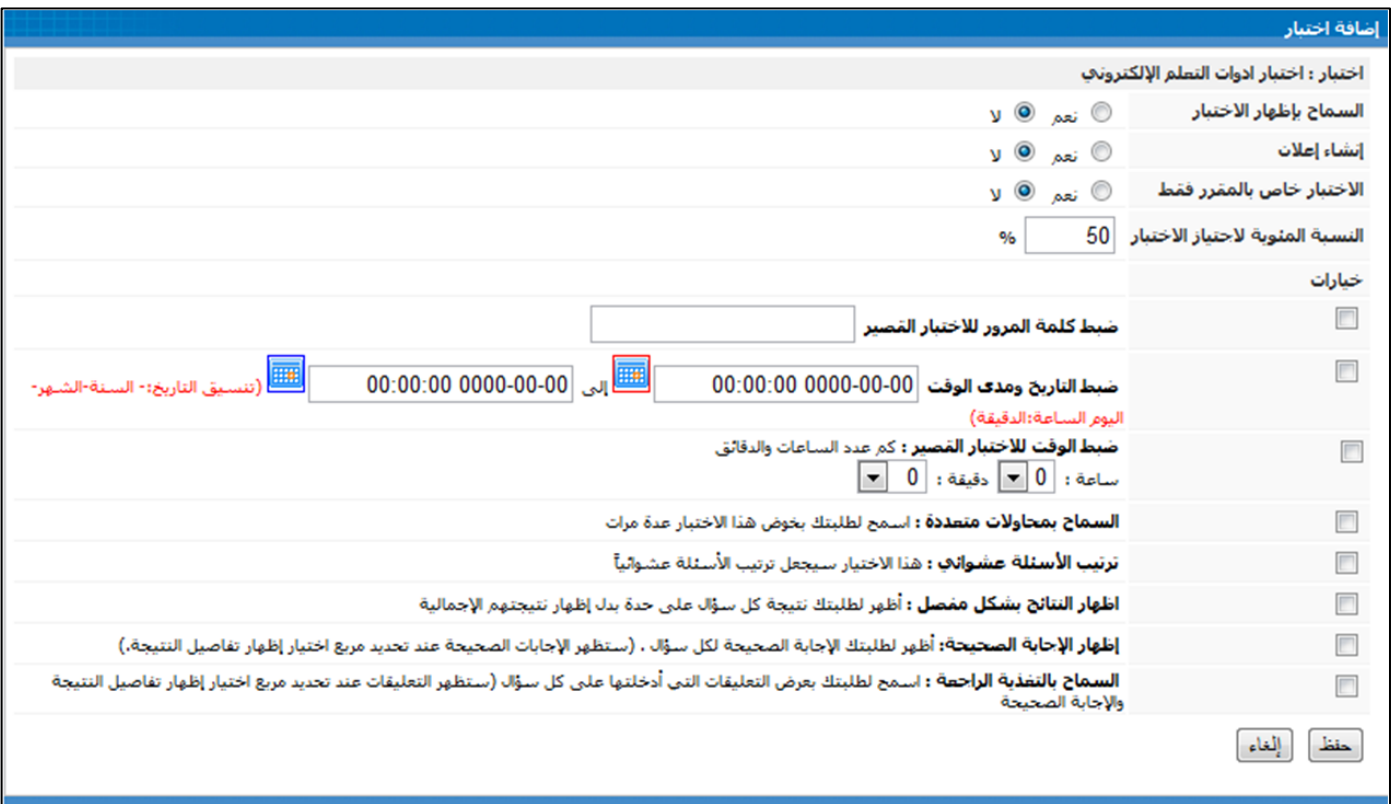

اً ٤ ١) ستظهر كلمة (ظاهر) أمام اسم الاختبار للدلالة على نشر وإظهار الاختبار للطلاب. ا

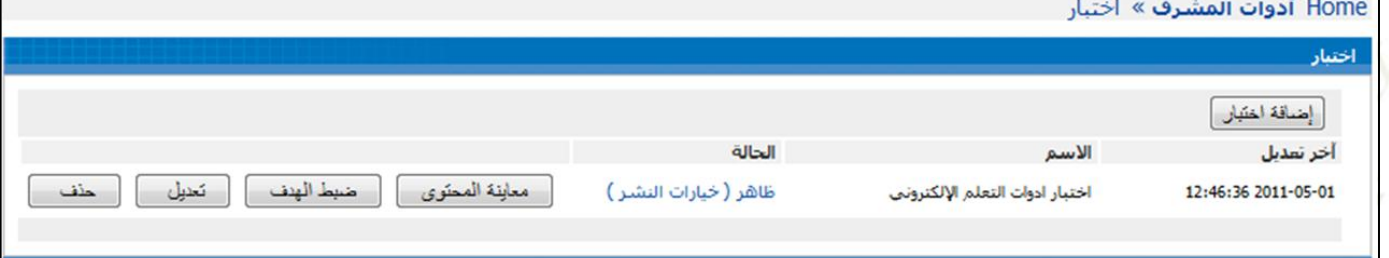

## ١٠,٢ بنك الأسئلة:

#### كيفية عمل ذلك:

١) انقر على رابط (أدوات المشرف) الموجود تحت قائمة أدوات المشرف:

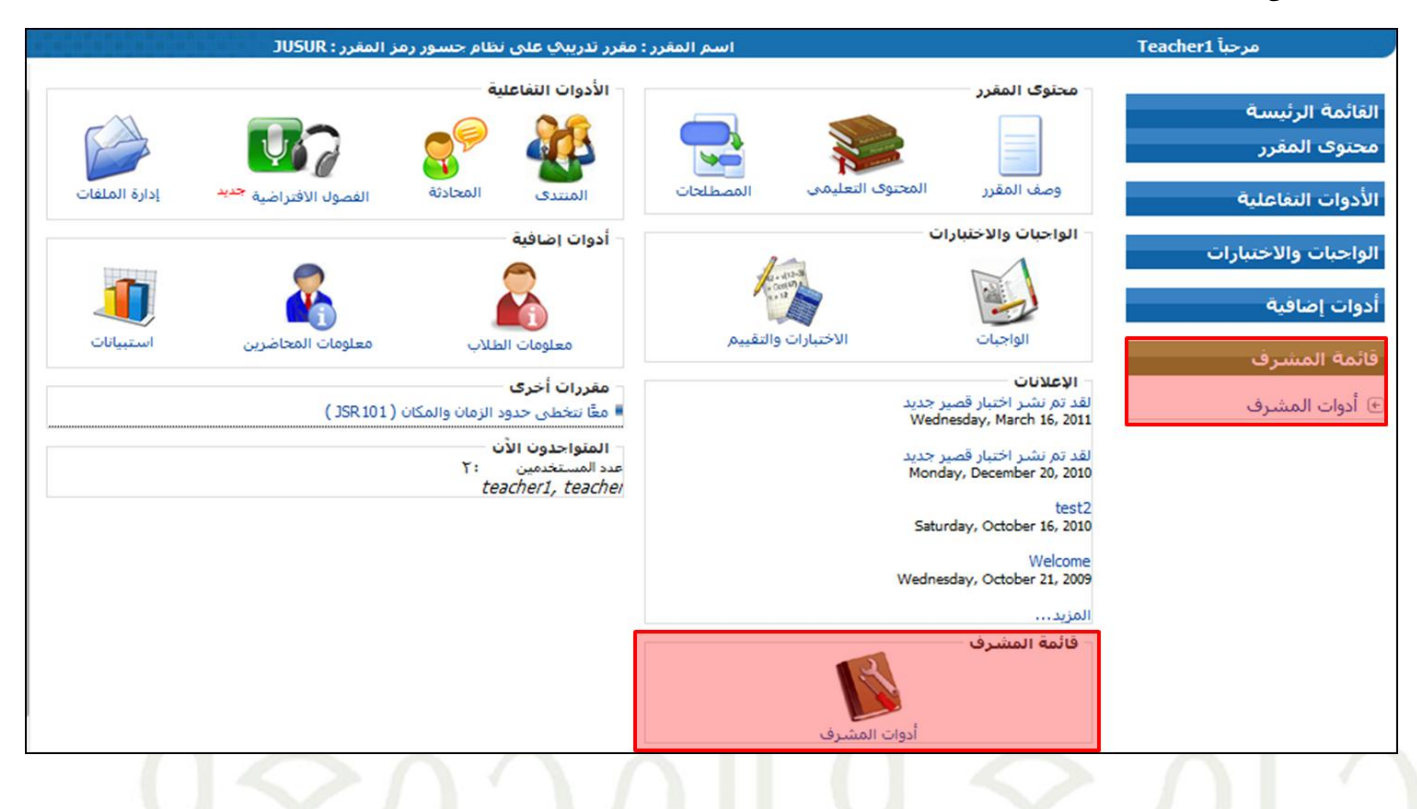

٢) انقر على رابط (بنك الأسئلة) في أدوات المشرف.

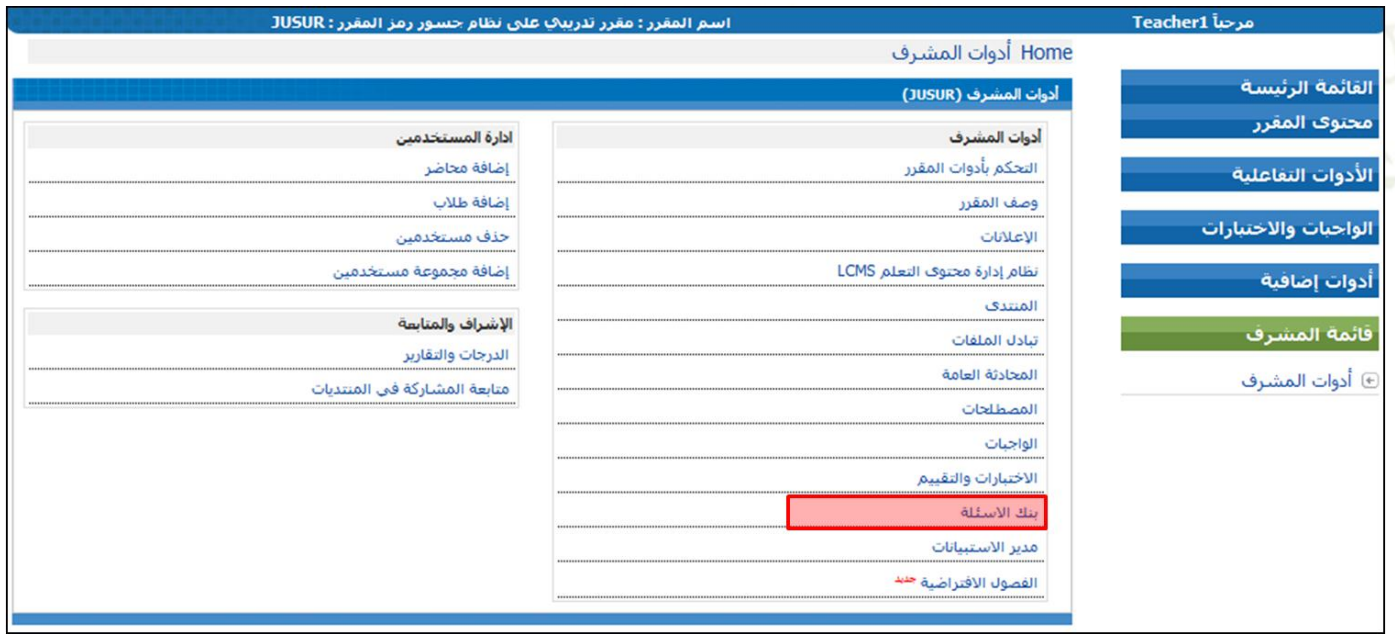

٣) في الشاشة الرئيسية لبنك الأسئلة ، اضغط على زر (إضافة بنك أسئلة) :

أخرى ، ثم اضغط (الخطوة التالية). ﴿

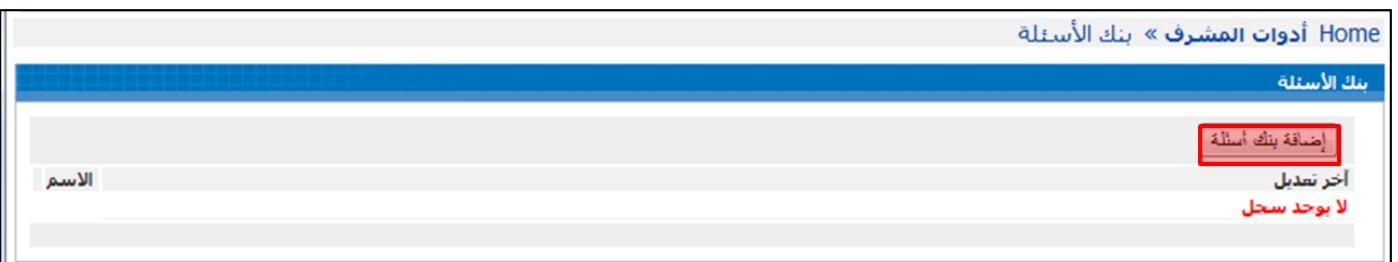

٤) في الخطوة (١) : ادخل اسم البنك و الوصف و حدد ما إذاكان هذا البنك خاص لهذا المقرر أو يمكن الاستفادةً منه في مقررات

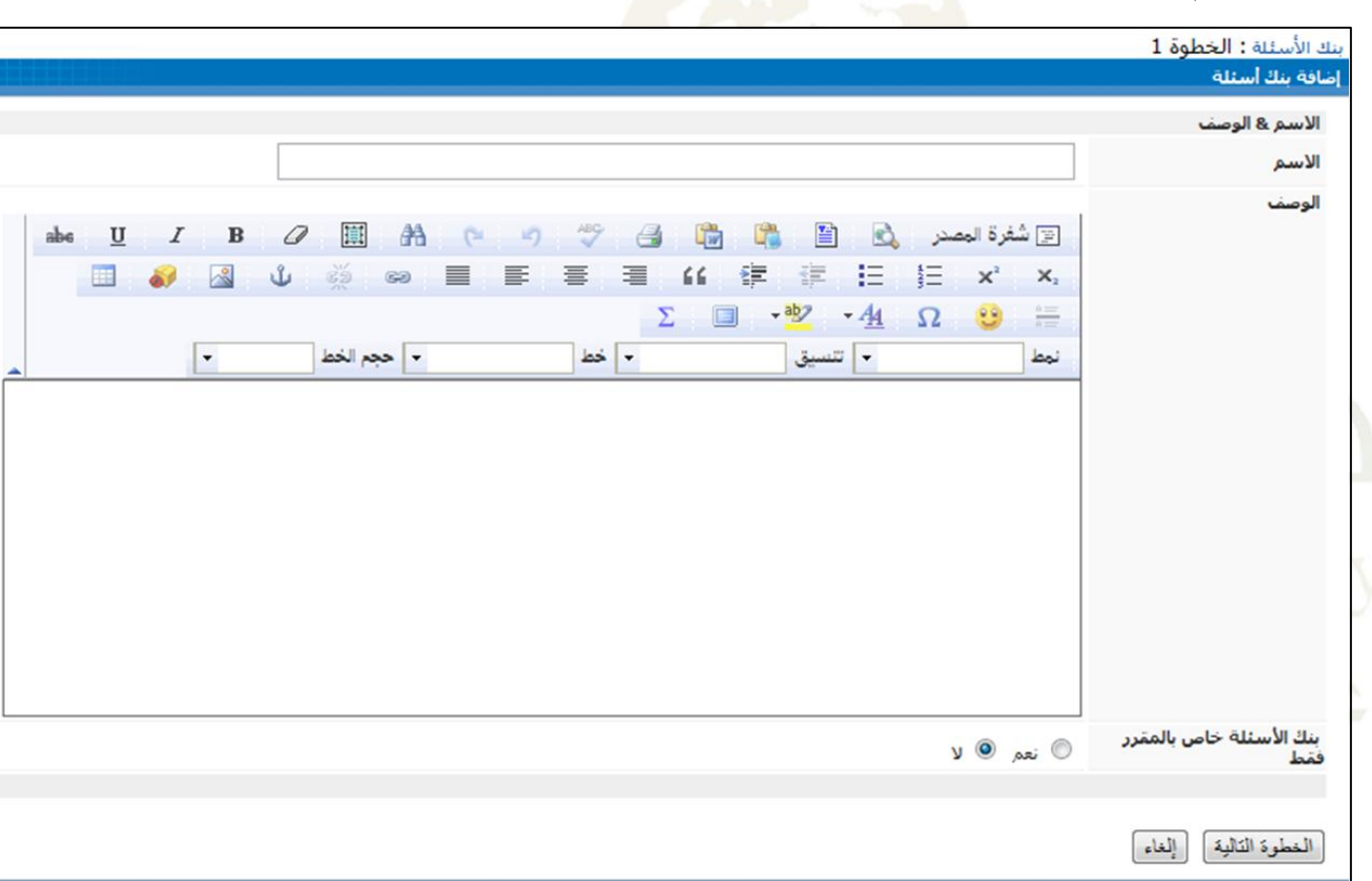

0) في الخطوة (٢) : اضغط على زر (إضافةً عنصر) لإضافةً سؤالٍ في بنك الأسئلة.

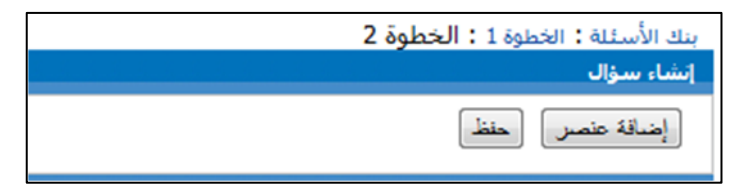

٦) في الخطوة (٣) : اختر نوع السؤال من القائمة المعطاة، ويمكنك أيضاً اختيار سؤالً من قسم الاختبارات أو اختيار أسئلةً تم إنشاؤها في بنك الأسئلة.

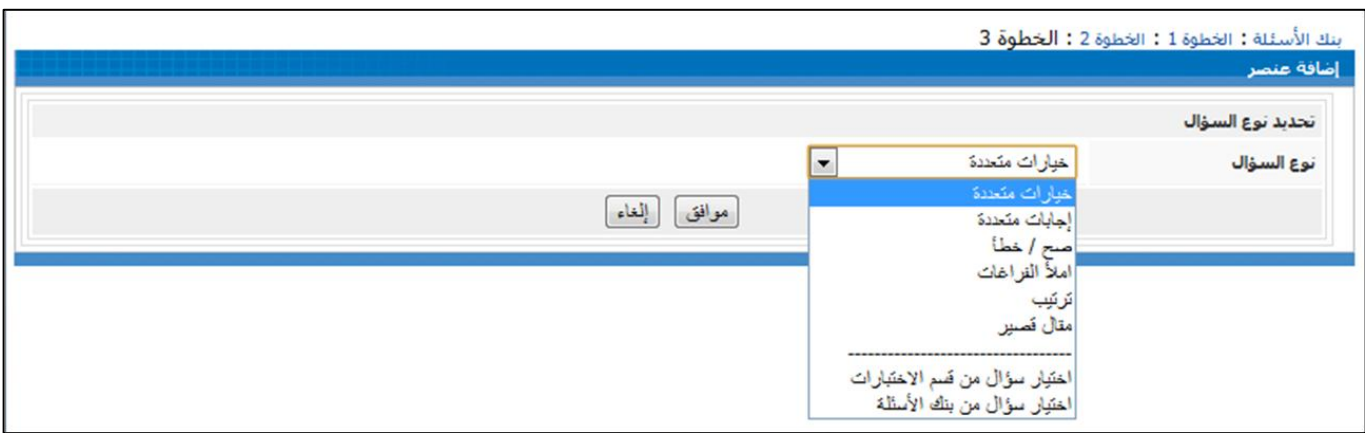

عند الانتهاء من اختيار نوع السؤال، أدخل تفاصيل الأسئلة كالتالي<mark>:</mark>

- مستوىًصعوبةًالسؤال.
	- نص السؤال.
	- إدخال اخليارات
- حتديدًاإلجابة الصحيحة.
	- إضافة تلميح.
	- **.** رصد درجة السؤال.
- التعليقًعلى اإلجابةًالصحيحة.
- التعليقًعلىًإجابة خاطئة.
	-

مصنع ر.<br>مسادة التعليم الإلكتروني والتعسلم عن بعد

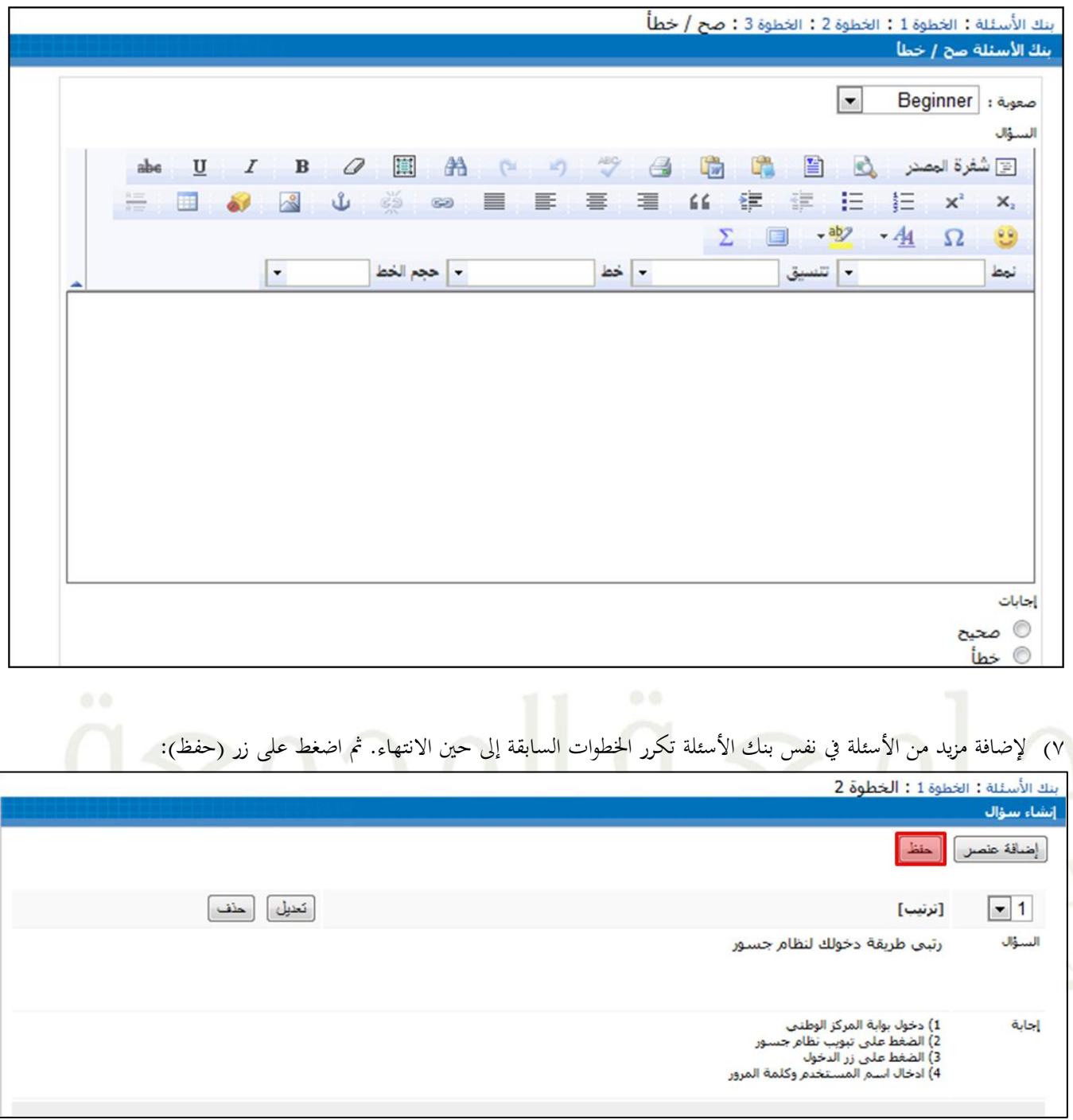

٨) في الشاشة الرئيسية لبنك الأسئلة يظهر اسم بنك الأسئلة الذي تم حفظه ، وأمامه خيارات إمكانية ( التعديل /الحذف ).

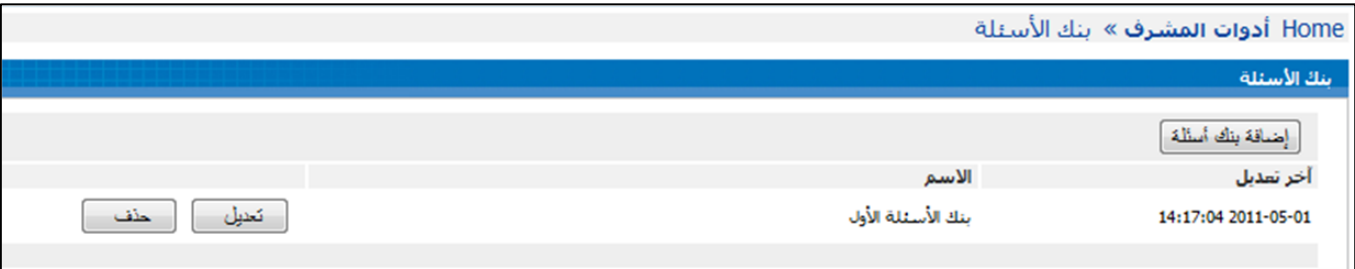

#### **11.2 مدير االستبيانات:**

كيفيةً إضافةً استبيانٍ عبر الإنترنت:

١) اضغط على رابط (أدوات المشرف) في قائمة المشرف.

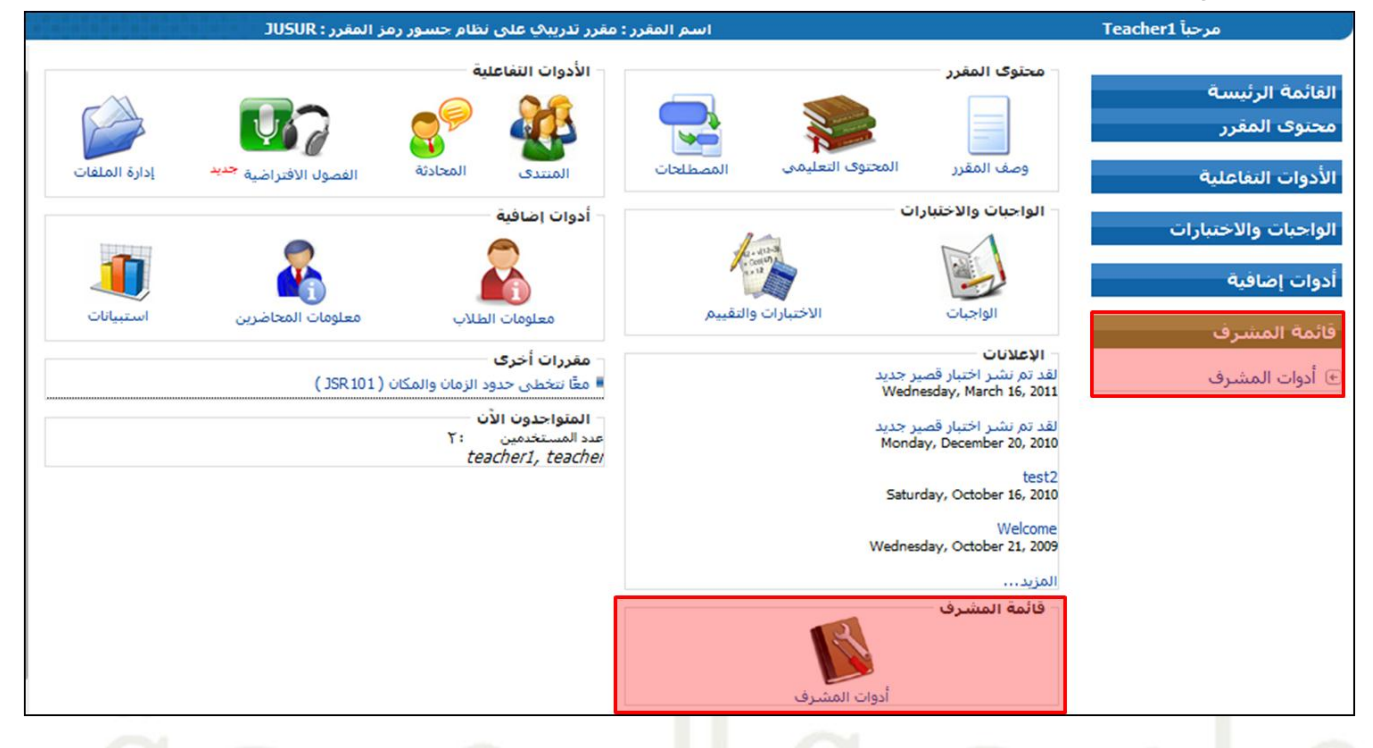

٢) اضغط على رابط (مدير الاستبيانات) في أدوات <mark>المشرف.</mark>

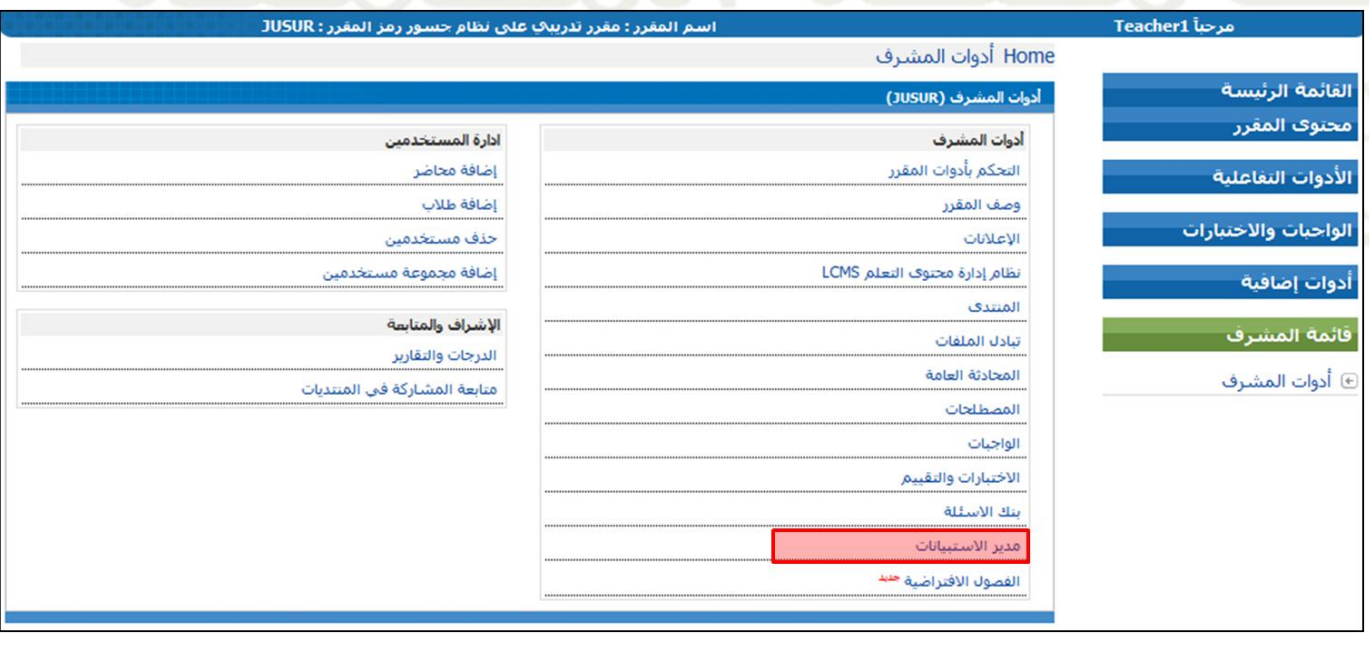

٣) في الشاشة الرئيسية لمدير الاستبيانات ، اضغط على زر (إضافة استبيان) :

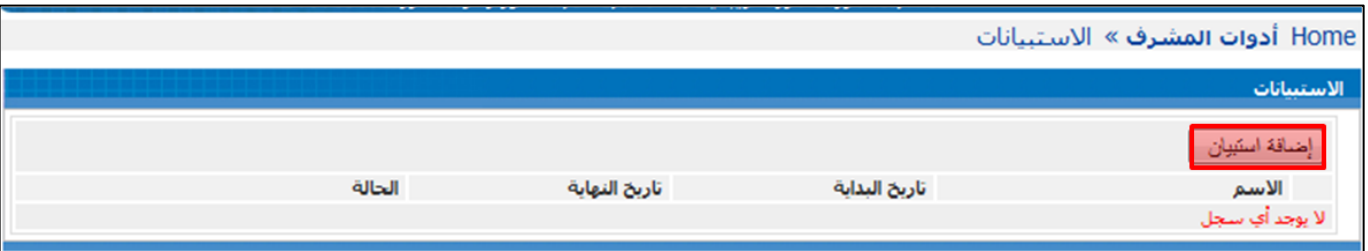

1) ادخل المعلومات الضرورية عن الاستبيان ثم اضغط على زر (موافق) :

- اسمًالستبيان.
	- الوصف.
- عدد الأسئلة التي يتكون منها الاستبيان.
	- فرتةًإمكانية التصويت.
- حتديدًإمكانية السماحًمبحاولت متعددة.

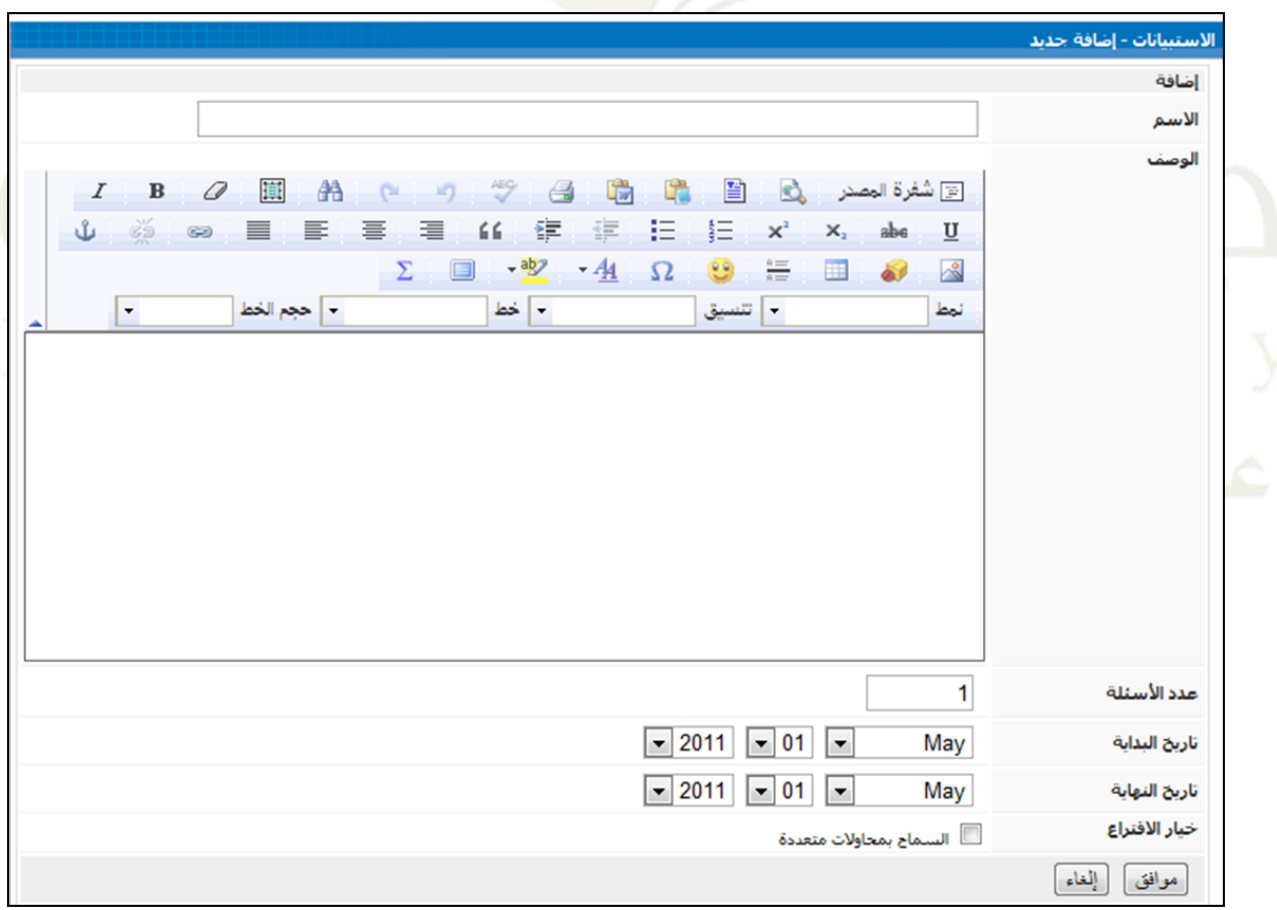

٥) ابدأً بإدخال معلومات السؤال الأول في الاستبيان ، ثم اضغط (موافق) :

- عددًخياراتًاإلجابة.
	- نصًالسؤال.
	- إدخال اخليارات.

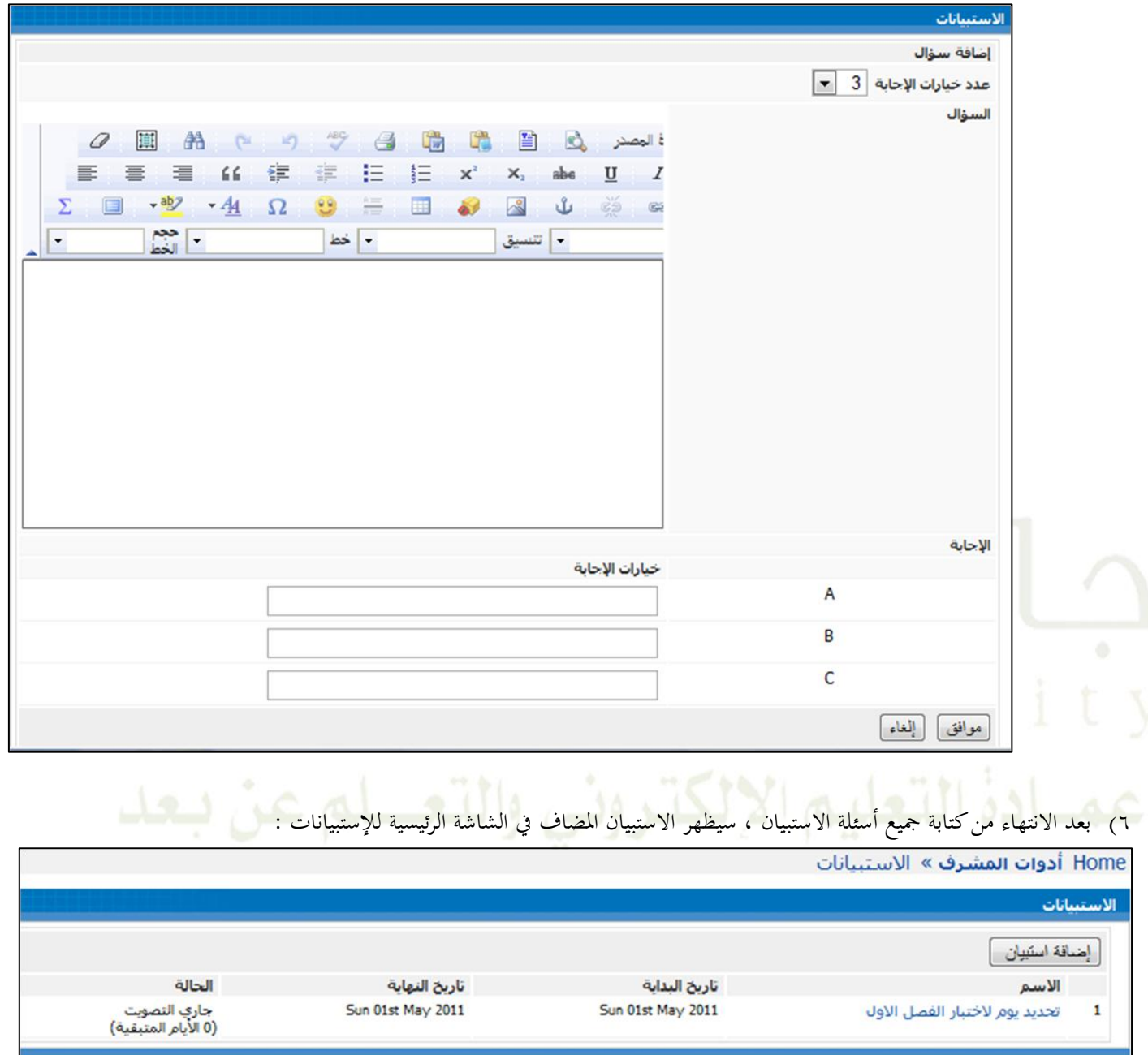

٧) لتعديل أو حذف أو عرض نتائج الاستبيان ، اضغط على اسم الاستبيان المطلوب :

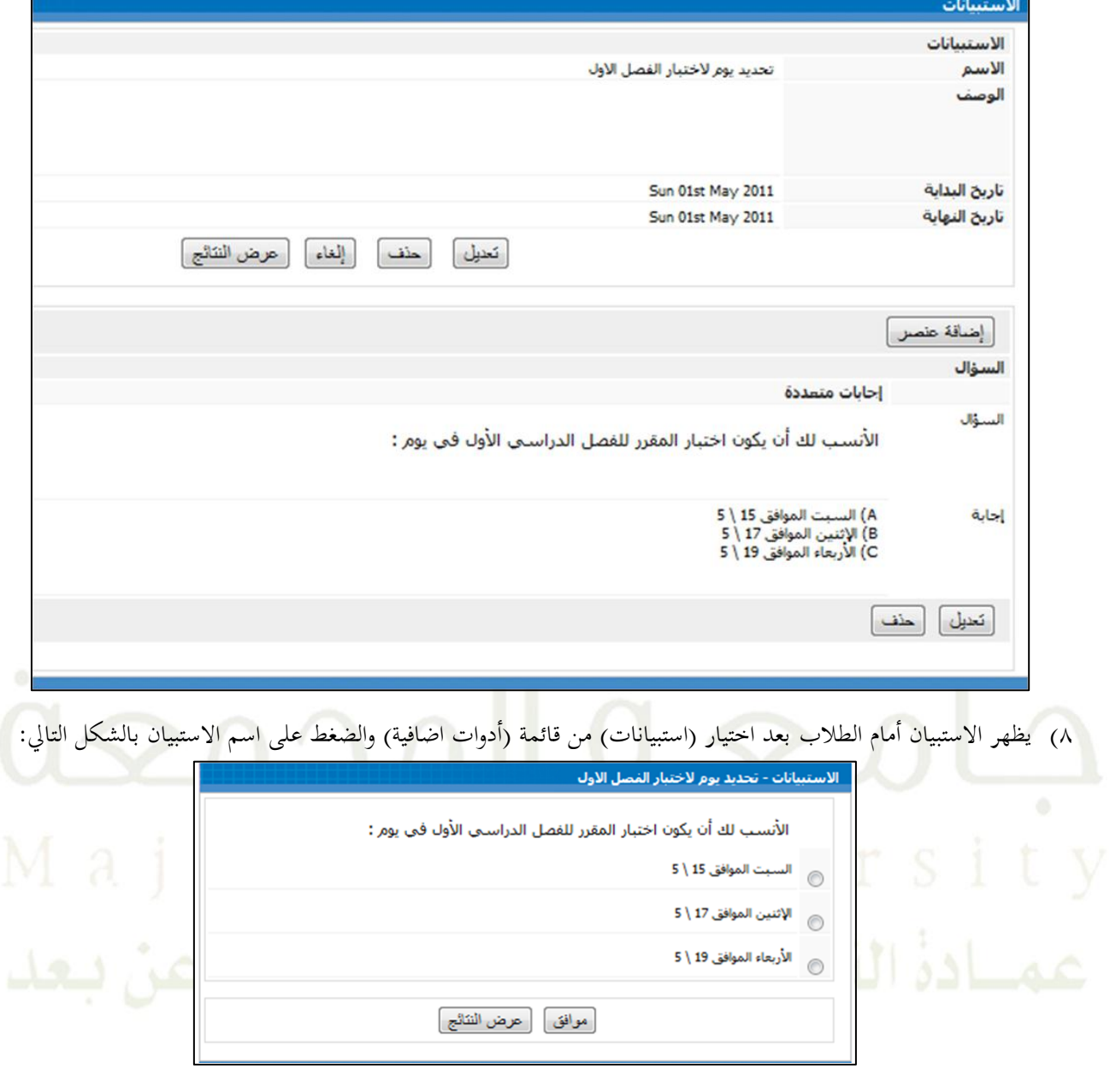

يضغطًالطالبًعلىًـرً)موافق(ًلعتمادًاختيارهًيفًالستبيانً،أوًيضغطًعلىًـرً)عرلًالنتائج(ًلستعرالًنتائجًالستبيان.

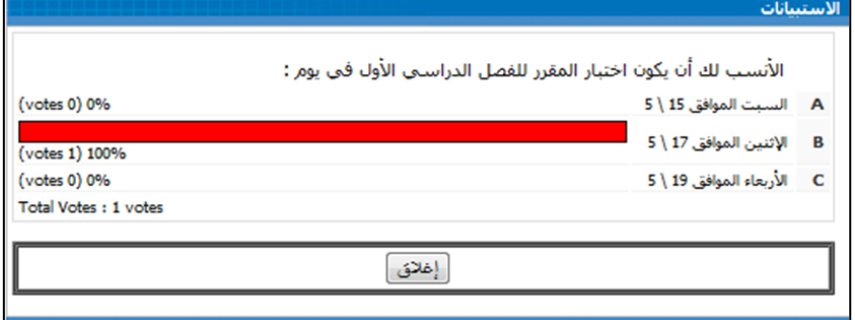

# ٢, ٢ ١ الفصول الافتراضية:

# كيفية عمل ذلك:

١) انقر على رابط (أدوات المشرف) الموجود تحت قائمة أدوات المشرف:

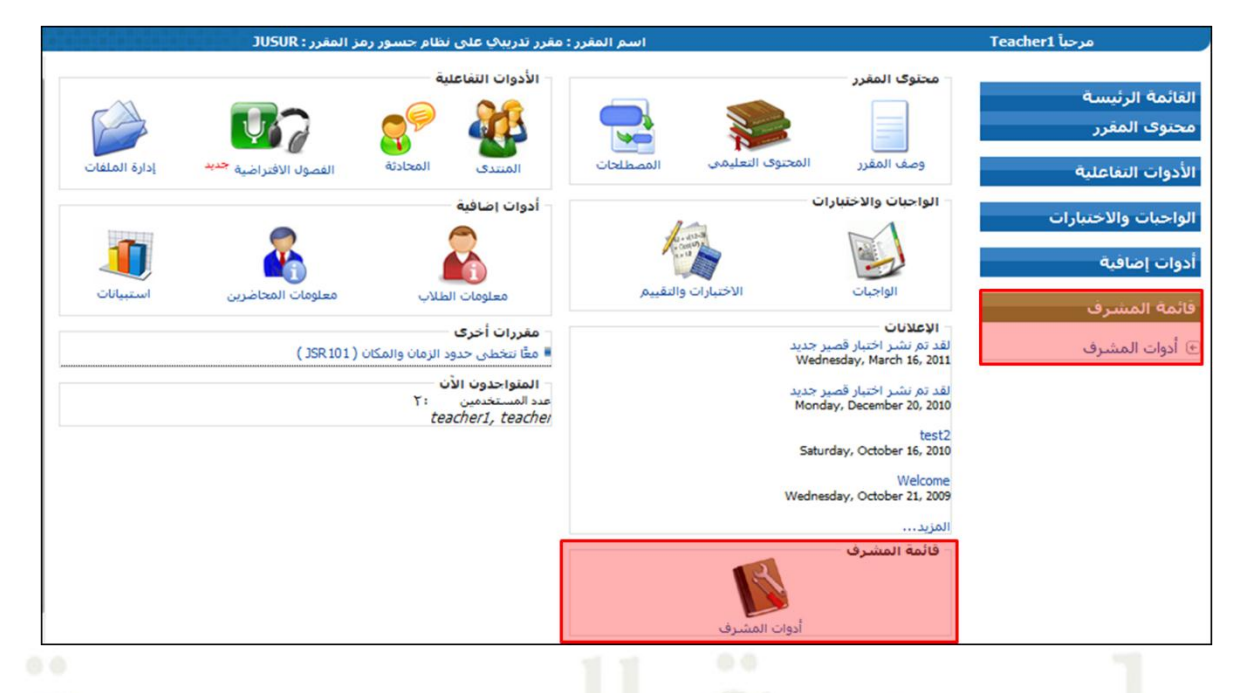

# ٢) انقر على رابط (الفصول الافتراضية) في أدوات المشرف.

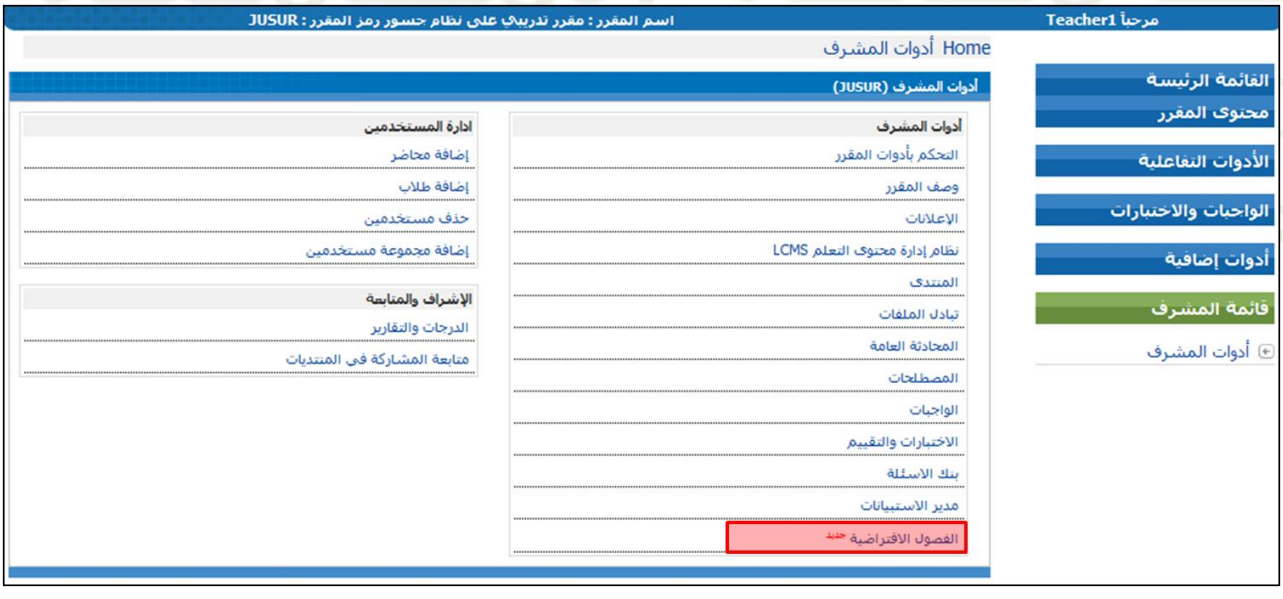

٣) اضغط على زر (إنشاء حلسة حديدة)

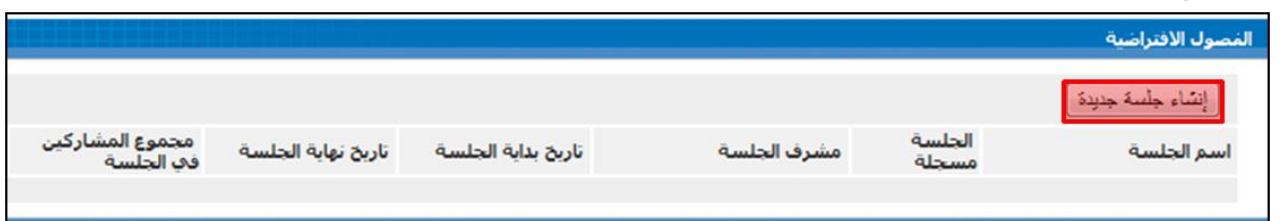

٤) ادخل المعلومات الضرورية عن خصائص الجلسة مثل اسم الجلسة و الوصف وفترة بدء الجلسة وانتهائها، ثم اضغط (حفظ).

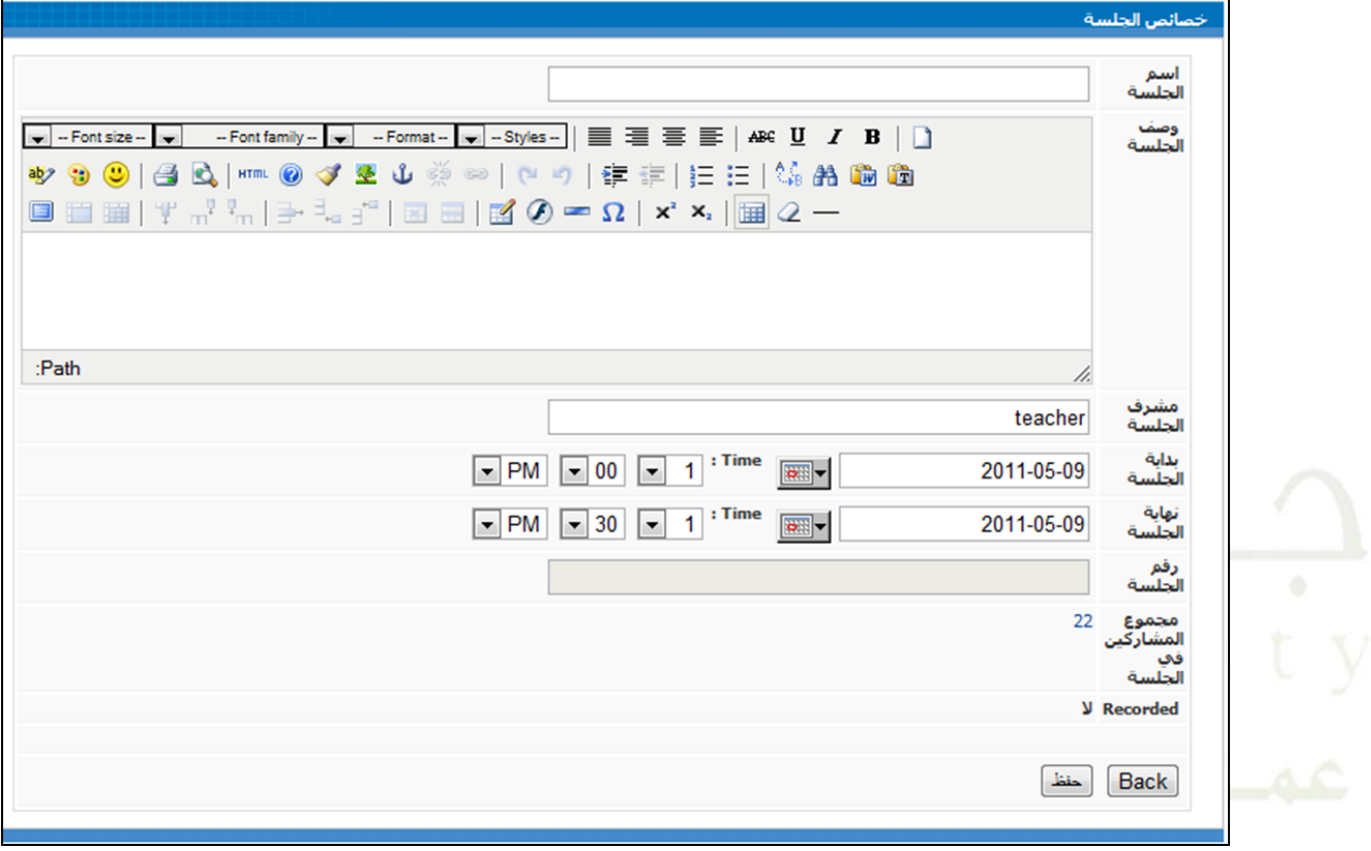

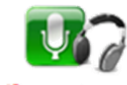

٥) لدخول الحلسة: اضغط على أيقونة القص<sup>ور</sup>الاقتراضية <sup>جميد</sup> من الأدوات التفاعلية في واجهة المقرر.

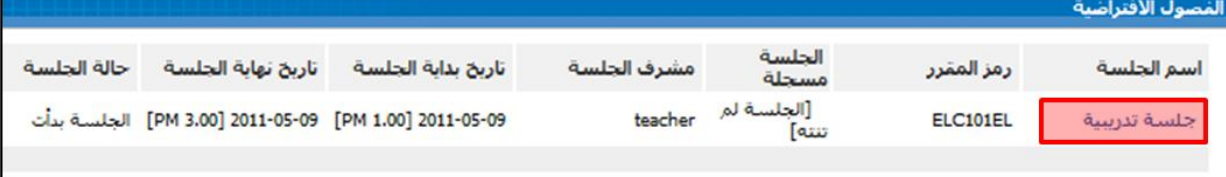

# **رابعا: اإلشراف والمتابعة ً**

## **1.4 الدرجات والتقارير:**

يستخدم سجل الدرجات لتسجيل مسار التعلم، حيث تسجل جميع الاختبارات المنشئة في نظام التعليم ، وفي حال قيام الطلاب بحل الاختبار ستسحل الدرجات في سحل الدرجات ألياً ،كما يتيح سحل الدرجات للمحاضر إضافة مواد ليتم تقييمها و توزيع الدرجات لكل مادة مقيمة، وبناء على نسبة توزيع الدرجات سوف يحسب النظام آلياً درجات الطالب في المقرر. كيفيةً عملٍ ذلك:

١) اضغط على رابط (أدوات المشرف) في قائمة المشرف.

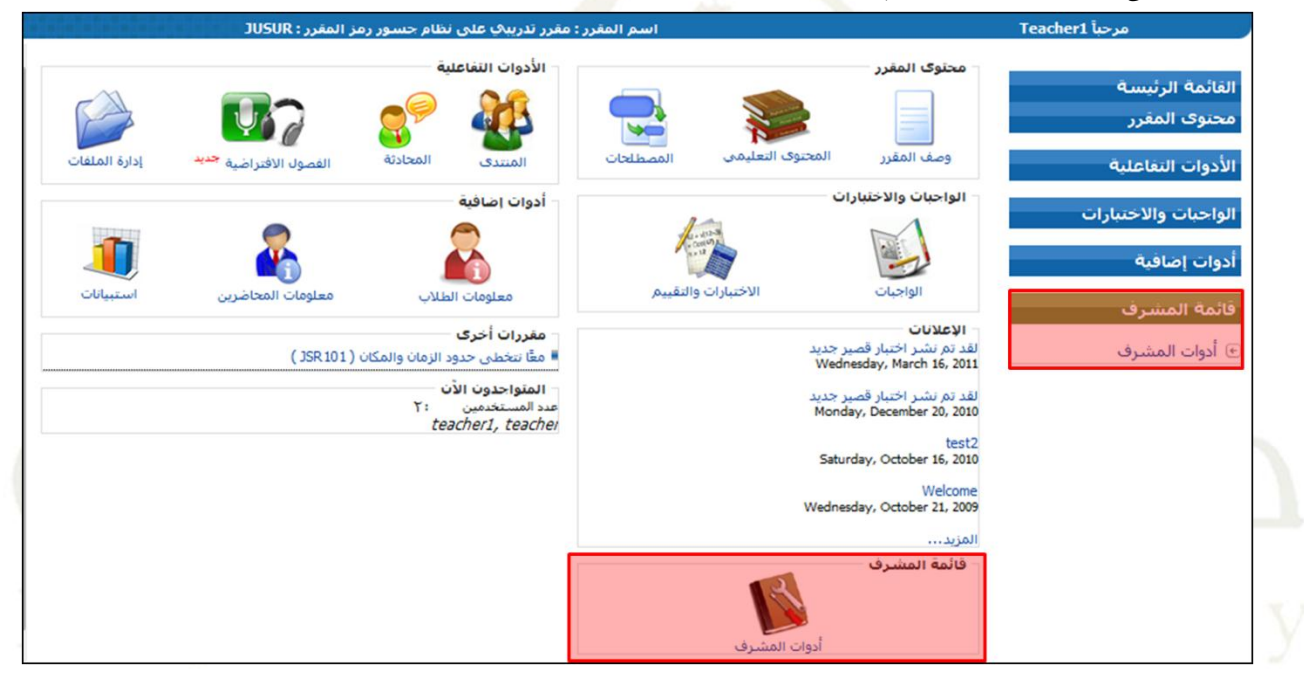

## 1) اضغطً على رابط (الدرجات والتقارير) في قائمةً الإشراف والمتابعة.

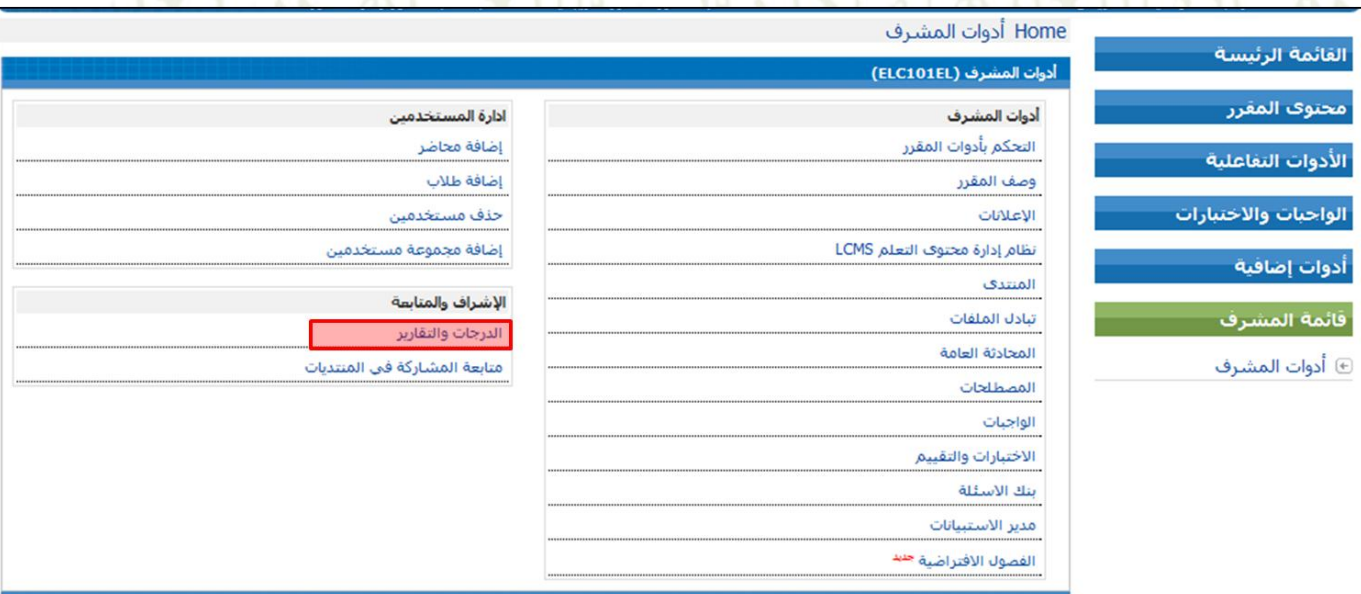

٣) بعد ذلك سوف ترى الشاشة التالية، حيث يوجد بما الخيارات التالية:

- عرض دفتر الدرجات لجميع الطلاب : من خلال هذا الخيار يتم سرد الطلاب ودرجاتمم في كل مادة، ويستطيع المحاضر إضافة مواد جديدة لتقييمها.
	- تقرير من قبل مستخدم : يتيح لك إيجاد طالب محدد في سجل الدرجات.
		- 1( اضغطًعلىًرابط )**عرض دفتر الدرجات لجميع الطالب**(:ً

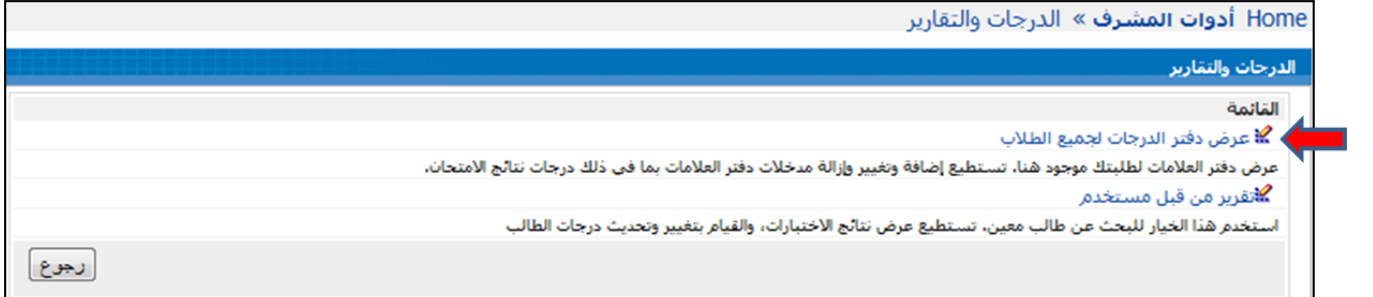

● اذاكان المقرر جديدً ولا يحتوي على أي اختبار أو وا<mark>جب</mark> عليه درجاتً ، ستظهر لك الشاشة التالية :

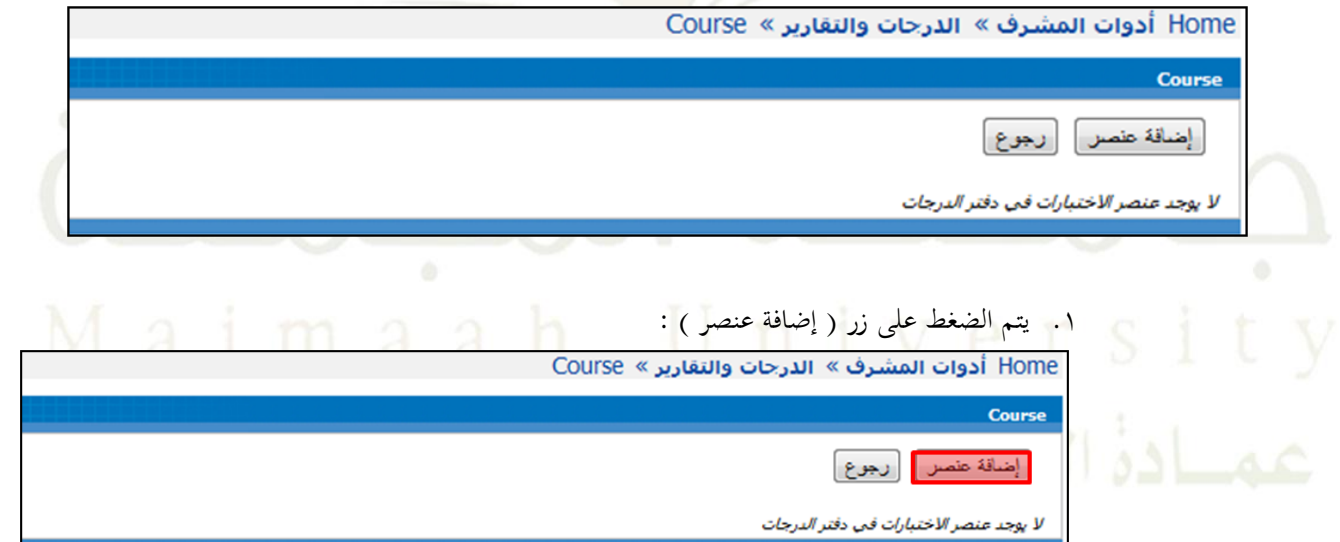

.1 ستظهرًلكًالشاشةًالتالية:ً

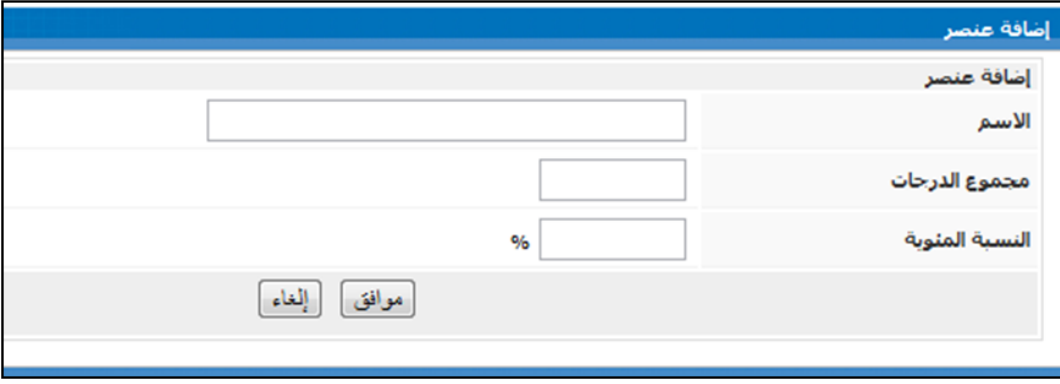

٣. أدخل اسم مادة التقييم (العنصر) المراد إضافتها لسحل الدرجات وجمموع الدرجات والنسبة المئوية الخاصة بماكماً في المثال التالي:

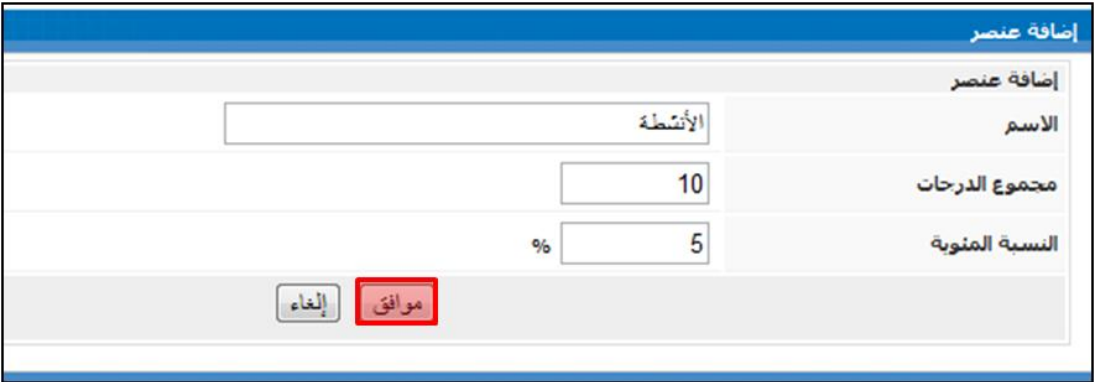

**٤. ثم اضغط على زر (موافق ) ليظهر س**جل الد<mark>رجات</mark> بالشكل التالي :

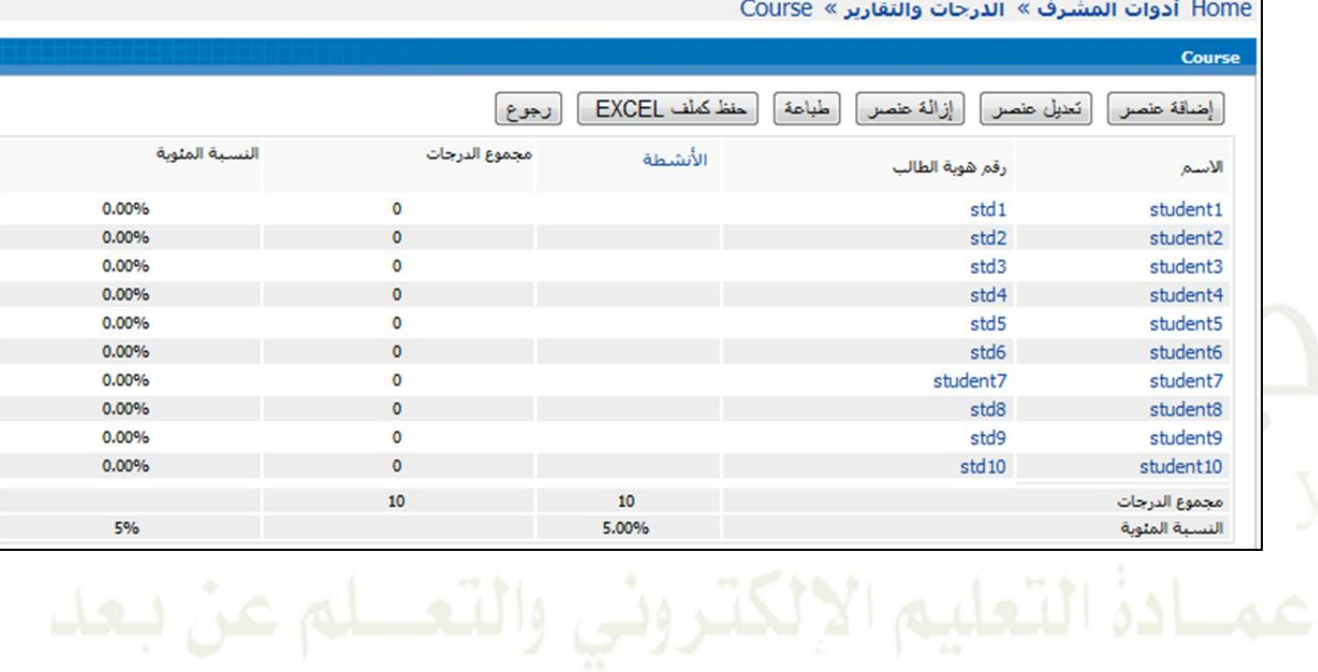

● في حال سبق إنشاء مادة تقييم (عنصر)كما في الخطوات السابقة ، أو كان المقرر يحتوي على اختبار أو واجب عليه درجة ، سوف ترى قائمةً بأسماء الطلاب و درجاتهم لكل مادة يتم تقييمها. وسوف تضاف جميع الاختبارات المنشئة في النظام بشكل آلي في سجل الدرجات ،كما في الشكل التالي :

| Home أدوات المشرف » الدرجات والتقارير » Course |                |               |                   |                         |                          |                      |
|------------------------------------------------|----------------|---------------|-------------------|-------------------------|--------------------------|----------------------|
|                                                |                |               |                   |                         |                          | <b>Course</b>        |
|                                                |                | رجوع          | حفظ كملف EXCEL    | طباعة                   | إزالة عنصر<br>تعنيل عنصر | إضافة عنصر           |
|                                                | النسبة المئوية | مجموع الدرجات | الأنشطة<br>$\geq$ | $\,<\,$<br>اختبار تهائى | رقم هوية الطالب          | الأسم                |
|                                                | 0.00%          | $\circ$       |                   |                         | std <sub>1</sub>         | student1             |
|                                                | 0.00%          | $\circ$       |                   |                         | std <sub>2</sub>         | student2             |
|                                                | 0.00%          | $\bullet$     |                   |                         | std <sub>3</sub>         | student3             |
|                                                | 0.00%          | $\circ$       |                   |                         | std4                     | student4             |
|                                                | 0.00%          | $\circ$       |                   |                         | std <sub>5</sub>         | student5             |
|                                                | 0.00%          | $\circ$       |                   |                         | std6                     | student6             |
|                                                | 0.00%          | $\bullet$     |                   |                         | student7                 | student7             |
|                                                | 0.00%          | $\circ$       |                   |                         | std <sub>8</sub>         | student <sub>8</sub> |
|                                                | 0.00%          | $\circ$       |                   |                         | std9                     | student9             |
|                                                | 0.00%          | $\circ$       |                   |                         | std <sub>10</sub>        | student10            |
|                                                |                | 110           | 10                | 100                     |                          | مجموع الدرجات        |
|                                                | 5%             |               | 5.00%             | 0.00%                   |                          | النسبة المئوية       |

عالوًة علىًىللكً،لدىًاحملاضرًاخليارًاتًالتالية:ً

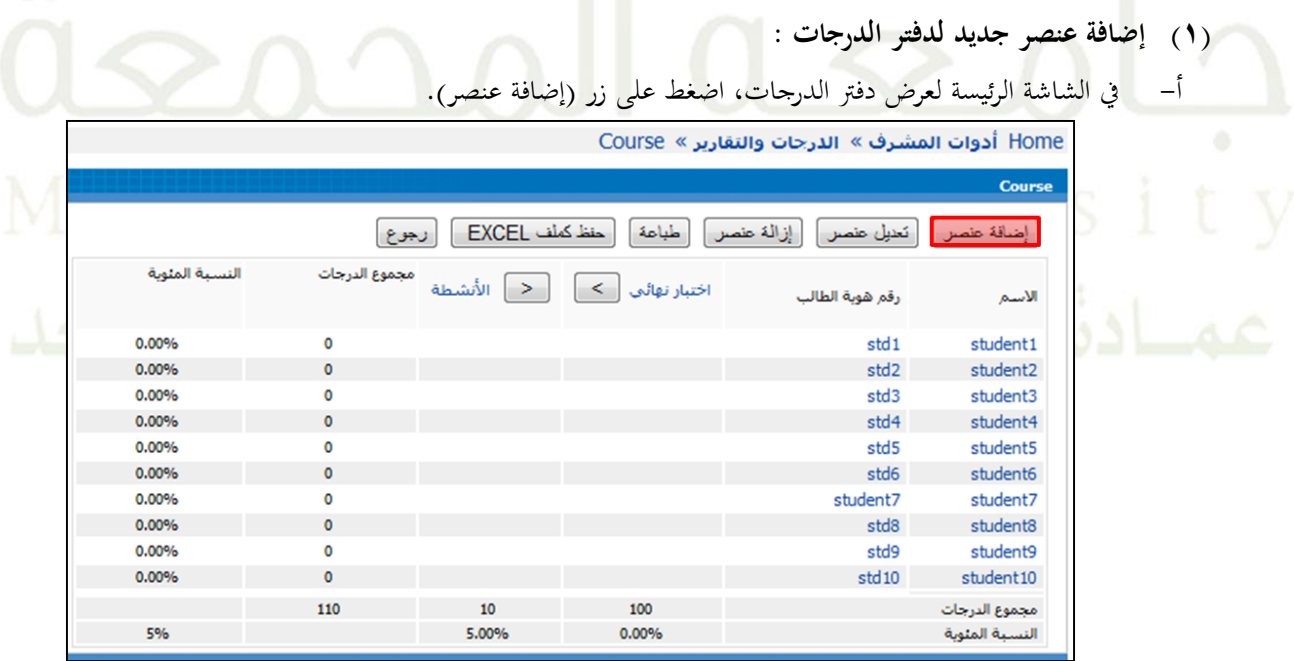

ب– عندماً تظهر لك الشاشة أدناه. أدخل المعلومات المطلوبة، ثم اضغط (موافق).

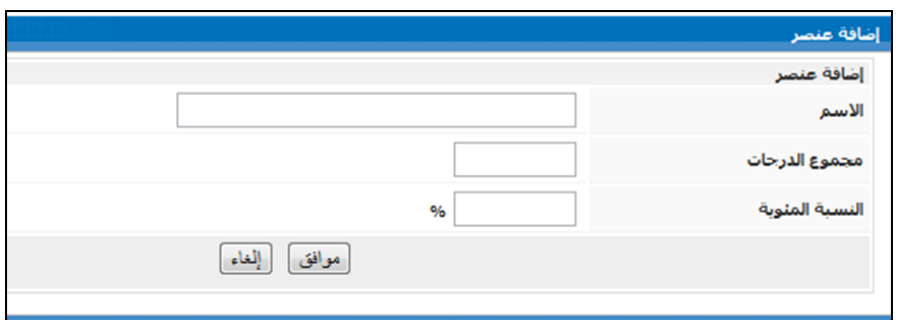

ت– إدخال الدرجات يكون يدوياً ، ولعمل ذلك اضغط على اسم العنصر كما يظهر أدناه.

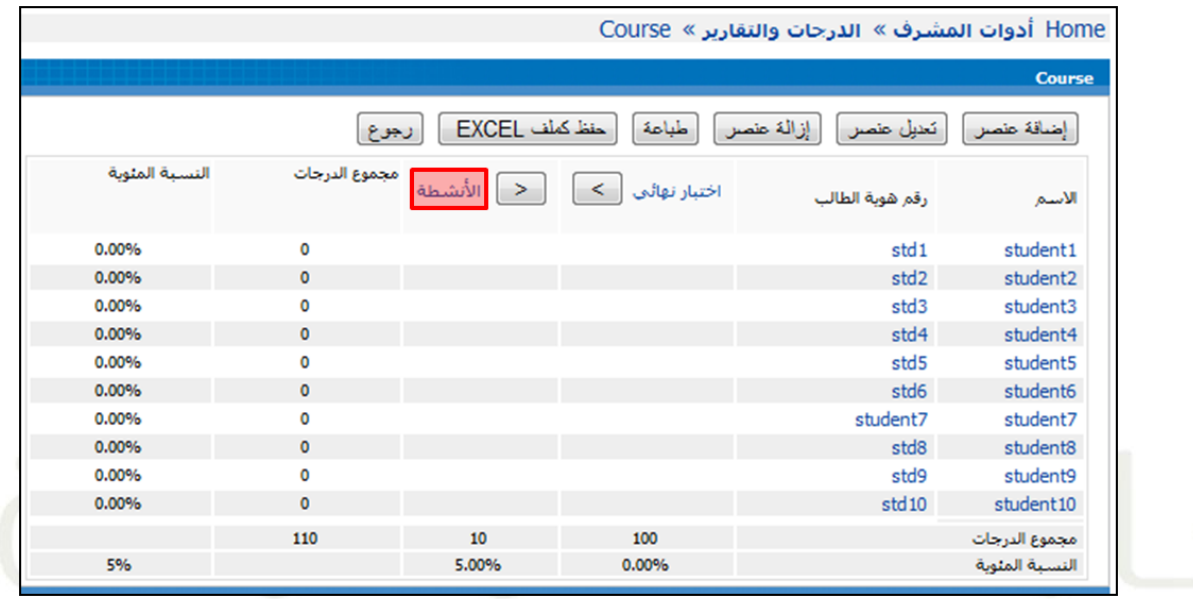

- فت- سوفٍ تحصل على نموذج درجات كما يظهر أدناه، ادخل درجات الطلاب في العمود المعطي وعند الانتهاء اضغط زر (موافق). تستطيع إدخال الدرجة جزئياً و حفظها مع الاستمرار بإدخال الدرجات لبقية الطلاب فيما بعد كما يمكن تعديلها بإتباع نفس الخطوات السابقة. بين تباعي المستخدم المسابقة. المسابقة المسابقة المستخدم المستخدم المستخدم المستخدم

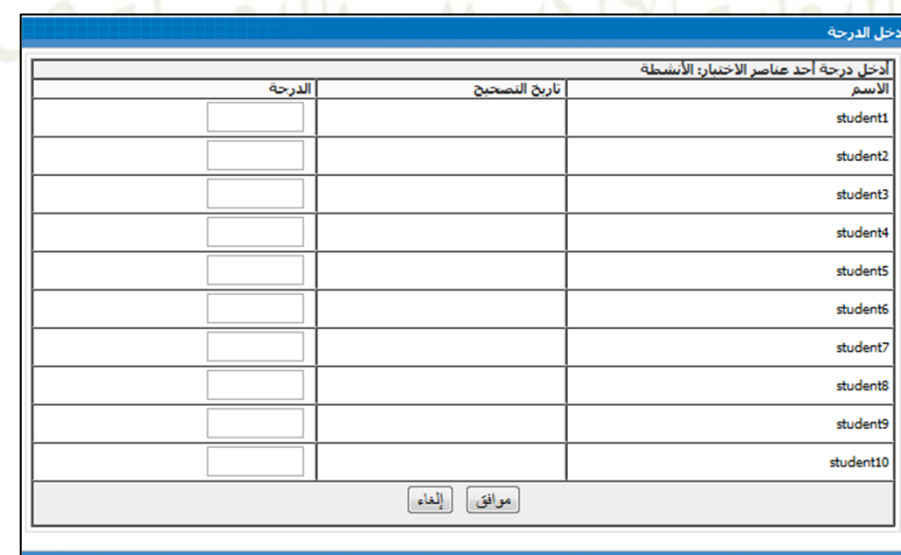

- **)2( تعديل عنصر موجود في دفتر الدرجات :**
- أ- في شاشة تقرير الدرجات، اضغط على زر (تعديل عنصر).

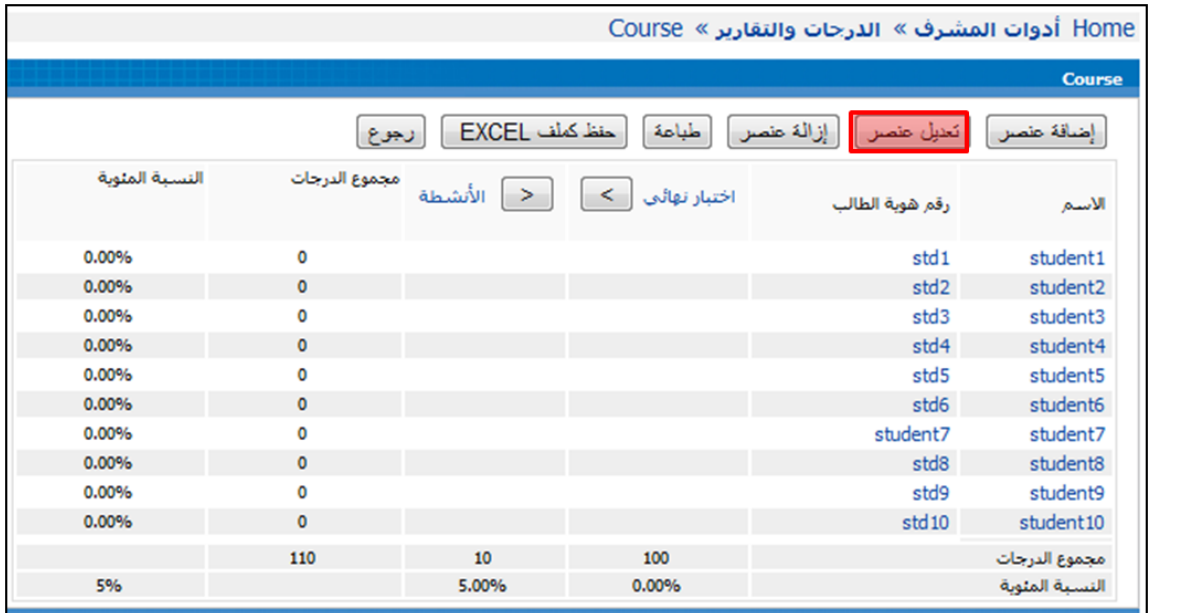

ب- سوف تظهر لك الشاشة أدناه، والتي يمكن من خلالها إجراء التعديلات على عنوان العناصر وترتيبها في السجل أو التعديل على النسبة المؤية والعلامة :

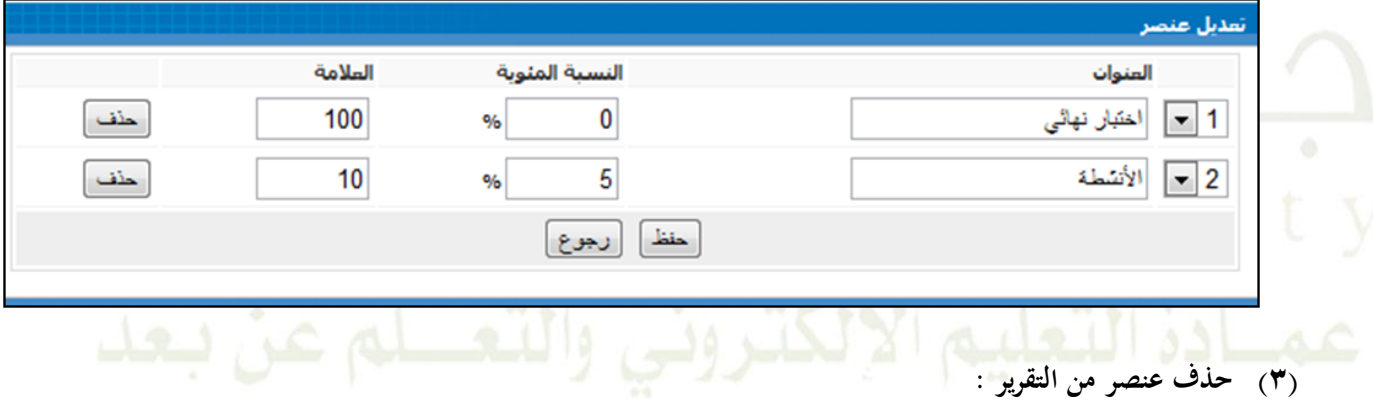

أ– في الشاشة الرئيسةً لدفتر الدرجات اختر (إزالةً عنصر) :

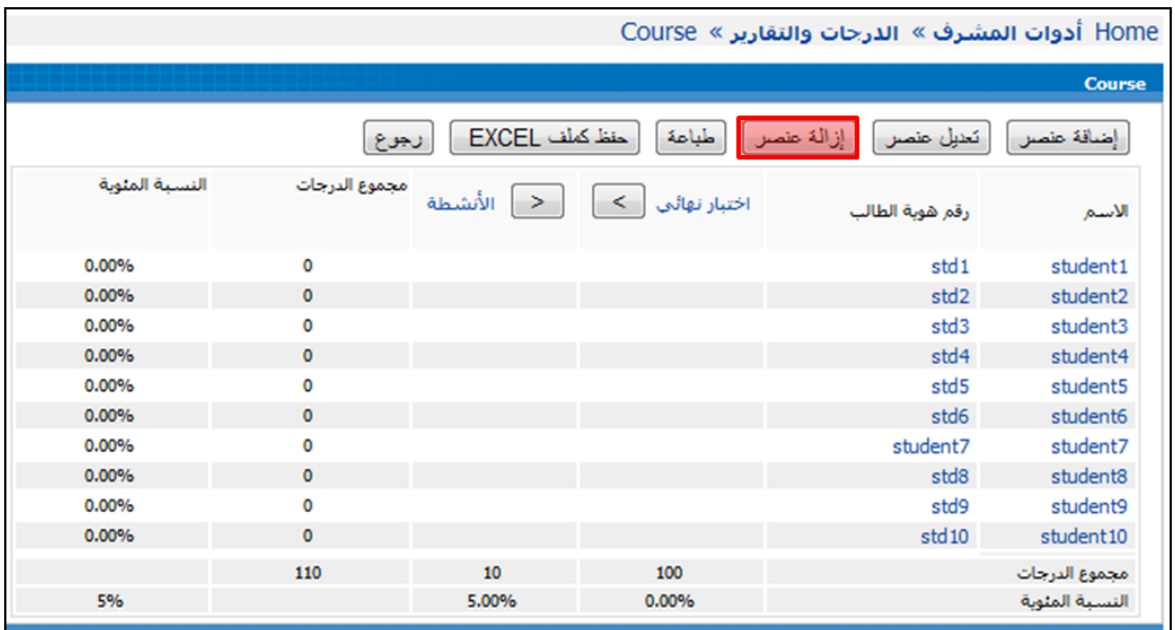

ب- ثم اختر العنصر المراد حذفه من تقريرً دفتر الدرجات ثم اضغط زر (حذف). بعد ذلك سوف يعود بك النظام إلى الشاشة الرئيسة، وستلاحظ أن العنصر لم يعد موجوداً في التقري<u>ر</u>.

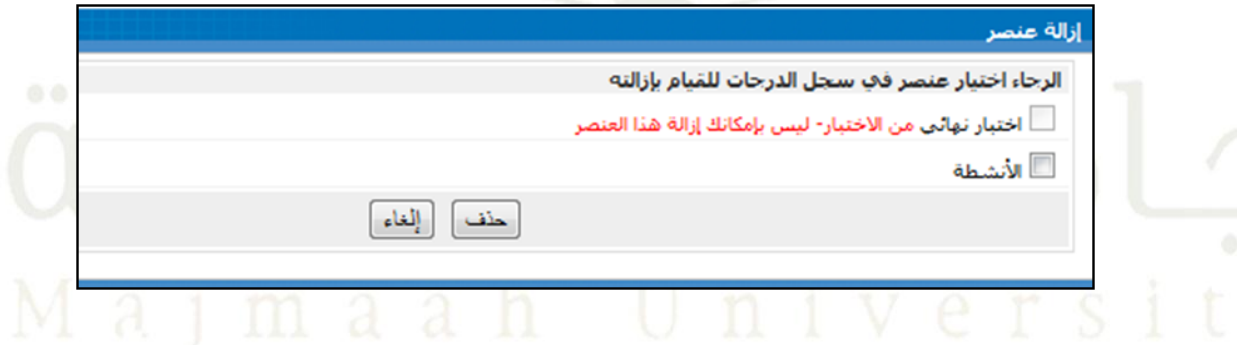

**)4( يمكنك طباعة سجل الدرجات، وذلك عند النقر على زر )طباعة( :**

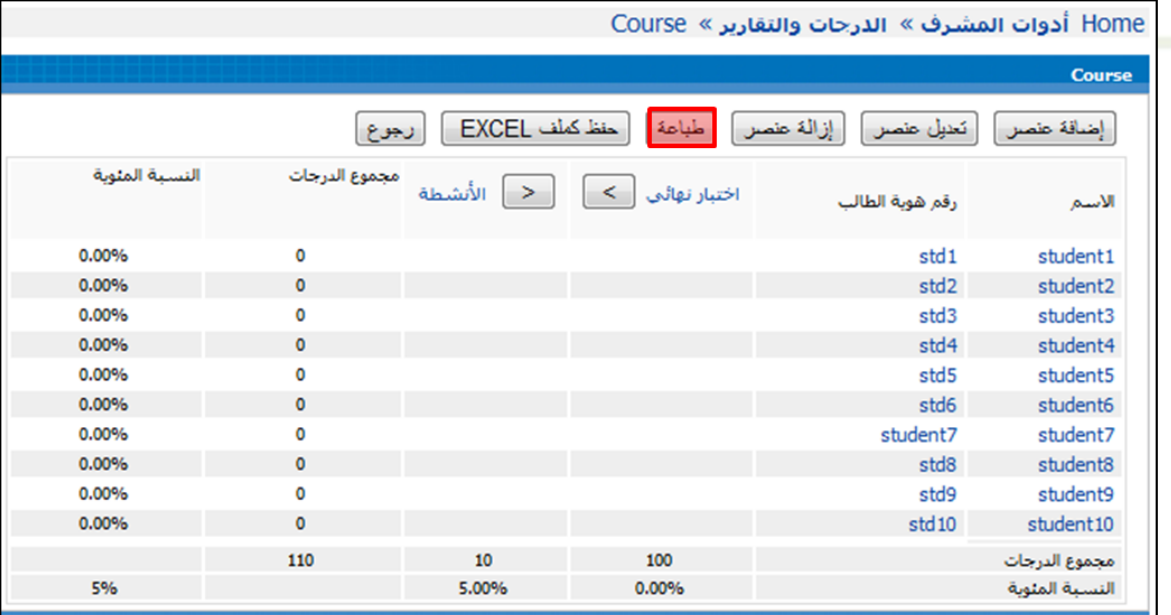

يمكنك تحديدً تفضيلات الطباعة المطلوبة، ثم اضغط زر (طباعة)، من الشاشة التالية:

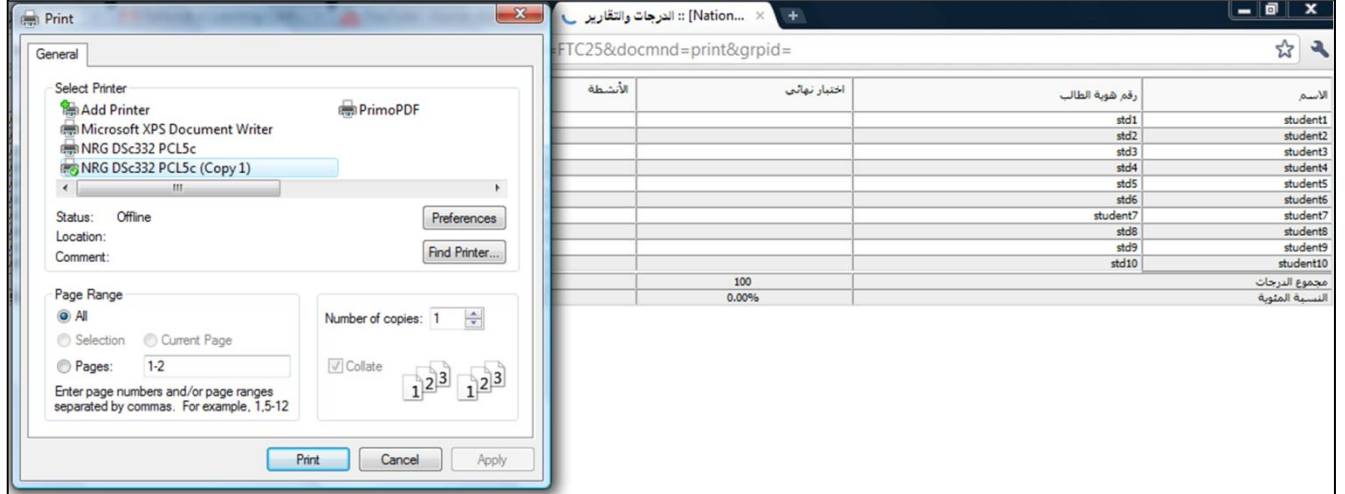

- **ً )5( حفـد سـجل الـدرجاتكملـف إلكترونـي ضـمن برنـامج كمـا يمكنـك أيضـا EXCEL ، وذلـك عنـد النقـر علـى زر** 
	- **)حفد كملف EXCEL ):**

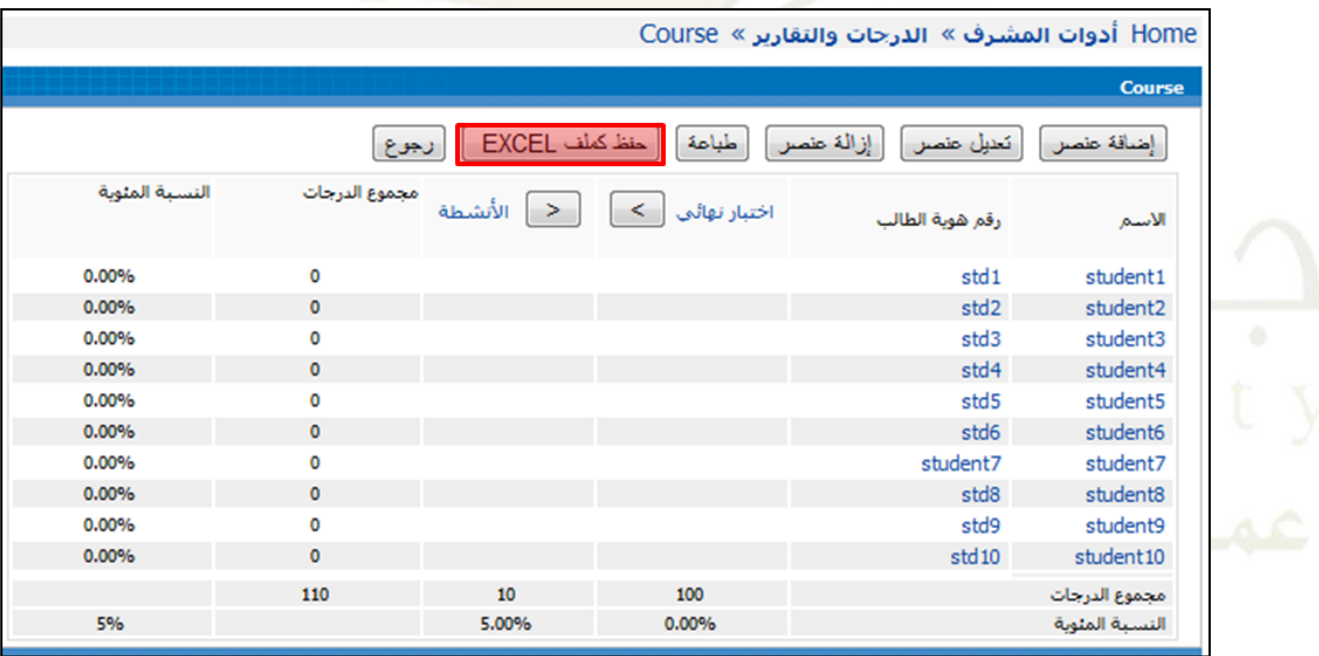

#### **2( تقرير من قبل مستخدم:**

(١) في القائمة الرئيسة للدرجات والتقارير، اضغط على رابطً (تقرير من قبل مستخدم).

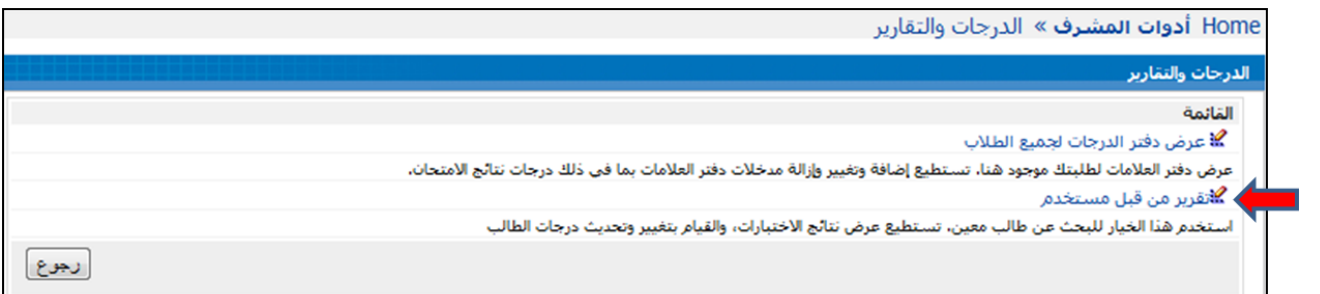

(٢) سوف تظهر لك الشاشة التالية <mark>ح</mark>يث يمكنك البحث عن س<mark>ح</mark>ل درجات طالب محدد، ادخل اسم الطالب ثم اضغطً (بحث).

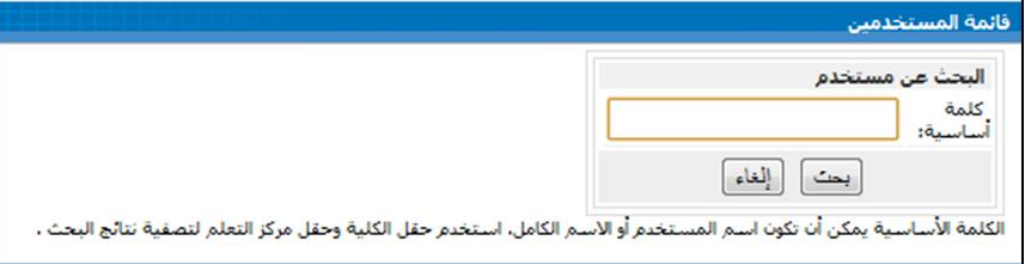

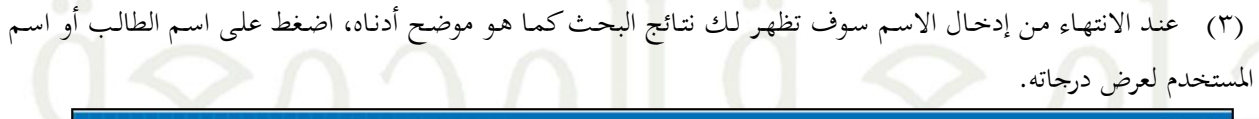

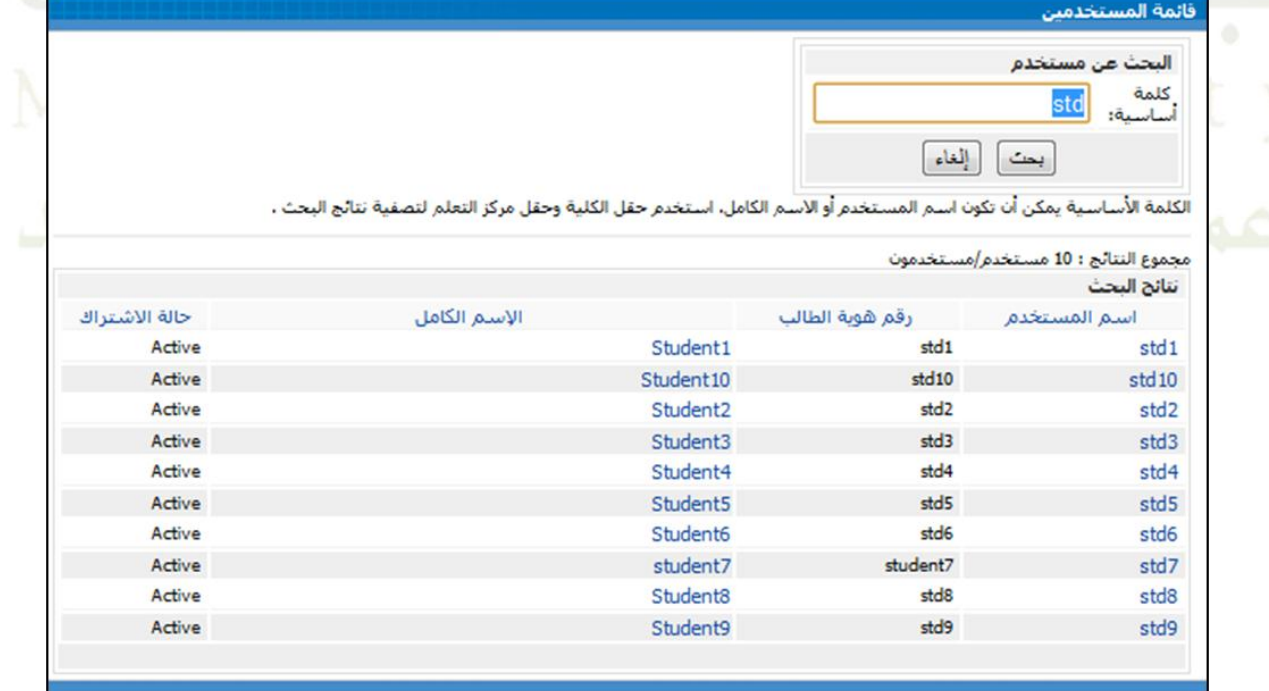

(٤) يظهر لك المربع التالي لعرض الطالب المحدد، ومن ثم يمكن إدخال أو تعديلٍ درجاته ، ثم الضغط على زر (موافق) لحفظها.

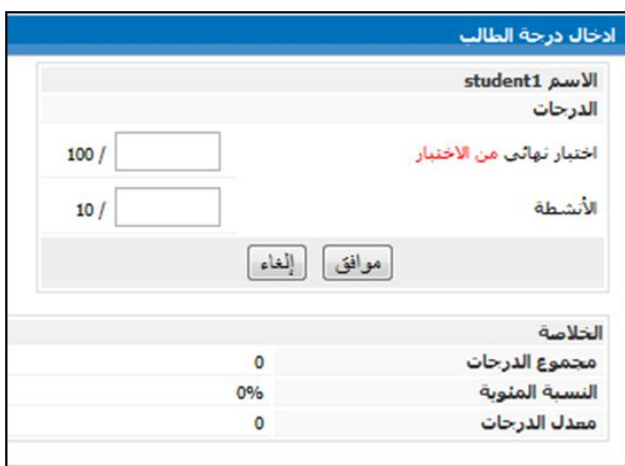
## **2.4 متابعة المشاركة في المنتديات:**

يعد المنتدى أداة أخرى يستخدمها المعلم لتقييم مسار تعلم الطلاب. و تتابع هذه الأداة عدد الرسائل التي يرسلها الطلاب في المنتدى، و يتم تجميع رسائل كل طالب على حده لتسهيل تقييم مسارٍ تعلم الطالب ومشاركة المعرفة. كيفيةً عملٍ ذلك:

١) اضغط على رابط (أدوات المشرف) في قائمة المشرف.

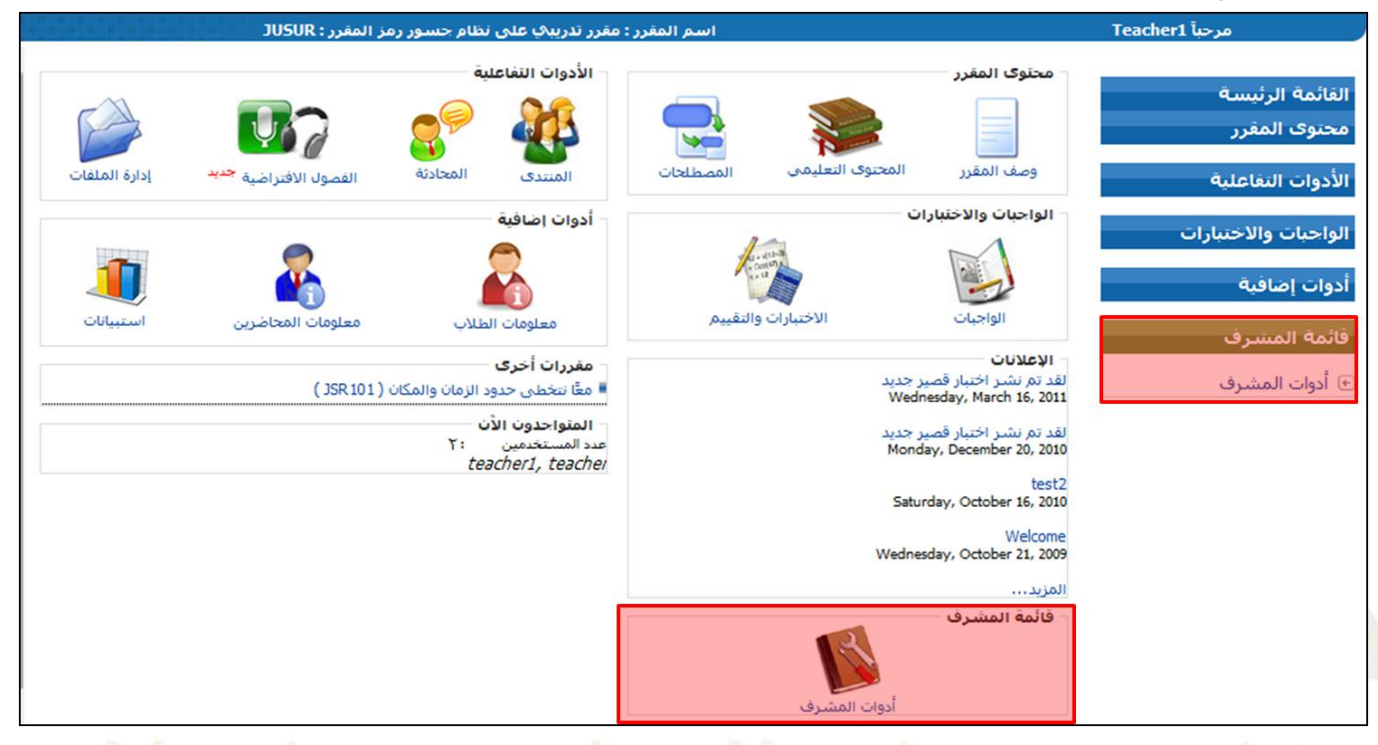

## ٢) اضغطً على رابطً (متابعةً المشاركة في المنتديات) في قائمةً (الإشراف والمتابعة) : هذا المستقبةً (: أم المستقب<br>المستقبل السيستان المستقبل المستقبل المستقبل المستقبة (الإشراف والمتابعة) :

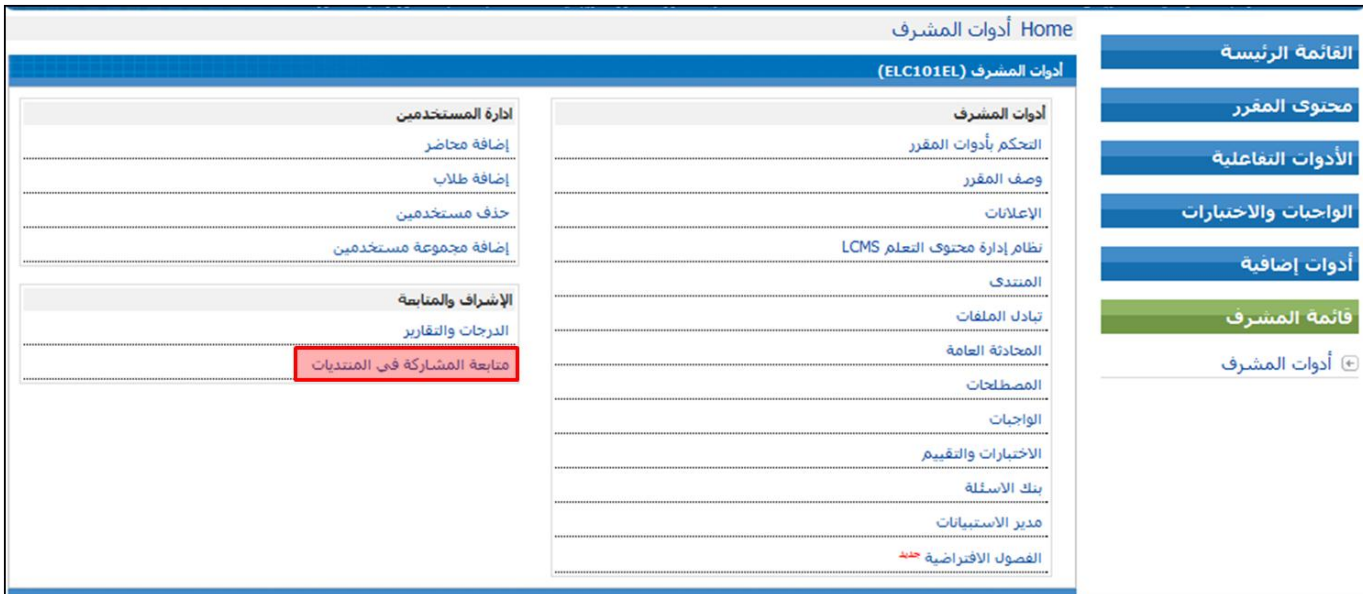

1( وسوفًتظهرًلكًالشاشةًالتالية:

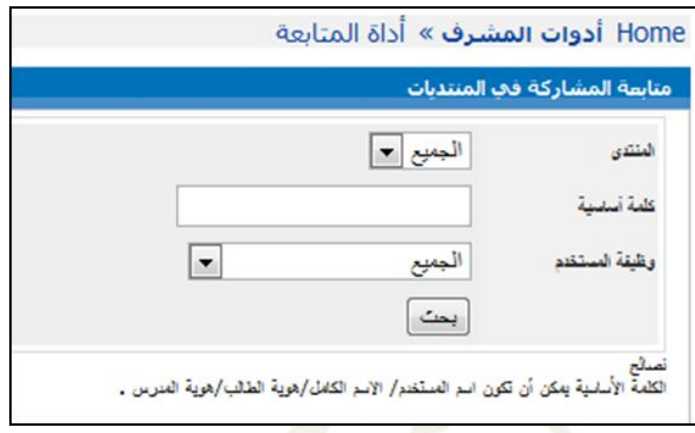

٤) اختر المنتدى المراد تقييم مشاركة الطالب فيه، والكلمة الأساسية <u>(يمكن أن تكون ا</u>سم المستخدم/الاسم الكامل/هوية الطالب/هوية المدرس) ثم اختر وظيفة المستخدم ، واضغط على زر (بحث ) و<mark>سوف تظهر</mark> لك شاشة النتائج التالية :

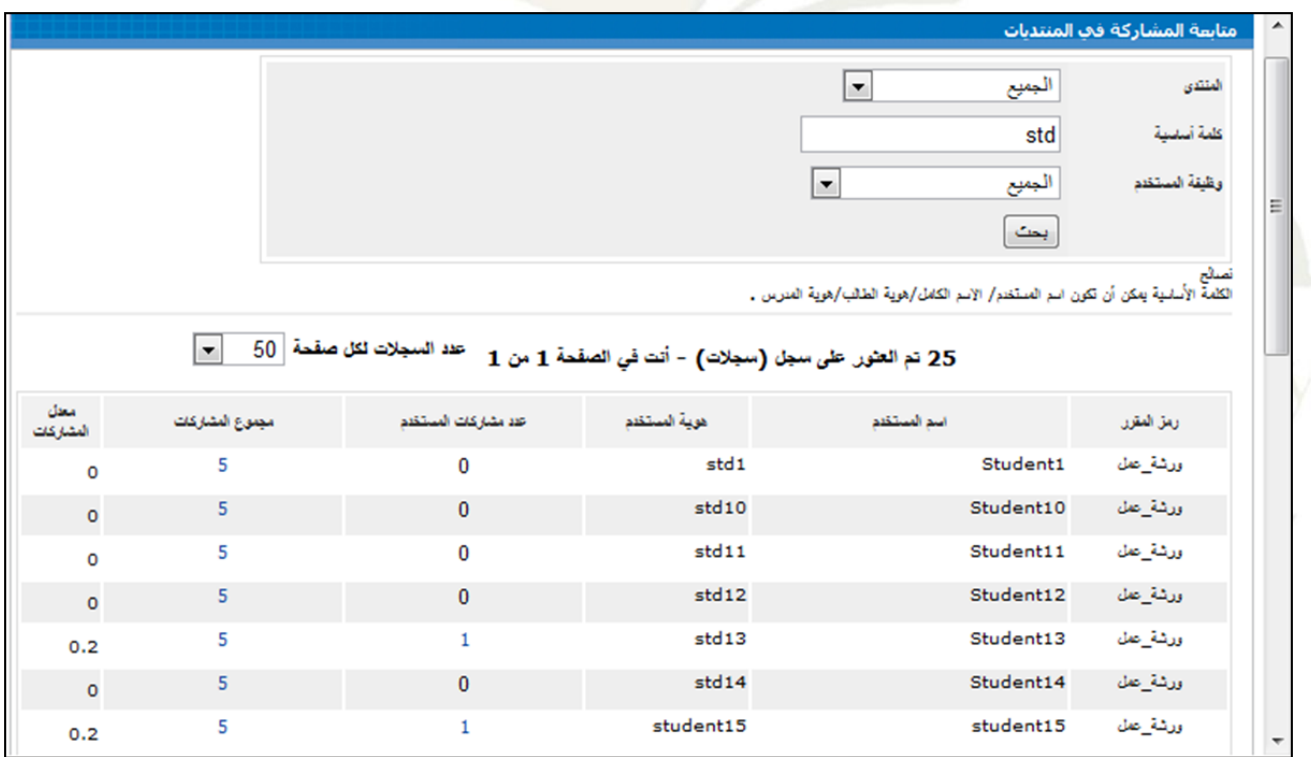

0) يمكنك الضغط على (**عدد مشاركات المستخدم**) لعرض مشاركات الطالب المرسلة.

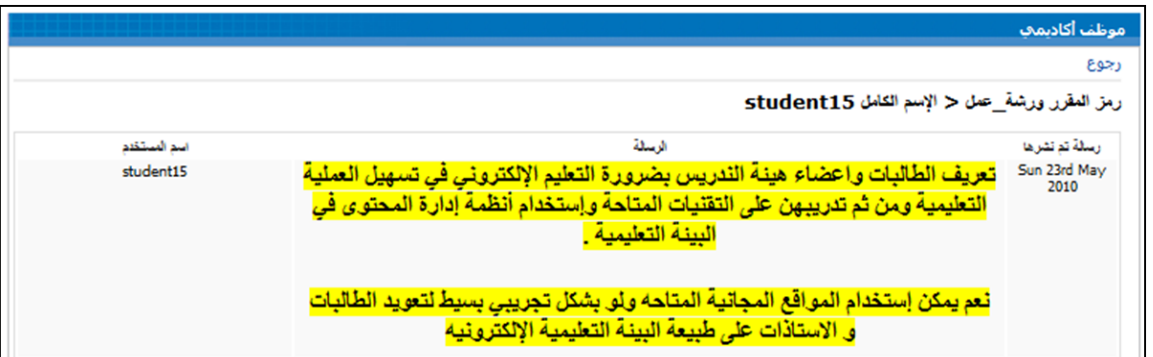

٦) يمكنك الضغط على (**مجموع المشاركات) ل**عرض مشاركات جميع الطلاب المرسلة :

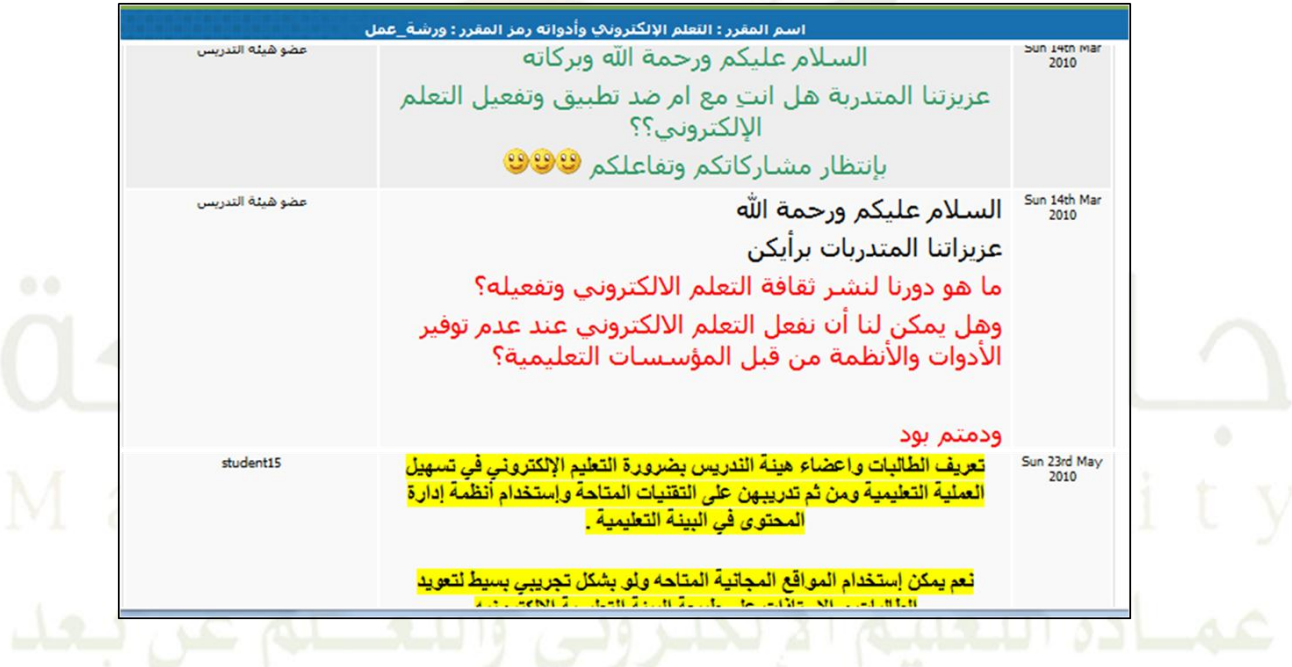